Руководство пользователя

# Серия MaxTester

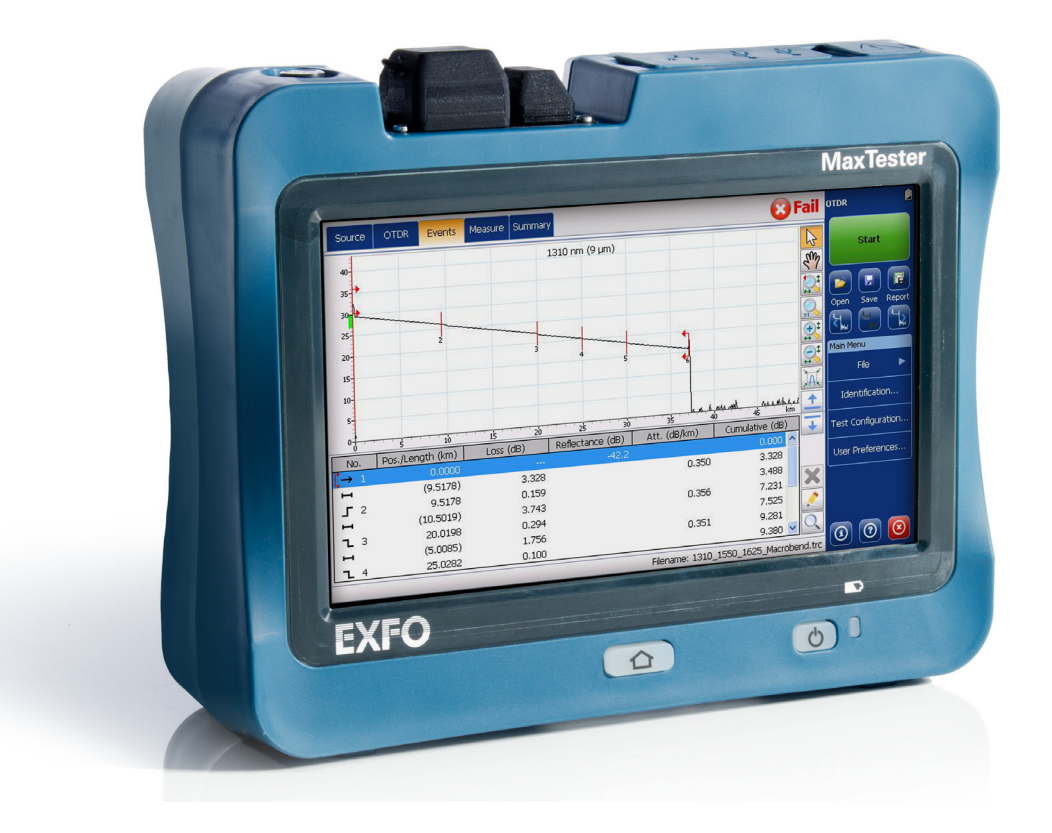

www.EXFO.com Telecom Test and Measurement

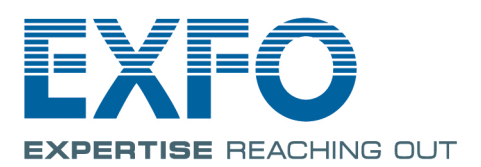

Авторские права © 2013–2015 EXFO Inc. Все права защищены. Никакая часть данной публикации не может воспроизводиться, сохраняться в системе поиска или передаваться в любой форме, электронной, механической или любой другой, такой как фотокопия, запись или иные средства, без предварительного письменного разрешения EXFO Inc. (EXFO).

Информация, предоставляемая компанией EXFO, считается точной и достоверной. Однако компания EXFO не несет ответственности за какие-либо нарушения патентных или иных прав третьих лиц, которые могут быть связаны с использованием данной информации. В рамках патентных прав в отношении EXFO лицензия не предоставляется, явно или косвенно.

Кодом EXFO для коммерческих и государственных организаций (CAGE) под эгидой Организации Североатлантического договора (NATO) является 0L8C3.

Содержащаяся в данной публикации информация может быть изменена без предварительного уведомления.

#### **Товарные знаки**

Товарные знаки компании EXFO определены и зарегистрированы. Однако наличие или отсутствие данного обозначения не влияет на правовой статус какого-либо товарного знака.

#### **Единицы измерения**

Единицы измерения, использованные в настоящей публикации, соответствуют стандартам и нормам международной системы единиц СИ.

#### **Патенты**

Патент на промышленный образец данного продукта находится на стадии рассмотрения.

Номер версии: 3.0.0.2

#### Лицензионное соглашение с конечным пользователем

Вы приобрели устройство («УСТРОЙСТВО»), включая лицензию на программное обеспечение, предоставляемую компанией EXFO Inc. (EXFO) от имени филиала корпорации Майкрософт («MS»). Установленные программные продукты корпорации MS, а также связанные с ними носители, печатные материалы и интерактивная или электронная документация («ПРОГРАММНОЕ ОБЕСПЕЧЕНИЕ») защищены международными законами и соглашениями о защите интеллектуальной собственности. Производитель, корпорация MS и ее поставщики (включая корпорацию Майкрософт), оставляют за собой право собственности на наименование, авторские права и другие права на интеллектуальную собственность в отношении ПРОГРАММНОГО ОБЕСПЕЧЕНИЯ. ПРОГРАММНОЕ ОБЕСПЕЧЕНИЕ не продается, а предоставляется в пользование по лицензии. Все права защищены.

Настоящее лицензионное соглашение имеет силу и предоставляет права конечному пользователю ТОЛЬКО в том случае, если ПРОГРАММНОЕ ОБЕСПЕЧЕНИЕ является подлинным, а также при наличии сертификата подлинности этого ПРОГРАММНОГО ОБЕСПЕЧЕНИЯ. Дополнительные сведения об определении подлинности программного обеспечения см. на веб-сайте http://www.microsoft.com/piracy/howtotell.

ЕСЛИ ВЫ НЕ СОГЛАСНЫ С НАСТОЯЩИМ ЛИЦЕНЗИОННЫМ СОГЛАШЕНИЕМ С КОНЕЧНЫМ ПОЛЬЗОВАТЕЛЕМ, НЕ ИСПОЛЬЗУЙТЕ УСТРОЙСТВО И НЕ КОПИРУЙТЕ ПРОГРАММНОЕ ОБЕСПЕЧЕНИЕ. НЕЗАМЕДЛИТЕЛЬНО ОБРАТИТЕСЬ В КОМПАНИЮ EXFO ДЛЯ ПОЛУЧЕНИЯ УКАЗАНИЙ ПО ВОЗВРАТУ НЕИСПОЛЬЗОВАННОГО УСТРОЙСТВА (УСТРОЙСТВ) И ВОЗМЕЩЕНИЯ ЕГО СТОИМОСТИ. **ЛЮБОЕ ИСПОЛЬЗОВАНИЕ ПРОГРАММНОГО ОБЕСПЕЧЕНИЯ, В ТОМ ЧИСЛЕ ИСПОЛЬЗОВАНИЕ УСТРОЙСТВА, ОЗНАЧАЕТ ВАШЕ СОГЛАСИЕ С УСЛОВИЯМИ НАСТОЯЩЕГО ЛИЦЕНЗИОННОГО СОГЛАШЕНИЯ С КОНЕЧНЫМ ПОЛЬЗОВАТЕЛЕМ (ИЛИ ПОДТВЕРЖДЕНИЕ ЛЮБЫХ ДОСТИГНУТЫХ РАНЕЕ ДОГОВОРЕННОСТЕЙ).**

**ПРЕДОСТАВЛЕНИЕ ЛИЦЕНЗИИ НА ПРОГРАММНОЕ ОБЕСПЕЧЕНИЕ.** Настоящее лицензионное соглашение с конечным пользователем предоставляет вам следующие права:

- ПРОГРАММНОЕ ОБЕСПЕЧЕНИЕ можно использовать только на УСТРОЙСТВЕ.
- **Набор функциональных возможностей ограничен.** Вам предоставляется лицензия на использование ПРОГРАММНОГО ОБЕСПЕЧЕНИЯ только для ограниченного количества функций (определенные задачи и процессы), для применения которых УСТРОЙСТВО было разработано и продано компанией EXFO. Настоящей лицензией прямо запрещается использование программных продуктов или функций для других целей или добавление дополнительных программных продуктов или функций, которые не имеют непосредственного отношения к поддержке ограниченных функциональных возможностей УСТРОЙСТВА. Несмотря на упомянутое выше, вы можете устанавливать или активировать на УСТРОЙСТВЕ системные утилиты, программное обеспечение для управления ресурсами или аналогичное программное обеспечение, предназначенное исключительно для администрирования, повышения производительности и/или профилактического обслуживания УСТРОЙСТВА.
- Для доступа к функциям или возможностям продуктов Microsoft Windows Server (например, Microsoft Windows Server 2003) или их использования с помощью УСТРОЙСТВА, а также для доступа к функциям или возможностям продуктов Microsoft Windows Server с рабочей станции или вычислительных устройств с помощью УСТРОЙСТВА от вас может потребоваться получение клиентской лицензии на УСТРОЙСТВО и/или каждую рабочую станцию или каждое вычислительное устройство. Дополнительную информацию см. в лицензионном соглашении с конечным пользователем используемого продукта Microsoft Windows Server.
- **ОТКАЗОУСТОЙЧИВОСТЬ НЕ ГАРАНТИРУЕТСЯ.** ОТКАЗОУСТОЙЧИВОСТЬ ПРОГРАММНОГО ОБЕСПЕЧЕНИЯ НЕ ГАРАНТИРУЕТСЯ. КОРПОРАЦИЯ EXFO ПРОВОДИЛА НЕЗАВИСИМОЕ ИССЛЕДОВАНИЕ ИСПОЛЬЗОВАНИЯ ПРОГРАММНОГО ОБЕСПЕЧЕНИЯ В УСТРОЙСТВЕ, И КОРПОРАЦИЯ MS ПОЛАГАЕТ, ЧТО ТЕСТИРОВАНИЕ, ПРОВЕДЕННОЕ КОРПОРАЦИЕЙ EXFO, ЯВЛЯЕТСЯ ДОСТАТОЧНЫМ ДЛЯ ПРОВЕРКИ ПРИГОДНОСТИ ПРОГРАММНОГО ОБЕСПЕЧЕНИЯ ДЛЯ ТАКОГО РОДА ИСПОЛЬЗОВАНИЯ.
- **ГАРАНТИИ НА ПРОГРАММНОЕ ОБЕСПЕЧЕНИЕ НЕ ПРЕДОСТАВЛЯЮТСЯ.** ПРОГРАММНОЕ ОБЕСПЕЧЕНИЕ поставляется на условиях «КАК ЕСТЬ» со всеми недостатками. ВЕСЬ РИСК В ОТНОШЕНИИ НЕУДОВЛЕТВОРИТЕЛЬНЫХ ПОКАЗАТЕЛЕЙ КАЧЕСТВА, ПРОИЗВОДИТЕЛЬНОСТИ, ТОЧНОСТИ И РЕЗУЛЬТАТОВ РАБОТЫ (ВКЛЮЧАЯ НЕБРЕЖНОЕ ОТНОШЕНИЕ) ЛОЖИТСЯ НА ПОЛЬЗОВАТЕЛЯ. КРОМЕ ТОГО, НЕ ГАРАНТИРУЕТСЯ ОТСУТСТВИЕ ПРЕПЯТСТВИЙ К ИСПОЛЬЗОВАНИЮ ПРОГРАММНОГО ОБЕСПЕЧЕНИЯ И НАРУШЕНИЙ ЗАКОНОДАТЕЛЬСТВА. **ЛЮБЫЕ ПОЛУЧЕННЫЕ ВАМИ ГАРАНТИИ ОТНОСИТЕЛЬНО УСТРОЙСТВА ИЛИ ПРОГРАММНОГО ОБЕСПЕЧЕНИЯ ПРЕДОСТАВЛЕНЫ НЕ КОРПОРАЦИЕЙ MS И НЕ ВЛЕКУТ ЗА СОБОЙ НИКАКИХ ОБЯЗАТЕЛЬСТВ СО СТОРОНЫ MS.**
- Отсутствие ответственности за определенные убытки. **КРОМЕ СЛУЧАЕВ, КОГДА ЭТО ЗАПРЕЩЕНО ЗАКОНОМ, КОРПОРАЦИЯ MS НЕ НЕСЕТ ОТВЕТСТВЕННОСТИ ЗА ЛЮБЫЕ НЕПРЯМЫЕ, ФАКТИЧЕСКИЕ, КОСВЕННЫЕ ИЛИ СЛУЧАЙНЫЕ УБЫТКИ, ВОЗНИКАЮЩИЕ В РЕЗУЛЬТАТЕ ИСПОЛЬЗОВАНИЯ ИЛИ ЭКСПЛУАТАЦИИ ПРОГРАММНОГО ОБЕСПЕЧЕНИЯ. ЭТО ОГРАНИЧЕНИЕ ПРИМЕНЯЕТСЯ ДАЖЕ В ТОМ СЛУЧАЕ, ЕСЛИ КАКАЯ-ЛИБО КОМПЕНСАЦИЯ НЕ ОТВЕЧАЕТ СВОЕМУ НАЗНАЧЕНИЮ. НИ ПРИ КАКИХ ОБСТОЯТЕЛЬСТВАХ КОРПОРАЦИЯ MS НЕ НЕСЕТ ОТВЕТСТВЕННОСТИ ЗА ЛЮБОЙ УЩЕРБ, ПРЕВЫШАЮЩИЙ 250,00 (ДВЕСТИ ПЯТЬДЕСЯТ) ДОЛЛАРОВ США.**
- **Ограничение способов применения.** Настоящее ПРОГРАММНОЕ ОБЕСПЕЧЕНИЕ не приспособлено и не предназначено для использования или перепродажи для использования в опасных условиях, требующих безотказного функционирования, например для работы на ядерных установках, авиационных системах навигации и связи, системах управления воздушным движением или других устройствах или системах, в которых сбой ПРОГРАММНОГО ОБЕСПЕЧЕНИЯ может привести к предсказуемой опасности травмирования или смерти оператора устройства или других лиц, а также к повреждению оборудования.
- **Ограничение на восстановление исходного кода, декомпиляцию и дизассемблирование.** Пользователь не имеет права на восстановление исходного кода, декомпиляцию и дизассемблирование ПРОГРАММНОГО ОБЕСПЕЧЕНИЯ за исключением случаев и только в той степени, когда это прямо разрешено применимым законодательством, несмотря на данное ограничение.
- **ПРОГРАММНОЕ ОБЕСПЕЧЕНИЕ как компонент УСТРОЙСТВА передача.** Запрещается совместное использование настоящей лицензии, ее передача другим лицам или использование одновременно на различных компьютерах. Лицензия предоставляется на ПРОГРАММНОЕ ОБЕСПЕЧЕНИЕ совместно с УСТРОЙСТВОМ как на единый интегрированный продукт, и поэтому ПРОГРАММНОЕ ОБЕСПЕЧЕНИЕ может быть использовано только вместе с этим УСТРОЙСТВОМ. Если ПРОГРАММНОЕ ОБЕСПЕЧЕНИЕ не поставляется вместе с УСТРОЙСТВОМ, использование ПРОГРАММНОГО ОБЕСПЕЧЕНИЯ запрещено. Вы можете полностью передать все права по настоящему лицензионному соглашению с конечным пользователем как часть продажи или передачи УСТРОЙСТВА при условии, что вы не сохраняете у себя копии ПРОГРАММНОГО ОБЕСПЕЧЕНИЯ. Если ПРОГРАММНОЕ ОБЕСПЕЧЕНИЕ является обновлением, передача должна включать в себя все предыдущие версии ПРОГРАММНОГО ОБЕСПЕЧЕНИЯ. При этом должна быть также передана наклейка сертификата подлинности. Передача не может быть опосредованной (например, через консигнацию). До передачи предполагаемый новый пользователь ПРОГРАММНОГО ОБЕСПЕЧЕНИЯ должен подтвердить свое согласие со всеми условиями данного лицензионного соглашения с конечным пользователем.
- **Согласие на использование данных.** Вы соглашаетесь с тем, что MS, корпорация Майкрософт и ее филиалы вправе собирать и использовать информацию технического характера, относящуюся к ПРОГРАММНОМУ ОБЕСПЕЧЕНИЮ, которая была получена любым способом при оказании услуг технической поддержки продукта. MS, корпорация Майкрософт и ее филиалы вправе использовать эту информацию исключительно с целью усовершенствования своих продуктов и предоставления пользователю своих услуг или технологий. MS, корпорация Майкрософт и ее филиалы могут предоставлять эту информацию другим лицам, но только в такой форме, которая не предусматривает раскрытия ваших личных данных.
- **Интернет-игры и функции обновления.** Если ПРОГРАММНОЕ ОБЕСПЕЧЕНИЕ предоставляет возможности интернет-игр или функций обновления в рамках ПРОГРАММНОГО ОБЕСПЕЧЕНИЯ и вы желаете ими воспользоваться, то для реализации этих функций необходимо использовать определенную компьютерную систему, оборудование и информацию о программном обеспечении. Используя эти функции, вы явно предоставляете MS, корпорации Майкрософт и/или назначенным ею агентам право использовать эту информацию исключительно с целью усовершенствования продуктов или предоставления вам своих услуг или технологий. MS или корпорация Майкрософт может предоставлять эту информацию другим лицам, но только в такой форме, которая не предусматривает раскрытия ваших личных данных.
- **Компоненты служб Интернета.** ПРОГРАММНОЕ ОБЕСПЕЧЕНИЕ может включать компоненты, которые разрешают и облегчают использование определенных служб Интернета. Вы подтверждаете и соглашаетесь с тем, что MS, корпорация Майкрософт или ее филиалы могут автоматически проверять используемую вами версию ПРОГРАММНОГО ОБЕСПЕЧЕНИЯ и/или его компонентов и предоставлять обновления или дополнения к ПРОГРАММНОМУ ОБЕСПЕЧЕНИЮ, которые могут автоматически загружаться в используемое УСТРОЙСТВО. Корпорация Майкрософт или ее филиалы не применяют эти средства для сбора какой-либо информации, которая будет использована с целью определения ваших личных данных или для связи с вами. Для получения дополнительной информации об этих средствах см. заявление о конфиденциальности по адресу: <http://go.microsoft.com/fwlink/?LinkId=25243>.
- **Ссылки на сторонние веб-сайты.** Данное ПРОГРАММНОЕ ОБЕСПЕЧЕНИЕ позволяет переходить на сторонние веб-сайты. Сторонние веб-сайты не находятся под управлением MS или корпорации Майкрософт, и MS или корпорация Майкрософт не несут ответственности за их содержание, включая имеющиеся там ссылки, а также за какие-либо изменения и обновления на этих сайтах. MS или корпорация Майкрософт не несет ответственности за информацию, полученную со стороннего веб-сайта через веб-трансляцию или через передачу каким-либо иным способом. MS или корпорация Майкрософт предоставляет эти ссылки на сторонние веб-сайты только для вашего удобства, и включение ссылки не означает, что корпорация Майкрософт одобряет содержимое этого веб-сайта.
- **Уведомление безопасности.** Для защиты от попыток взлома системы и от вредоносного программного обеспечения периодически создавайте резервные копии своих данных и системной информации, используйте такие средства защиты, как брандмауэры, а также устанавливайте и используйте обновления для средств безопасности.
- **Запрет на передачу во временное пользование и коммерческое использование.** Запрещается предоставлять это ПРОГРАММНОЕ ОБЕСПЕЧЕНИЕ в прокат, в аренду и во временное пользование, а также использовать его для оказания сетевых услуг третьим лицам на коммерческой основе.
- **Раздельное использование компонентов.** Лицензия предоставляется на ПРОГРАММНОЕ ОБЕСПЕЧЕНИЕ как на единый продукт. Запрещается использовать его компоненты по отдельности или на нескольких компьютерах.
- **Дополнительное программное обеспечение и службы.** Настоящее лицензионное соглашение с конечным пользователем применяется к обновлениям, дополнениям, дополнительным компонентам, услугам технической поддержки или компонентам интернет-услуг («Дополнительные компоненты»), являющимся компонентами ПРОГРАММНОГО ОБЕСПЕЧЕНИЯ, которое может быть получено от компании EXFO, MS, корпорации Майкрософт или ее дочерних компаний после получения первоначальной копии ПРОГРАММНОГО ОБЕСПЕЧЕНИЯ, если вами не были приняты измененные условия или другие соглашения. Если при получении Дополнительных компонентов от MS, корпорации Майкрософт или ее дочерних компаний вам не предлагались другие условия, то вы получите лицензию от этого юридического лица в соответствии с условиями настоящего лицензионного соглашения с конечным пользователем, за исключением того, что (i) MS, корпорация Майкрософт или ее дочерние компании, предоставляющие Дополнительные компоненты, будут являться лицензиарами по настоящему лицензионному соглашению с конечным пользователем в отношении этих Дополнительных компонентов вместо «КОМПАНИИ», и (ii) В ПРЕДЕЛАХ, УСТАНОВЛЕННЫХ СООТВЕТСТВУЮЩИМ ЗАКОНОМ, ДОПОЛНИТЕЛЬНЫЕ КОМПОНЕНТЫ И ЛЮБЫЕ УСЛУГИ ПО ПОДДЕРЖКЕ (ЕСЛИ ТАКОВЫЕ ИМЕЮТСЯ), ОТНОСЯЩИЕСЯ К ДОПОЛНИТЕЛЬНЫМ КОМПОНЕНТАМ, ПРЕДОСТАВЛЯЮТСЯ НА УСЛОВИЯХ «КАК ЕСТЬ» И СО ВСЕМИ НЕДОСТАТКАМИ. К ТАКИМ ДОПОЛНИТЕЛЬНЫМ КОМПОНЕНТАМ БУДУТ ПРИМЕНЯТЬСЯ ВСЕ ОСТАЛЬНЫЕ ОПИСАННЫЕ НИЖЕ И/ИЛИ ДРУГИЕ ОТКАЗЫ, ОГРАНИЧЕНИЯ УЩЕРБА И ОСОБО ОГОВОРЕННЫЕ УСЛОВИЯ, КОТОРЫЕ ОТНОСЯТСЯ К ПРОГРАММНОМУ ОБЕСПЕЧЕНИЮ. MS, корпорация Майкрософт или ее дочерние компании оставляют за собой право прекратить оказание услуг Интернета, которые предоставлялись вам или были доступны через ПРОГРАММНОЕ ОБЕСПЕЧЕНИЕ.
- **Носитель для восстановления системы.** Если ПРОГРАММНОЕ ОБЕСПЕЧЕНИЕ предоставляется компанией EXFO на отдельном носителе с маркировкой «Recovery Media» (Носитель для восстановления системы), то можно использовать этот носитель исключительно для восстановления или повторной установки ПРОГРАММНОГО ОБЕСПЕЧЕНИЯ, первоначально установленного на УСТРОЙСТВЕ.
- **Резервная копия.** Вы можете сделать одну (1) резервную копию ПРОГРАММНОГО ОБЕСПЕЧЕНИЯ. Вы можете использовать эту резервную копию исключительно в целях архивирования и для переустановки ПРОГРАММНОГО ОБЕСПЕЧЕНИЯ на УСТРОЙСТВЕ. Кроме случаев, подразумеваемых настоящим лицензионным соглашением с конечным пользователем или местным законодательством, вы не вправе делать копии ПРОГРАММНОГО ОБЕСПЕЧЕНИЯ, включая копирование печатных материалов, поставляемых с ПРОГРАММНЫМ ОБЕСПЕЧЕНИЕМ. Запрещается предоставлять резервную копию в прокат, в аренду и во временное пользование, а также передавать ее иным способом другим пользователям.
- **Подтверждение наличия лицензии у конечного пользователя.** Если вы приобрели ПРОГРАММНОЕ ОБЕСПЕЧЕНИЕ на УСТРОЙСТВЕ, компакт-диске или другом носителе, то подлинная наклейка с надписью «Proof of License» (Подтверждение лицензии) или наклейка сертификата подлинности корпорации Майкрософт с подлинной копией ПРОГРАММНОГО ОБЕСПЕЧЕНИЯ доказывает наличие у пользователя лицензионной копии ПРОГРАММНОГО ОБЕСПЕЧЕНИЯ. Эта наклейка считается действительной, если нанесена на УСТРОЙСТВО или на упаковку программного обеспечения [КОМПАНИИ]. Если вы получили наклейку отдельно и не от компании EXFO, это является нарушением. Необходимо хранить упаковку с наклейкой или не отрывать наклейку с УСТРОЙСТВА в качестве доказательства того, что у вас есть лицензия на использование ПРОГРАММНОГО ОБЕСПЕЧЕНИЯ.
- **Техническая поддержка продукта.** MS, корпорация Майкрософт и ее филиалы или дочерние компании не осуществляют техническую поддержку ПРОГРАММНОГО ОБЕСПЕЧЕНИЯ. Для получения технической поддержки продукта см. номер для технической поддержки компании EXFO, указанный в документации к УСТРОЙСТВУ. Если у вас возникли какие-либо вопросы относительно лицензионного соглашения с конечным пользователем или вам необходимо обратиться в компанию EXFO по какому-либо вопросу, вы можете сделать это по адресу, указанному в документации к УСТРОЙСТВУ.
- **Прекращение действия соглашения.** В случае нарушения пользователем каких-либо условий лицензионного соглашения с конечным пользователем, компания EXFO вправе прекратить действие настоящего лицензионного соглашения без ущерба для остальных прав. В таком случае вы обязаны уничтожить все копии ПРОГРАММНОГО ОБЕСПЕЧЕНИЯ и всех его компонентов.
- **ОГРАНИЧЕНИЯ НА ЭКСПОРТ.** Вы признаете, что на ПРОГРАММНОЕ ОБЕСПЕЧЕНИЕ распространяется экспортное законодательство США и Европейского Союза. Вы обязуетесь соблюдать все нормы международного и национального законодательства, применимого к ПРОГРАММНОМУ ОБЕСПЕЧЕНИЮ, включая акты Бюро контроля над экспортом США (U.S. Export Administration Regulations), а также ограничения по конечным пользователям, порядку и регионам конечного использования, существующие в США и других странах. Дополнительную информацию можно получить по адресу:<http://www.microsoft.com/exporting/>.

Cодержание

## Cодержание

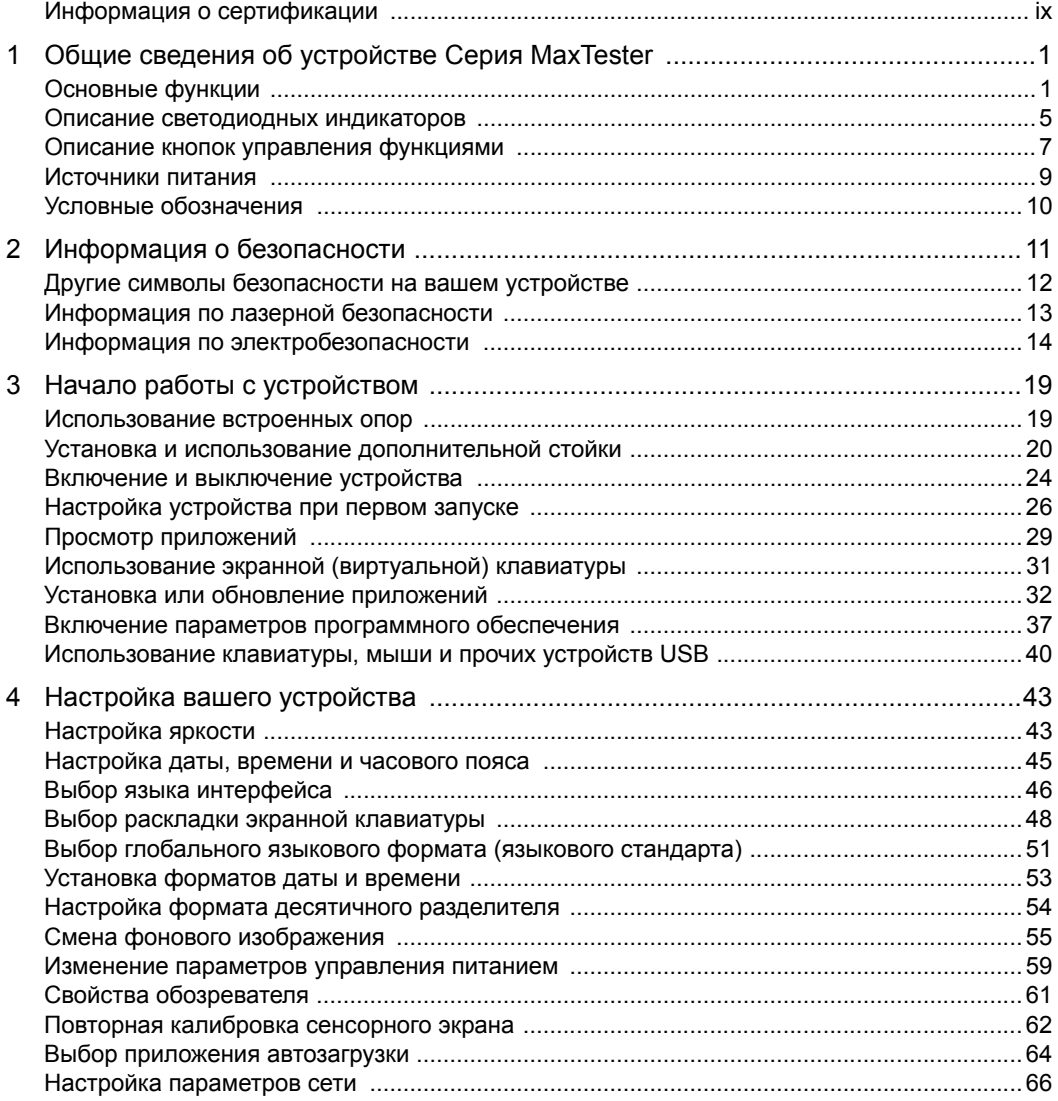

Cодержание

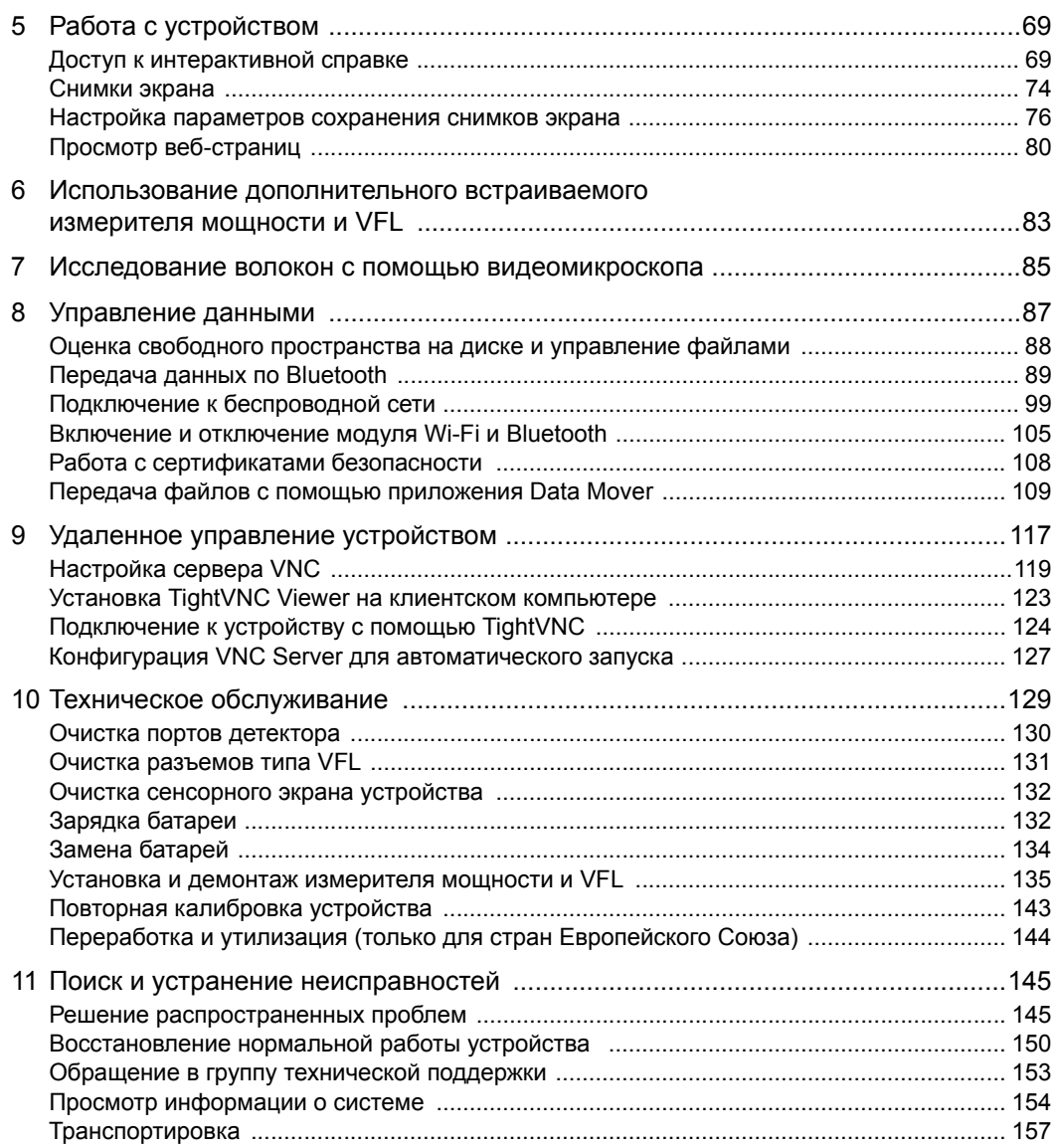

**COL** 

Содержание

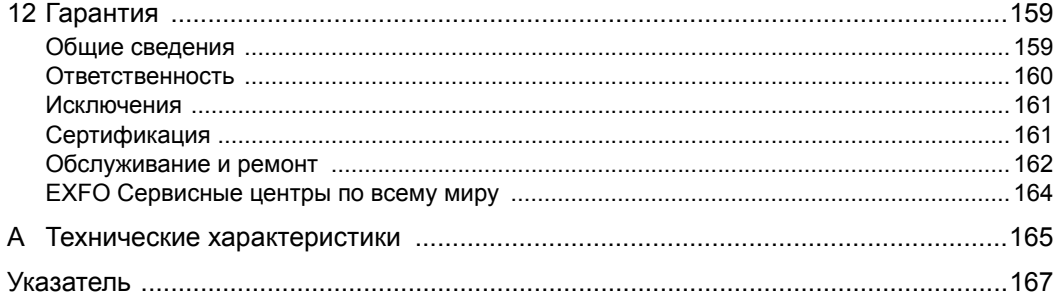

### <span id="page-8-0"></span>Информация о сертификации

### **Нормативно-правовой акт региона Северной Америки**

Данное устройство сертифицировано агентством, рекомендованным в США и Канаде. Оно было оценено согласно соответствующим одобренным стандартам по безопасности изделий, действующим в США и Канаде.

Электронное оборудование для проверки и измерений не подпадает под требования FCC (часть 15, подраздел B) в США и требования IC (ICES 003) в Канаде. Несмотря на это, компания EXFO Inc. прилагает усилия к тому, чтобы ее продукция соответствовала применимым стандартам.

Ограничения, устанавливаемые соответствующими стандартами, имеют целью обеспечить надлежащую защиту от нежелательных радиопомех при работе оборудования в промышленных условиях. Данное оборудование генерирует, использует и может излучать электромагнитные волны радиочастотного диапазона. Если оборудование установлено и используется с нарушением требований данного руководства, оно может стать источником радиопомех. Использование данного оборудования в жилых районах может стать вероятной причиной радиопомех, в этом случае пользователь обязан устранить причину радиопомех за свой счет.

Изменения, не одобренные изготовителем, могут лишить пользователя права на эксплуатацию оборудования.

Примечание:Для выполнения требований EN 55022 на сетевом кабеле Ethernet установлен ферритовый компонент Laird Technology (кат. №28A2736-0A2).

Если вы приобрели функцию Wi-Fi и Bluetooth, ваше устройство поставляется в комплекте с внутренним беспроводным модулем и антенной, к которым применяется следующая информация.

- Данное оборудование прошло испытания и признано соответствующим ограничениям для цифровых устройств класса A в части 15 Правил FCC. Данное устройство должно работать с соблюдением двух условий: (1) устройство не должно быть источником вредных помех; и (2) устройство должно выдерживать любые помехи, в том числе те, которые могут стать причиной его неправильной работы.
- Данное устройство соответствует спецификации RSS Правил Министерства промышленности Канады Данное устройство должно работать с соблюдением двух условий: (1) устройство не должно быть источником вредных помех; и (2) устройство должно выдерживать любые помехи, в том числе те, которые могут стать причиной его неправильной работы.
- Данное оборудование соответствует ограничениям радиочастотного излучения США/Канады, установленным для неконтролируемых сред, и пригодно к использованию в соответствии с описанием, приведенным в данной документации пользователя. Добиться снижения дополнительного воздействия радиочастотного излучения электромагнитного излучения можно, если держать устройство как можно дальше от тела пользователя.
- Данное устройство не содержит обслуживаемых пользователем компонентов. Любые несанкционированные изменения изделия или его доработки ведут к аннулированию гарантии и всех применимых нормативных сертификатов и аттестаций.

### **Декларация о соответствии нормам ЕС**

Внимание! Данное устройство является изделием класса A. В бытовых условиях данное устройство может вызывать радиопомехи, в этом случае пользователь должен самостоятельно принять надлежащие меры.

Данным документом корпорация EXFO заявляет, что радиооборудование класса «Широкополосная передача данных» находится в полном соответствии с Директивой 2014/53/EU.

Электронная версия полной декларации о соответствии для вашего продукта доступна на сайте **www.exfo.com**. Смотрите страницу продукта на сайте для получения подробной информации.

Информация о частотном диапазоне Bluetooth и Wi-Fi:

- $\blacktriangleright$  Bluetooth: между частотами 2400,0–2483,5 МГц. Обычная выходная мощность: -0,5 дБм.
- $\triangleright$  Wi-Fi: между частотами 2400,0–2483,5 МГц. Максимальная выходная мощность: 17 дБм.
- $\triangleright$  Wi-Fi: Между частотами 5150,0-5825,0 МГц. Максимальная выходная мощность: 17 дБм.

Данное устройство является широкополосной системой передачи данных (приемопередатчиком) мощностью 2,4 ГГци 5 ГГц, предназначенным для использования во всех странах — членах ЕС и ЕАСТ, за исключением Франции и Италии, где действуют ограничения на использование.

В Италии: чтобы получить разрешение на использование устройства с целью создания внешних радиоканалов и/или предоставления доступа к телекоммуникациям и/или сетевым услугам, конечный пользователь должен подать заявку на лицензию в государственные органы по надзору в сфере связи.

Данное устройство не может быть использовано для создания радиоканалов во Франции, а в некоторых регионах выходная мощность радиочастот может быть ограничена до 10 мВт ЭИИМ в частотном диапазоне 2454–2483,5 МГц. Более подробную информацию конечные пользователи могут получить в государственных органах по надзору в сфере связи во Франции.

<span id="page-12-0"></span>Примечание:Приложения и инструменты могут внешне отличаться от представленных в данной документации в зависимости от модели устройства и приобретенных вами опций.

Примечание:В настоящей документации слова «нажатие» и «двойное нажатие» (применительно к использованию сенсорного экрана) заменяют собой слова «щелчок» и «двойной щелчок».

### <span id="page-12-1"></span>**Основные функции**

В комплект вашего устройства Устройство серии MaxTester входит:

- цветной сенсорный экран с диагональю 7 дюймов;
- $\blacktriangleright$  два разъема USB 2.0 (хост);
- разъем Ethernet (10/100 Base-T);
- **опциональный встроенный модуль Wi-Fi и Bluetooth;**
- $\triangleright$  операционная система Windows Embedded Compact;
- опциональные встроенные измеритель мощности и VFL;
- батарея с поддержкой автономной работы до 12 часов;
- многозадачность;
- **>** удаленный доступ к вашему устройству (через VNC);
- прямой доступ в Интернет с вашего устройства;
- функция создания снимков экрана;
- средство просмотра файлов PDF, установленное на вашем устройстве;
- простой способ передачи файлов и папок на внешнее запоминающее устройство;
- простые средства обновления ПО;
- EXFO Connect Client.

*Основные функции*

#### **Передняя сторона**

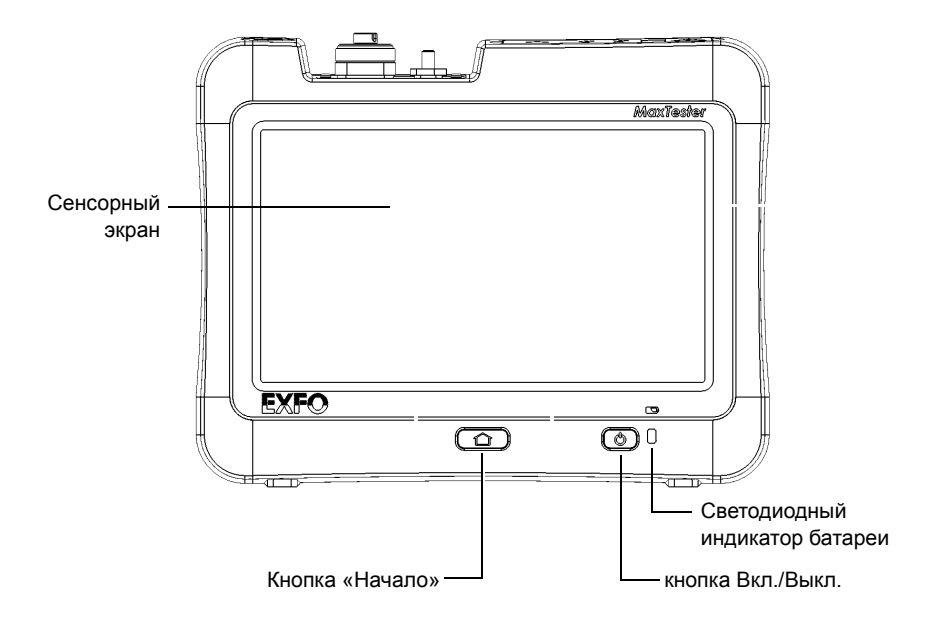

*Основные функции*

**Назад**

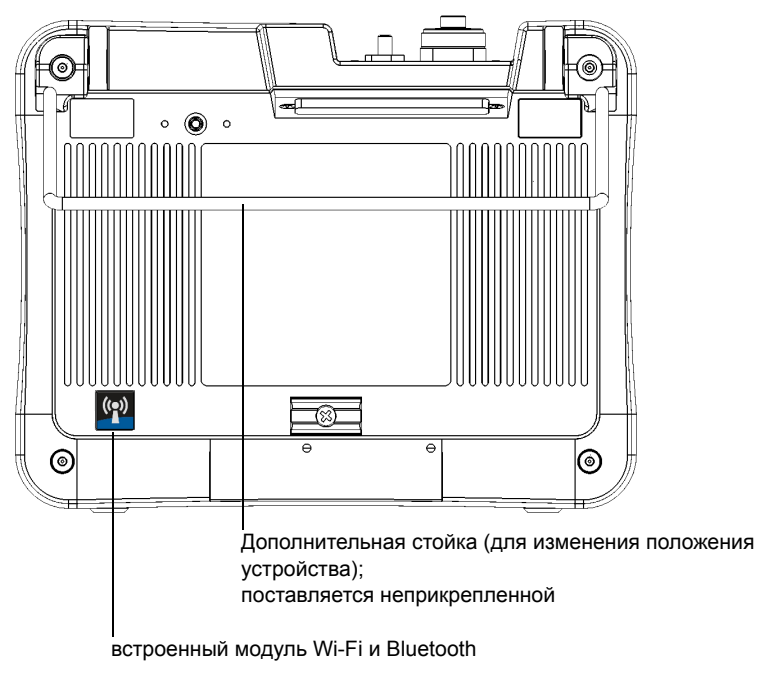

(не входит в комплект; о наличии модуля указывает стикер)

*Основные функции*

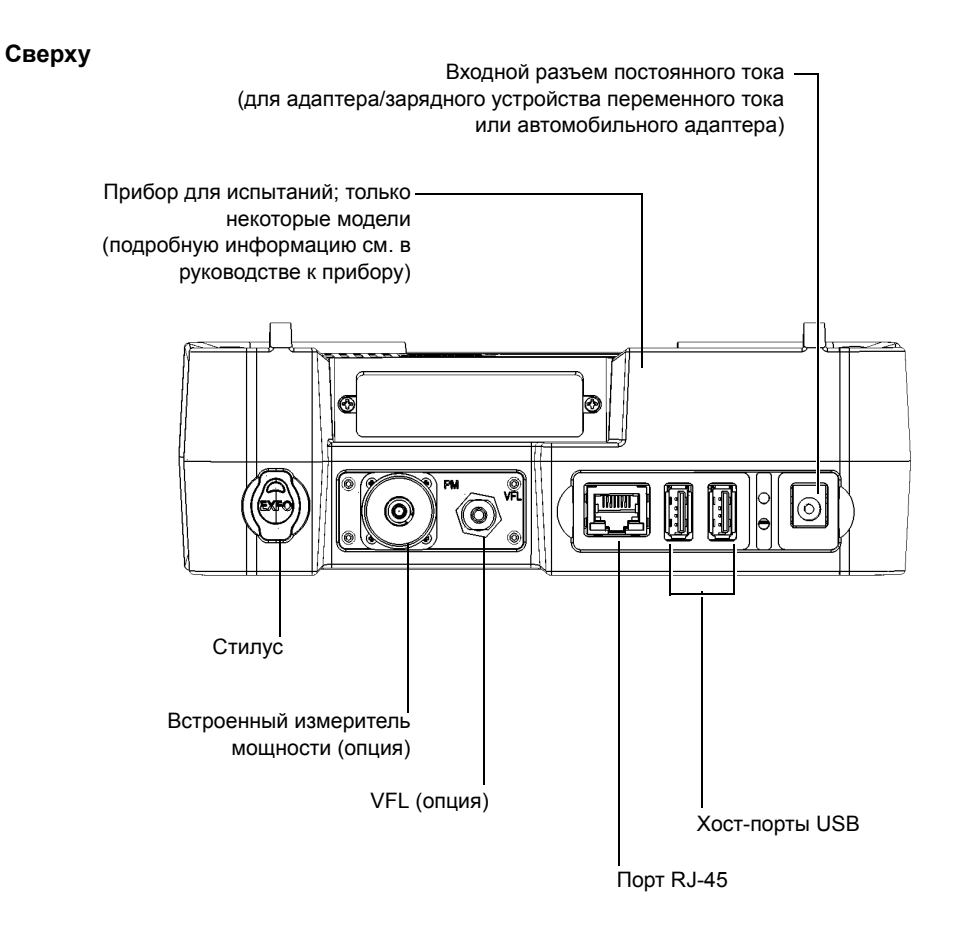

*Описание светодиодных индикаторов*

### <span id="page-16-0"></span>**Описание светодиодных индикаторов**

На передней панели устройства расположен один светодиодный индикатор, служащий для отображения уровня заряда батареи.

Этот индикатор обозначен символом

Этот индикатор мигает, когда батарея заряжается, и цвет его меняется в зависимости от уровня заряженности батареи согласно нижеследующей таблице.

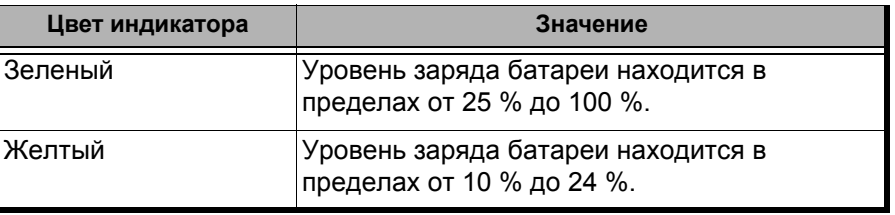

*Описание светодиодных индикаторов*

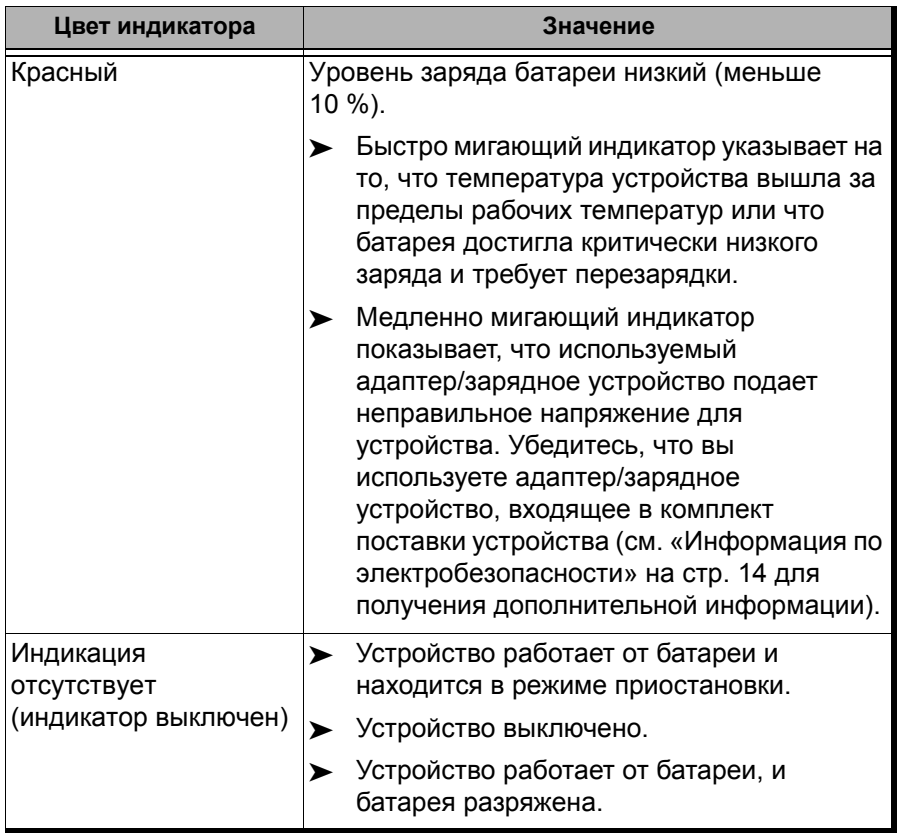

Общие сведения об устройстве Серия MaxTester *Описание кнопок управления функциями*

### <span id="page-18-0"></span>**Описание кнопок управления функциями**

В устройстве предусмотрены функциональные клавиши, с помощью которых можно в любое время получить доступ к тем или иным инструментам.

В таблице ниже указаны функции кнопок клавиатуры.

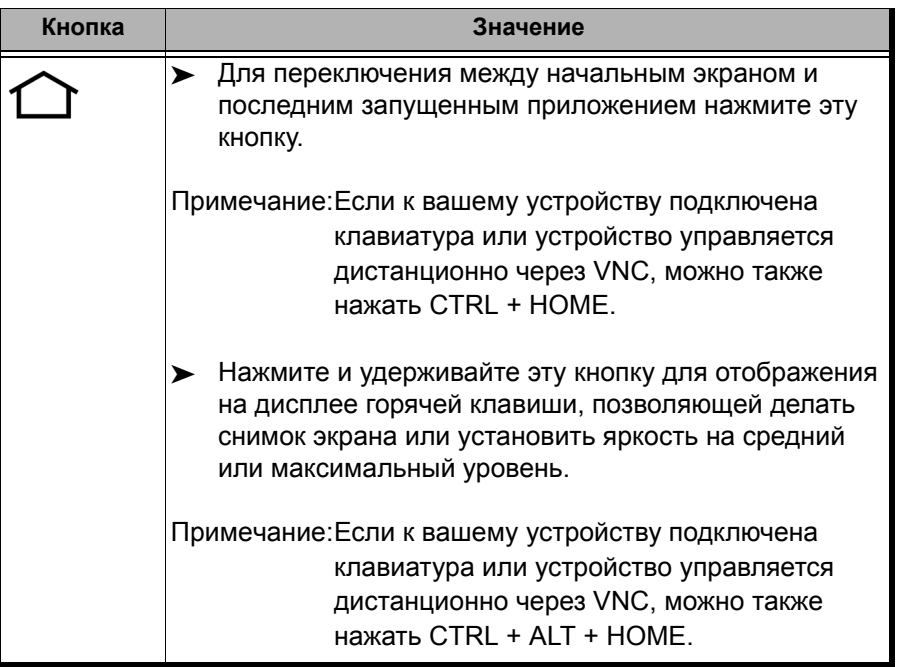

*Описание кнопок управления функциями*

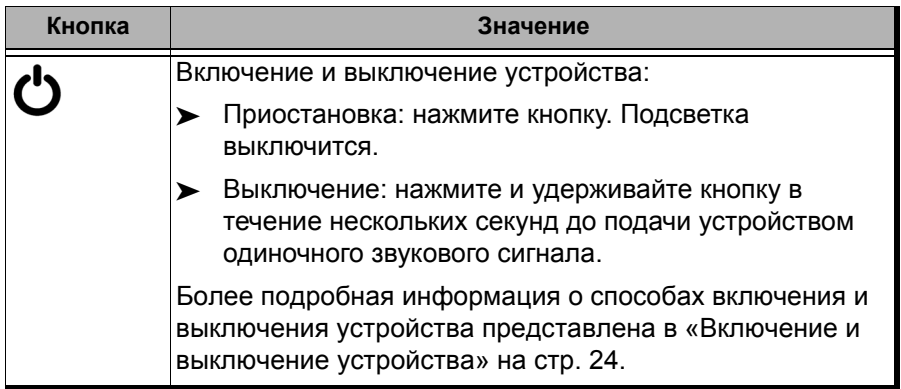

Примечание:Если устройство подключено через VNC, на обработку и выполнение устройством команды, посланной сочетанием клавиш, может понадобиться несколько секунд.

Общие сведения об устройстве Серия MaxTester *Источники питания*

### <span id="page-20-0"></span>**Источники питания**

Для работы устройства используются следующие источники питания:

- сетевой адаптер или зарядное устройство (подключение к стандартной розетке, только для использования в помещении). Соответствующий автомобильный адаптер, доступный по требованию;
- одна литий-полимерная батарейка (автоматически обеспечивает поддержку после отключения устройства от сети);
	- можно переключать питание от сетевого адаптера на питание от батареи и наоборот без нарушения работы устройства;
	- зарядка батареи начинается автоматически сразу после подключения устройства к внешнему источнику питания (через адаптер/зарядное устройство или автомобильный адаптер).

Примечание:Подзарядка батареи происходит при температуре окружающей среды от 5 °C (41 °F) до 40 °C (104 °F).

Примечание:Если в режиме питания от батареи уровень батареи опустится до критически низкого, устройство отключится и все несохраненные данные будут утрачены.

> Дополнительные сведения см. в разделе «[Информация](#page-25-1) по [электробезопасности](#page-25-1)» на стр. 14.

<span id="page-21-0"></span>*Условные обозначения*

## **Условные обозначения**

Перед использованием изделия, описанного в этом руководстве, необходимо ознакомиться со следующими условными обозначениями:

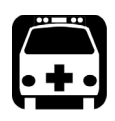

## **ВНИМАНИЕ!**

**Данный знак указывает на потенциально опасную ситуацию, которая может привести к смерти или серьезной травме. Не продолжайте работу, если вы не поняли и не выполнили требуемые условия.**

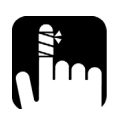

## **ПРЕДОСТЕРЕЖЕНИЕ!**

**Данный знак указывает на потенциально опасную ситуацию, при которой можно получить травму легкой или средней степени тяжести. Не продолжайте работу, если вы не поняли и не выполнили требуемые условия.**

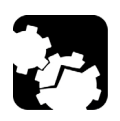

## **ПРЕДОСТЕРЕЖЕНИЕ!**

**Данный знак указывает на потенциально опасную ситуацию, при которой может произойти повреждение оборудования. Не продолжайте работу, если вы не поняли и не выполнили требуемые условия.**

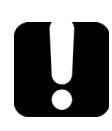

## **ВАЖНО!**

**Обозначает важную информацию об этом изделии, с которой следует ознакомиться.**

<span id="page-22-0"></span>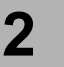

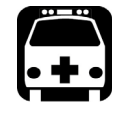

## **ВНИМАНИЕ!**

**Не устанавливайте и не отсоединяйте волокна при включенном источнике света. Никогда не смотрите прямо в активное волокно и всегда носите защитные очки.**

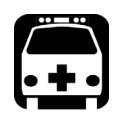

## **ВНИМАНИЕ!**

**Использование средств управления, настроек и процедур, в частности, эксплуатации и технического обслуживания, отличных от указанных в данной инструкции, может привести к возникновению опасного радиоактивного излучения, а также к ослабеванию уровня защиты, который обеспечивается для данного устройства.**

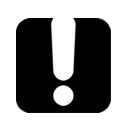

## **ВАЖНО!**

**Когда на приборе отображается символ , убедитесь, что вы соблюдаете инструкции, приведенные в документации пользователя. Убедитесь, что вы понимаете и соблюдаете необходимые условия перед тем, как использовать изделие.**

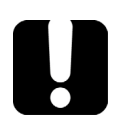

## **ВАЖНО!**

**Другие инструкции по технике безопасности, касающиеся вашего изделия, расположены в разных частях данного документа и упоминаются в связи с описываемой процедурой. Убедитесь, что внимательно прочли их перед тем, как выполнять соответствующие действия.**

<span id="page-23-0"></span>*Другие символы безопасности на вашем устройстве*

## **Другие символы безопасности на вашем устройстве**

На вашем устройстве могут присутствовать один или несколько приведенных ниже символов.

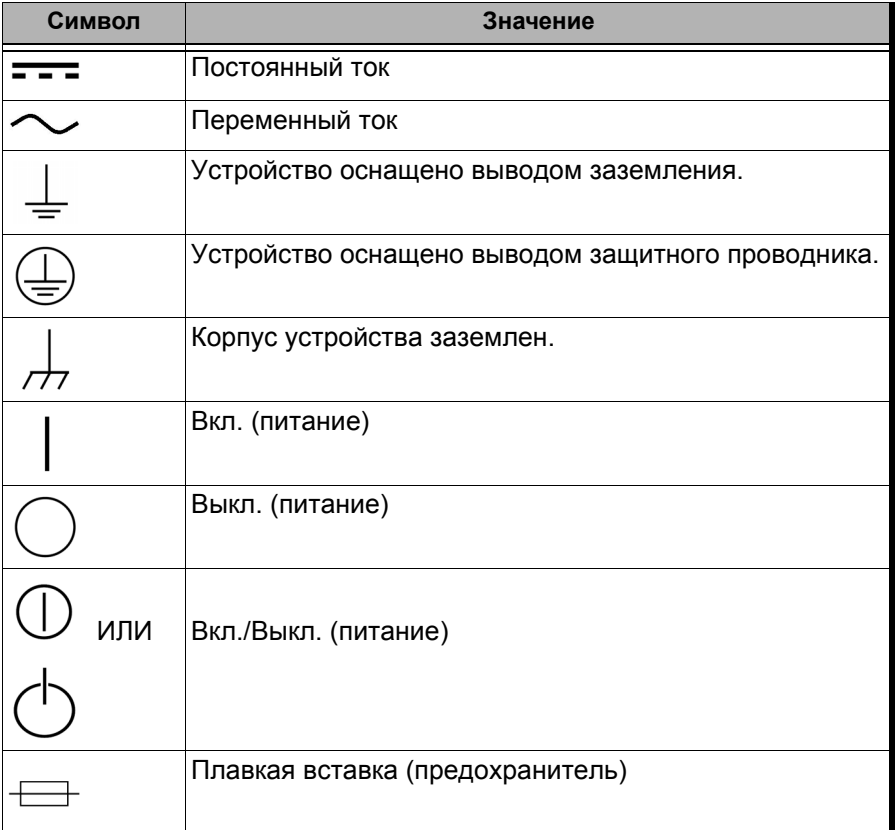

Информация о безопасности *Информация по лазерной безопасности*

### <span id="page-24-0"></span>**Информация по лазерной безопасности**

### **Устройства со встроенным VFL**

Ваш прибор является лазерным устройством класса 2М, соответствующим стандартам IEC 60825-1: 2007 и 21 CFR 1040.10, за исключением отличий согласно Примечанию о лазерах № 50, от июня 24, 2007. Лазерное излучение испускается из выходного порта.

Следующие обозначения указывают на то, что в данном продукте присутствует источник Класса 2:

#### **Устройства с тестовым прибором**

Информация о радиационной опасности тестового прибора. Точные данные всегда содержатся в руководстве пользователя прибором.

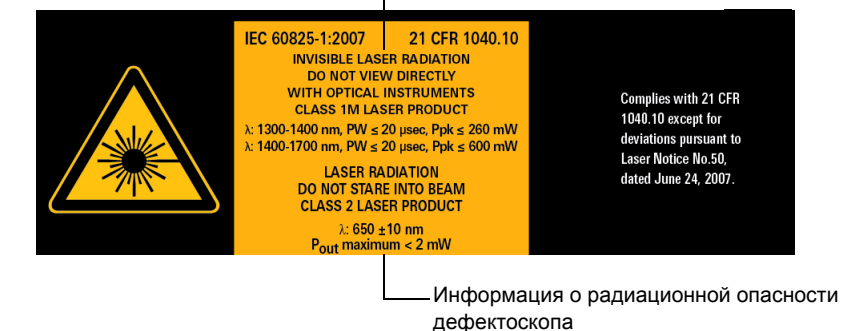

#### **Устройства без тестового прибора**

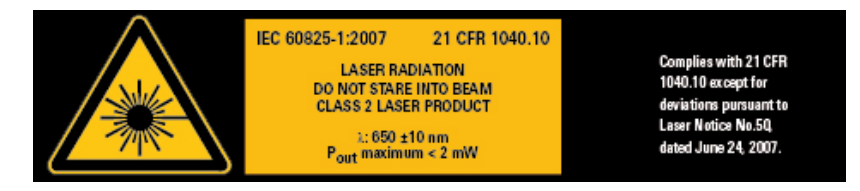

Примечание:Данная этикетка расположена на задней панели устройства.

Информация о безопасности *Информация по электробезопасности*

### **Устройства без встроенного VFL**

Если ваше устройство не оснащено VFL, обратитесь к руководству пользователя тестового прибора (при наличии такового) для ознакомления с информацией о радиационной безопасности прибора.

### <span id="page-25-1"></span><span id="page-25-0"></span>**Информация по электробезопасности**

Если требуется полностью отключить электропитание устройства, необходимо отсоединить кабель питания и извлечь аккумулятор. Подробнее о том, как извлечь аккумулятор, см. раздел о замене аккумулятора в данной пользовательской документации.

Примечание:Нет необходимости извлекать аккумулятор перед установкой или извлечением измерителя мощности или дефектоскопа, но пользователь должен точно следовать инструкциям в документации пользователя.

Информация о безопасности *Информация по электробезопасности*

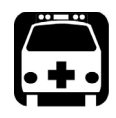

## **ВНИМАНИЕ!**

- **Никогда не подключайте устройство к сети переменного тока (через адаптер/зарядное устройство) при использовании устройства вне помещений.**
- **Расположите устройство таким образом, чтобы воздух мог свободно циркулировать вокруг него.**
- **Работа на любом электрооборудовании вблизи источников легковоспламеняющихся газов или паров представляет серьезное нарушение общих правил техники безопасности.**
- **Во избежание поражения электрическим током запрещается использовать устройство с поврежденными элементами корпуса (крышками, панелями и т. д.).**
- **Операции по настройке, техобслуживанию и ремонту, требующие работы с устройством под напряжением без защитных кожухов, должны выполняться только квалифицированным персоналом. Обязательно присутствие работника, обученного оказанию первой помощи при несчастных случаях. Не осуществляйте замену компонентов, если кабель питания и аккумулятор подключены. Нет необходимости извлекать аккумулятор перед установкой или извлечением измерителя мощности или дефектоскопа, но пользователь должен точно следовать инструкциям в документации пользователя.**
- **Если не указано иное, все интерфейсы предназначены только для подключения схем безопасного сверхнизкого напряжения (СНБН-схем).**
- **На конденсаторах, содержащихся в устройстве, может сохраниться определенный заряд даже после отключения питания устройства.**

*Информация по электробезопасности*

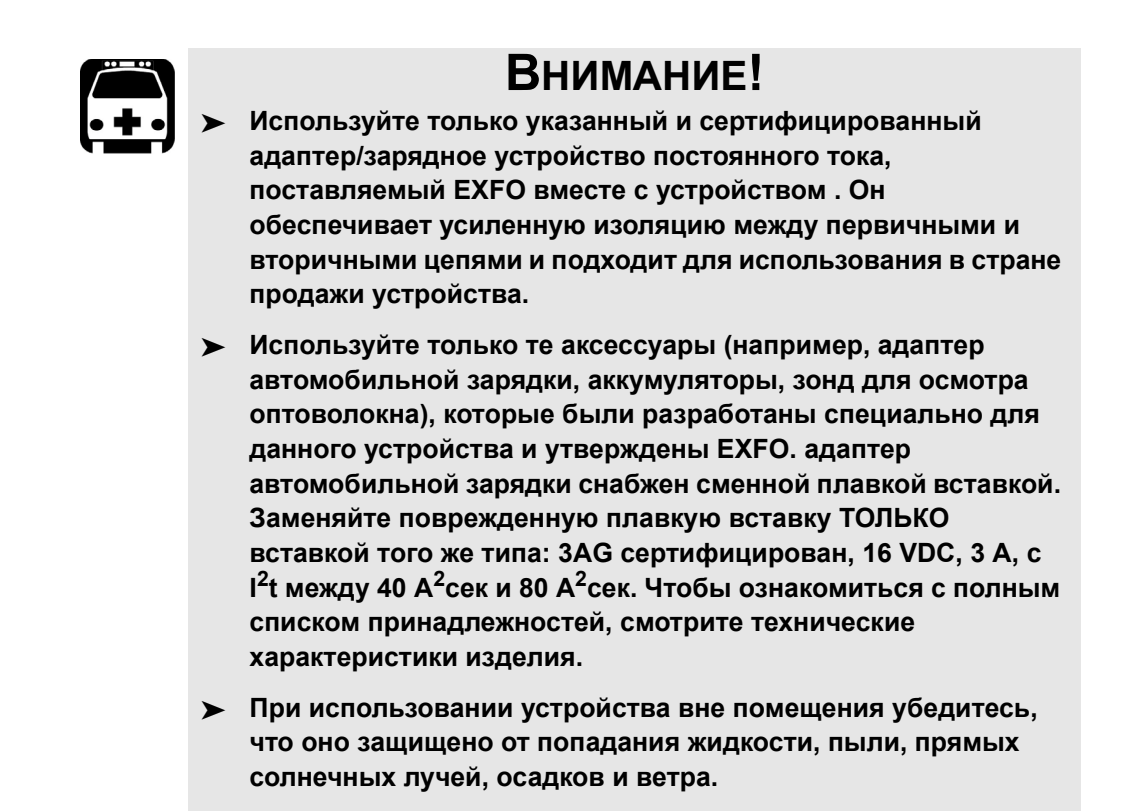

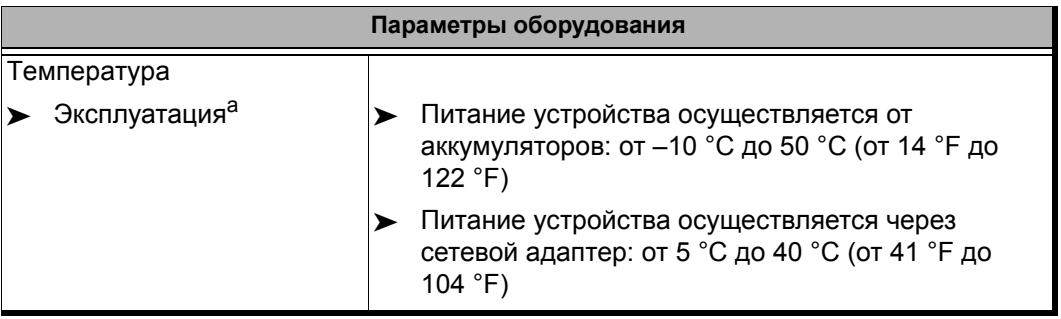

*Информация по электробезопасности*

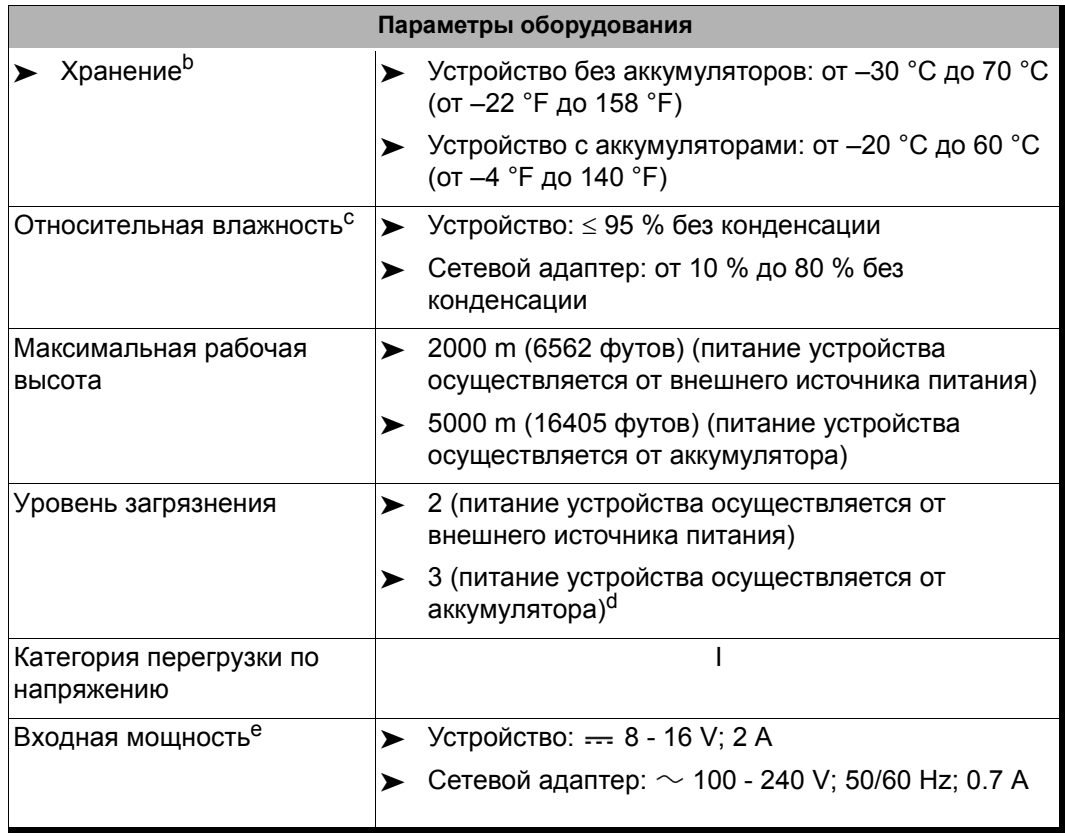

- a. Перезарядка аккумулятора невозможна при температуре окружающей среды ниже 5 °C (41 °F) или выше 40 °C (104 °F). В зависимости от температуры окружающей среды при максимальном расходе энергии перезарядка батареи может быть автоматически прервана через 15 минут. Время работы зависит от уровня потребления энергии и температуры. При использовании устройства с максимальным расходом энергии при максимальной допустимой температуре устройство автоматически отключается через 15 минут.
- b. Для улучшения характеристик аккумулятора его следует хранить в сухом и прохладном месте.
- с. Измеренная в диапазоне 0–31 °С (32–87,8 °F), линейно снижается до 50 % при 40 °С (104 °F).
- d. Для устройства необходимо использовать стандартную защиту от попадания прямых солнечных лучей, осадков и ветра.
- e. Не превышает ±10 % от номинального напряжения.

*Информация по электробезопасности*

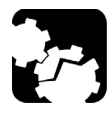

## **ПРЕДОСТЕРЕЖЕНИЕ!**

**Использование напряжения, превышающего напряжение, указанное на этикетке устройства, может привести к повреждению устройства.** 

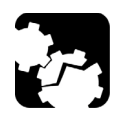

## **ПРЕДОСТЕРЕЖЕНИЕ!**

**Рабочие температуры и температуры хранения, а также высота использования и относительные показатели влажности для некоторых модулей могут отличаться от показателей, указанных для вашей платформы. В этом случае убедитесь, что вы придерживаетесь наиболее строгих требований (либо к модулю, либо к платформе).**

### <span id="page-30-1"></span><span id="page-30-0"></span>**Использование встроенных опор**

Устройство может стоять либо вертикально (экран напротив вас), либо под углом с использованием двух встроенных опор или дополнительной стойки.

Примечание:Не все модели устройства имеют встроенные опоры. Более подробную информацию см. в «Установка и использование [дополнительной](#page-31-0) [стойки](#page-31-0)» на стр. 20.

> Опоры могут быть полностью выдвинуты или полностью сложены. Они уже присутствуют на вашем устройстве.

Примечание:Опоры обеспечивают оптимальное стабильное положение устройства во время испытаний.

#### **Для изменения положения устройства с помощью опор**

выдвините обе опоры.

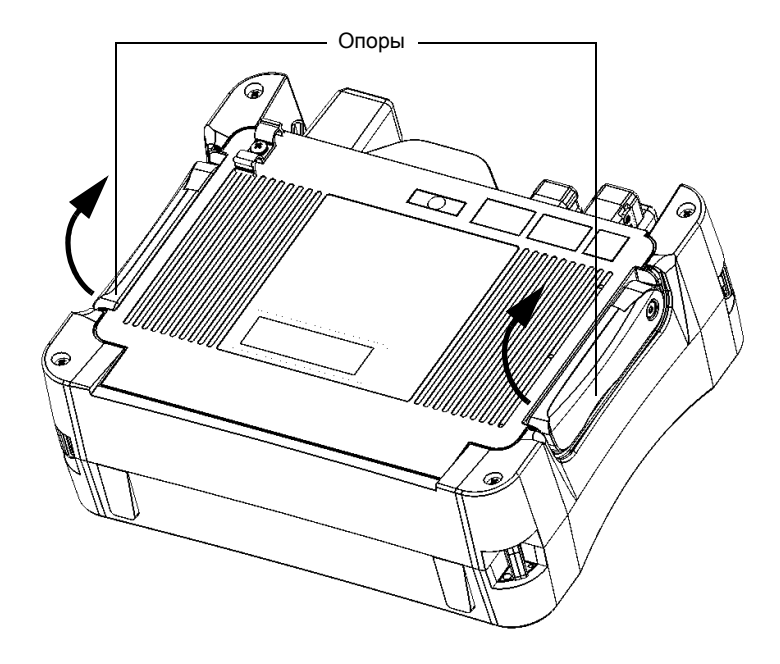

<span id="page-31-0"></span>*Установка и использование дополнительной стойки*

## **Установка и использование дополнительной стойки**

Ваше устройство предназначено для установки либо в вертикальном положении (экраном, направленным на вас), либо под углом с помощью дополнительно поставляемой стойки (либо дополнительно поставляемой перчатки).

Примечание:Эта стойка обеспечивает идеальную устойчивость устройства во время выполнения тестов.

> Устройство поставляется с неприкрепленной стойкой. Ее необходимо прикрепить после получения устройства.

#### **Для крепления стойки к устройству:**

- 1. Положите устройство передней панелью на плоскую поверхность, например стол.
- 2. Комплектным шестигранным ключом (ключом Аллена) открутите два верхних винта, крепящих тыльную панель устройства.

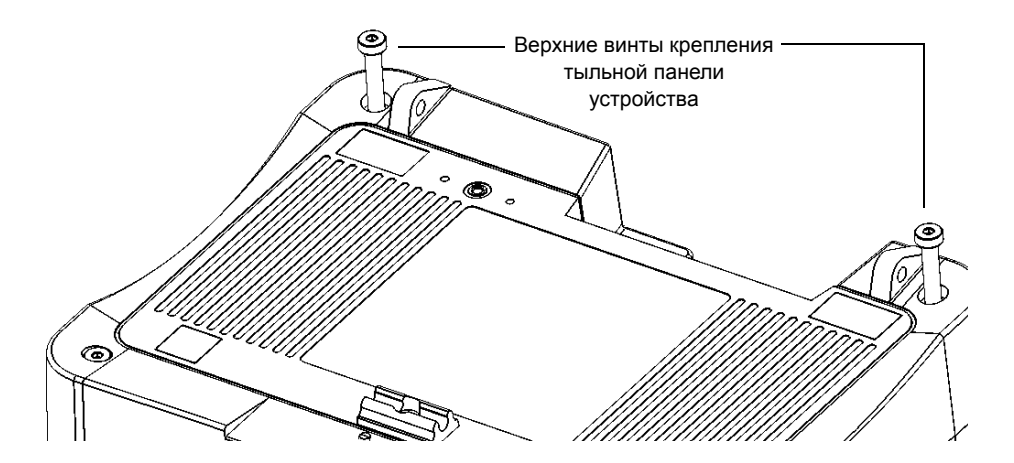

*Установка и использование дополнительной стойки*

3. Совместите фиксаторы стойки с проушинами анкеров и вставьте их туда до упора. Между фиксаторами и проушинами анкеров не должно быть зазора.

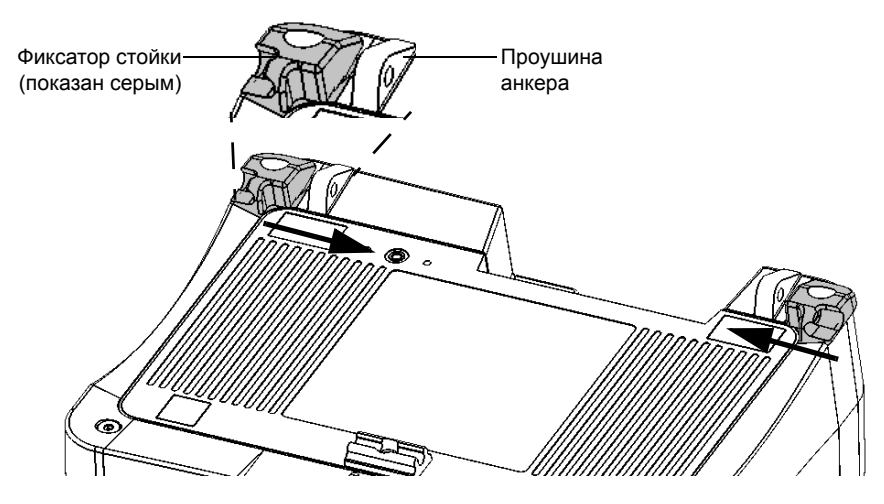

4. Комплектным шестигранным ключом (ключом Аллена) вновь закрутите два винта верхней панели (по центру фиксаторов).

*Установка и использование дополнительной стойки*

5. Удерживая стойку с двух сторон, слегка растяните ее, чтобы насадить ее на фиксаторы.

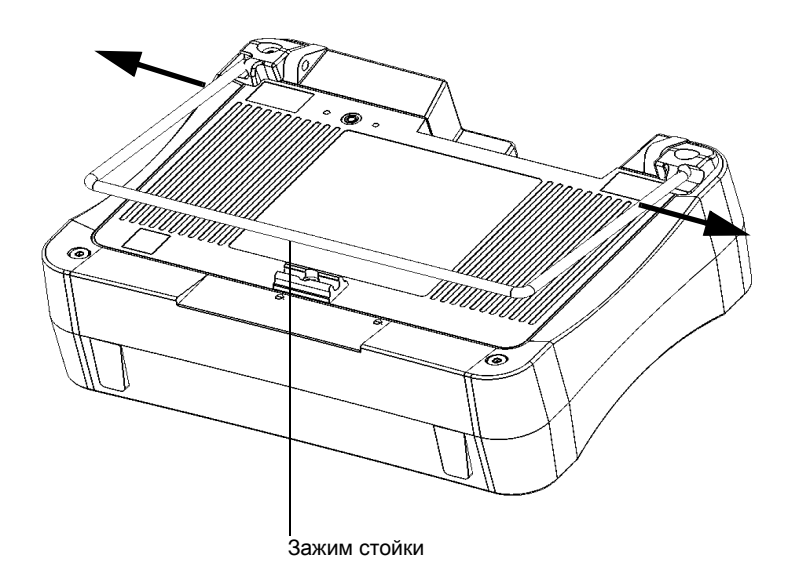

- 6. Когда вы убедитесь, что стойка прочно вставлена в фиксаторы, отпустите ее.
- 7. При желании можно закрепить стойку зажимом, нажав на него вниз.

*Установка и использование дополнительной стойки*

#### **Чтобы изменить расположение устройства с помощью опор, выполните следующие действия:**

Выдвиньте стойку.

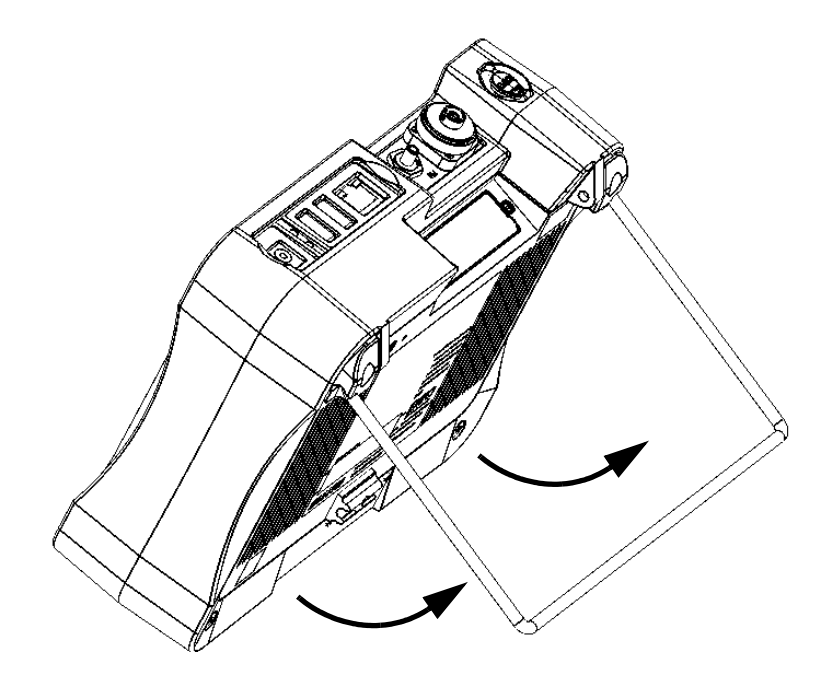

Начало работы с устройством *Включение и выключение устройства*

### <span id="page-35-1"></span><span id="page-35-0"></span>**Включение и выключение устройства**

Существует несколько способов выключить устройство:

- Приостановка: сохраняет данные о состоянии устройства в памяти (ОЗУ). При следующем включении устройства вы быстро вернетесь к вашей рабочей среде (запущенные приложения по-прежнему будут работать). В этом режиме устройство потребляет больше заряда батареи, чем когда оно выключено. При питании от батареи устройство автоматически отключается после четырех часов в режиме приостановки.
- Выключение: полностью отключает питаниетестовых приборов и ; при следующем использовании устройство выполнит полный перезапуск. Вам следует использовать отключение, если вы не планируете использовать устройство в течение дня или дольше.

После отключения устройство возобновит работу на Главном экране или в приложении, заданном вами в качестве стартового приложения.

Примечание:Если устройство перестало отвечать, вы можете произвести принудительную перезагрузку путем нажатия и удержания кнопки питания в течение не менее 12 секунд. Для перезапуска устройства отпустите кнопку питания, а затем нажмите снова, как вы сделали бы это для обычного запуска.

> При сбое питания устройства, подключенного к источнику переменного тока, оно автоматически перезапустится, когда подача переменного тока возобновится.

> Когда устройство находится в режиме приостановки и питается от аккумулятора, оно останется в данном режиме, если вы подключите его к источнику переменного тока, но светодиодный индикатор аккумулятора загорится.
Начало работы с устройством *Включение и выключение устройства*

#### **Включение питания устройства**

Нажмите кнопку Вкл./Выкл. Устройство подаст одиночный звуковой сигнал.

Примечание:При первом включении устройства будет отображаться мастер настройки (см. соответствующий раздел для получения более подробной информации).

#### **Переход в режим приостановки**

Нажмите кнопку Вкл./Выкл. Подсветка выключится.

#### **Выход из режима приостановки и возврат к работе**

Нажмите кнопку Вкл./Выкл.

#### **Выключение устройства**

Нажмите и удерживайте кнопку Вкл./Выкл. в течение нескольких секунд до подачи устройством одиночного звукового сигнала.

Начало работы с устройством *Настройка устройства при первом запуске*

### <span id="page-37-0"></span>**Настройка устройства при первом запуске**

При первом включении устройства запустится мастер настройки, позволяющий установить все региональные и языковые настройки, такие как дата, время и язык интерфейса. В случае изменения языка интерфейса мастер предложит вам перезапустить устройство (т. к. изменения вступят в силу при следующем запуске). После перезапуска устройства интерфейс мастера настройки будет отображаться на выбранном языке.

Также в процессе настройки вам будет предложено ознакомиться и принять условия лицензионного соглашения с конечным пользователем и ознакомиться с пользовательской документацией в части важных сведений по безопасности.

После всего этого вам будет предложено посетить веб-сайт EXFO, чтобы зарегистрировать продукт через Интернет (если вы подключены к Интернету и если настройки Интернета по умолчанию совместимы с конфигурацией вашей сети).

Примечание:Согласие с условиями лицензионного соглашения и подтверждение ознакомления с информацией о безопасности являются обязательным условием допуска к работе с устройством. Однако вы можете изменить региональные и языковые настройки или зарегистрировать ваш новый программный продукт через Интернет позже при желании.

Начало работы с устройством *Настройка устройства при первом запуске*

#### **Настройка вашего устройства при первом запуске:**

- 1. Если устройство еще не включено, включите его (см. «[Включение](#page-35-0) и [выключение](#page-35-0) устройства» на стр. 24).
- 2. После появления окна мастера настройки установите параметры по своему усмотрению.

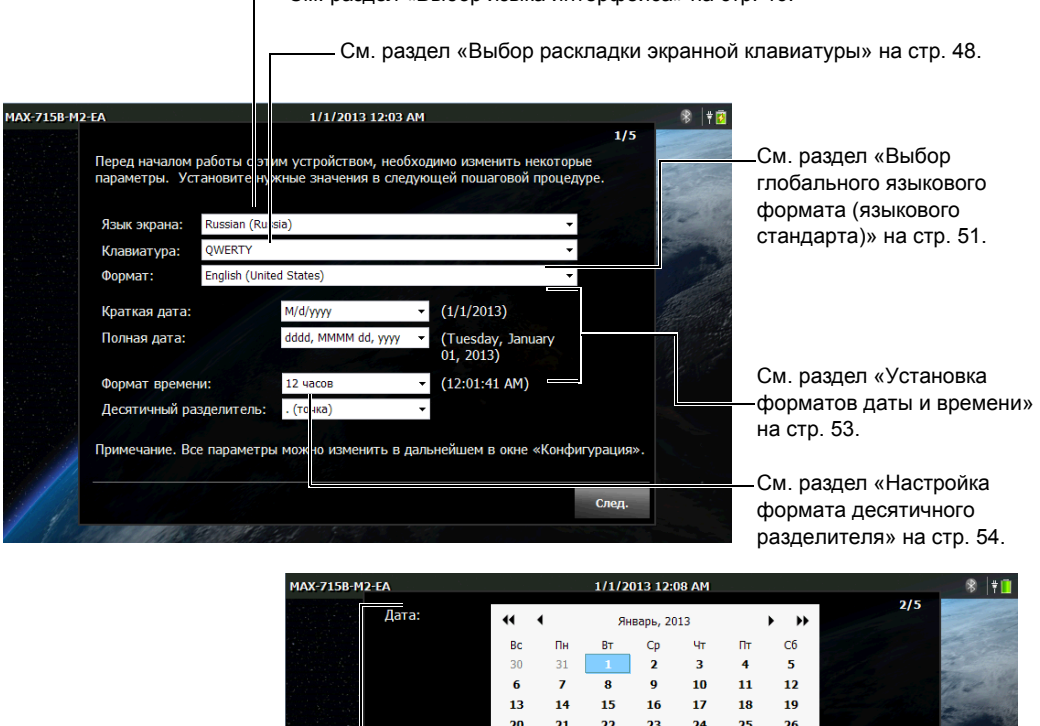

См. раздел «Выбор языка [интерфейса](#page-57-0)» на стр. 46.

См. раздел «[Настройка](#page-56-0) даты, времени и [часового](#page-56-0) [пояса](#page-56-0)» на стр. 45.

30  $31$ Время Часовой пояс: (UTC) Время в формате UTC

Примечание:На вышеприведенных рисунках показаны настройки по умолчанию.

*Настройка устройства при первом запуске*

3. Выполните оставшиеся этапы.

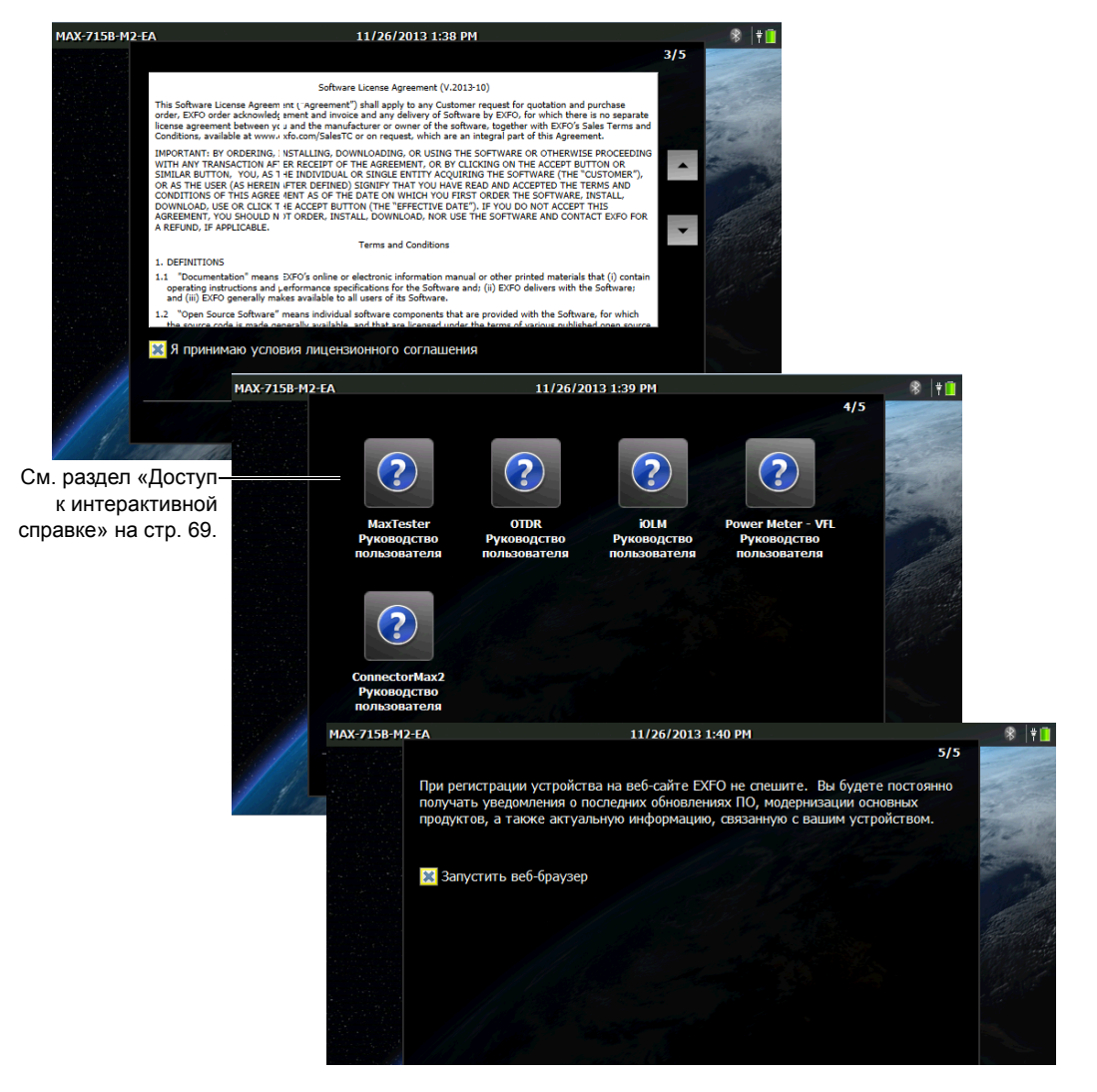

4. По завершении настройки нажмите **Готово**. Браузер запустится автоматически, если вы поставили соответствующий флажок.

Начало работы с устройством *Просмотр приложений*

### **Просмотр приложений**

Центром управления вашим устройством является начальный экран. Он предоставляет доступ ко всем запущенным приложениям и инструментам.

Ваше устройство позволяет запускать несколько разных приложений одновременно, но только по одному экземпляру каждого одновременно. Имеется возможность простого перехода к последнему запущенному приложению или к любому другому приложению по выбору без необходимости предварительного закрытия других приложений.

#### **Запуск приложения:**

В главном окне нажмите значок, соответствующий приложению или инструменту, который нужно запустить.

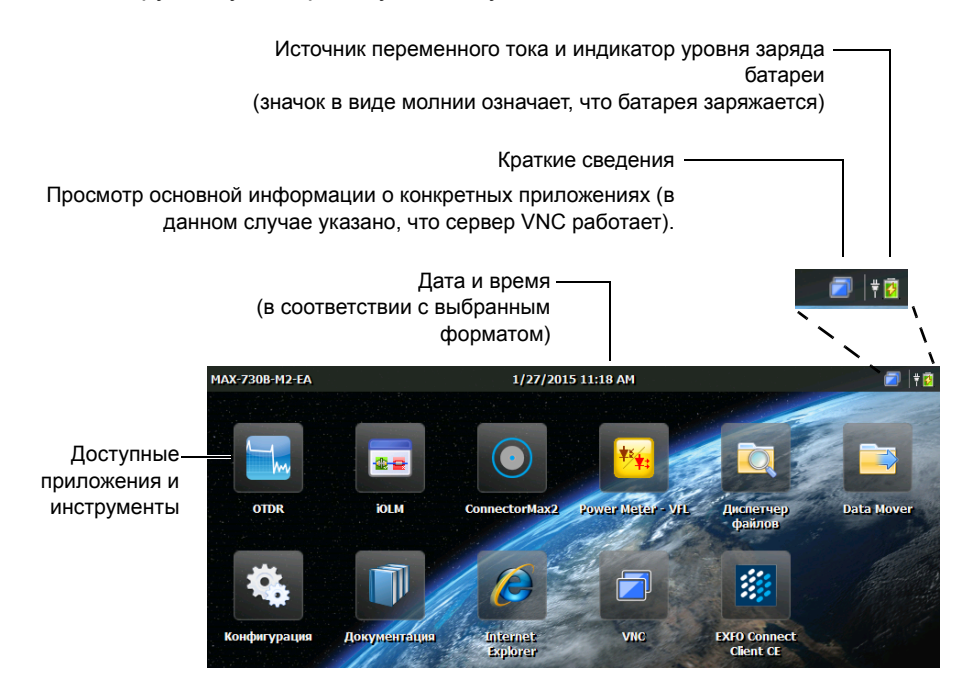

Начало работы с устройством *Просмотр приложений*

> **Для перехода с начального экрана к последнему использовавшемуся приложению и наоборот выполните следующие действия:**

На передней панели устройства нажмите кнопку  $\mathbf 1$ 

Примечание:Если к вашему устройству подключена клавиатура или устройство управляется дистанционно через VNC, можно также нажать CTRL + HOME.

Примечание:С помощью этой кнопки вернуться в окно конфигурации невозможно. Чтобы снова войти в окно конфигурации, нажмите соответствующий значок на начальном экране.

#### **Для перехода к желаемому приложению:**

- 1. Для возврата к начальному экрану нажмите кнопку  $\Box$  на передней панели устройства.
- 2. Нажмите значок, соответствующий приложению или инструменту, который нужно запустить.

#### **Чтобы закрыть приложение:**

Нажмите кнопку Х.

Примечание:Некоторые окна и инструменты не имеют кнопки закрытия. В этом случае просто нажмите кнопку  $\uparrow \uparrow$  для выхода из приложения или инструмента и возврата к последнему открывавшемуся приложению.

*Использование экранной (виртуальной) клавиатуры*

### **Использование экранной (виртуальной) клавиатуры**

Ваше устройство оснащено экранной клавиатурой, которая отображается автоматически в любой точке экрана, где возможен ввод данных.

Примечание: Можно временно закрыть клавиатуру кнопкой **[Урем** (находящейся в нижнем правом углу виртуальной клавиатуры). При следующем выборе точки ввода данных клавиатура отобразится автоматически.

> По умолчанию используется раскладка QWERTY, но можно выбрать любую из предлагаемых раскладок. При желании также можно скрыть виртуальную клавиатуру, чтобы она не выводилась на экран при выборе возможного места ввода данных. Это может быть особенно удобно при подключении аппаратной клавиатуры к вашему устройству. Подробнее о выборе другой клавиатуры или способе сокрытия клавиатуры см. «Выбор раскладки экранной [клавиатуры](#page-59-0)» на стр. 48.

#### **Чтобы использовать экранную клавиатуру, выполните следующие действия:**

- 1. Выберите место для ввода текста.
- 2. Введите требуемые данные.
- 3. После ввода данных вернитесь обратно.

Начало работы с устройством *Установка или обновление приложений*

### **Установка или обновление приложений**

Все необходимые приложения были установлены и настроены на заводе-изготовителе. Однако может потребоваться обновление программ при появлении новых версий. Можно либо установить все приложения сразу с помощью одного файла образа системы, либо установить отдельные программы с помощью их собственных файлов обновления.

При появлении обновлений можно загрузить новые установочные файлы (файл образа системы или конкретных программ) с сайта EXFO в компьютер. Потом вы можете перенести файлы в ваше устройство с помощью флэш-накопителя USB.

Можно установить новые версии образов системы или ПО или вернуться к предыдущим, однако переустановить те же версии, которые уже установлены на вашем устройстве, невозможно.

По окончании процесса обновления появится мастер настройки. По умолчанию региональные и языковые настройки, использовавшиеся до обновления, будут сохранены, однако при желании их можно изменить.

Начало работы с устройством *Установка или обновление приложений*

#### **Чтобы установить или обновить приложения, выполните следующие действия:**

1. При необходимости можно загрузить на компьютер нужный файл образа системы или файлы обновлений ПО с сайта EXFO.

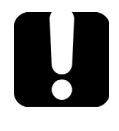

## **ВАЖНО!**

**При обновлении некоторых программ необходимо отследить загрузку файлов с расширениями .bin и .xlm. В противном случае обновить программное обеспечение будет невозможно.**

2. На компьютере скопируйте установочные файлы в корневой каталог флэш-накопителя USB.

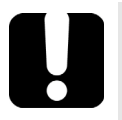

## **ВАЖНО!**

- **Приложение примет только те файлы обновления (образов системы или программ), которые еще не установлены на вашем устройстве. Остальные файлы обновления будут проигнорированы.**
- **Файлы образа системы имеют приоритет перед файлами обновления программ. Это значит, что, если в корневом каталоге флэш-накопителя имеется образ системы, не установленный еще на вашем устройстве, приложение будет игнорировать файлы обновления конкретных программ, которые там тоже могут быть записаны. Если необходимо выполнить обновление конкретных программ, обеспечьте отсутствие файла образа системы в корневом каталоге флэш-накопителя, который может помешать этому обновлению.**
- 3. Убедитесь, что к вашему устройству подается питание. Для этого подключите его к источнику питания через адаптер/зарядное устройство постоянного тока.
- 4. Закройте все запущенные приложения на вашем устройстве.

*Установка или обновление приложений*

- 5. Подключите флэш-накопитель USB к одному из разъемов USB на вашем устройстве.
- 6. На Начальный экран вашего устройства нажмите **Конфигурация**.
- 7. Нажмите **Обновления ПО**.

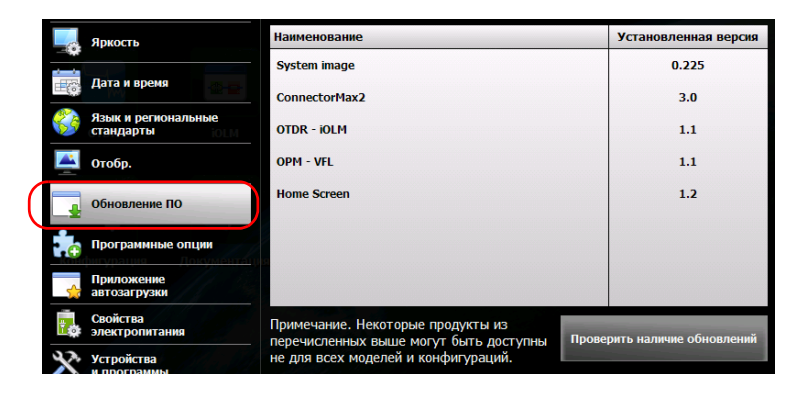

8. Нажмите **Проверить наличие обновлений**.

Примечание:Если соответствующий файл образа системы или файлы обновления ПО не будут найдены на флэш-накопителе, приложение выдаст запрос на указание папки с файлами обновления.

Примечание:При обнаружении нескольких версий образа системы или программ приложение установит самую последнюю версию.

Начало работы с устройством *Установка или обновление приложений*

9. После того как система запросит подтвердить замену текущего образа системы или ПО новыми, нажмите **Да** (образ системы) или **Обновить** (ПО) для запуска процесса обновления.

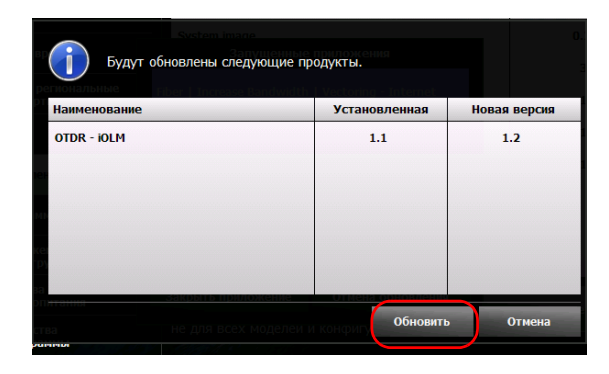

10. Прочтите лицензионное соглашение с конечным пользователем (EULA) и в случае согласия с его условиями нажмите **Принять**.

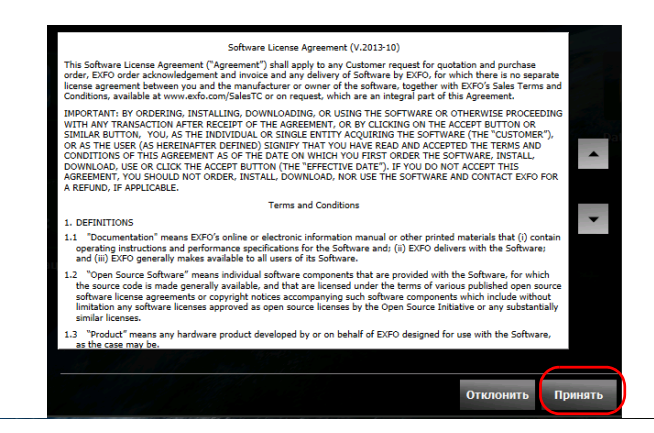

Примечание:Без согласия с лицензионным соглашением обновление выполняться не будет.

Примечание:Процесс установки может занять несколько минут.

*Установка или обновление приложений*

11. После появления запроса на перезапуск устройства нажмите **OK** для подтверждения.

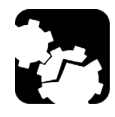

### **ПРЕДОСТЕРЕЖЕНИЕ**

**В процессе обновления ваше устройство может перезагружаться несколько раз. Это нормально.**

**Во избежание нанесения невосстановимого ущерба устройству не выключайте его и не перезапускайте его принудительно до завершения процесса обновления. Процесс обновления будет завершен, когда появится окно мастера настройки.**

12. После появления окна мастера настройки следуйте выводимым на экран инструкциям (см. «Настройка [устройства](#page-37-0) при первом [запуске](#page-37-0)» на стр. 26).

Примечание:Если вы использовали USB флэш-накопитель для обновления вашего устройства, на данном этапе его можно вытащить.

Начало работы с устройством *Включение параметров программного обеспечения*

### **Включение параметров программного обеспечения**

Если вы приобретаете параметры программного обеспечения вместе с устройством, то их предварительно для вас включают. Однако если вы приобретаете параметры позже, то вы должны будете включить их самостоятельно.

Прежде чем включить параметры, необходимо связаться со специалистами компании EXFO, предоставив следующие сведения:

- номер заказа на покупку новых приобретенных дополнительных программ;
- **серийный номер устройства;**
- имя заказчика;
- название компании заказчика;
- телефонный номер заказчика;
- адрес электронной почты заказчика;
- устройство, на котором будет установлена дополнительная программа.

Вам предоставят файл ключа, с помощью которого можно будет разблокировать все новые приобретенные дополнительные программы.

Если у вас есть несколько устройств, для которых нужно включить дополнительные программы, вы можете скопировать все файлы ключа (по одному файлу на устройство) в корневую папку USB флэш-накопителя и использовать этот накопитель для всех устройств по очереди. Если на USB флэш-накопителе присутствует подходящий файл ключа, приложение обнаружит его, включит дополнительные программы и автоматически удалит его с USB флэш-накопителя. Эта функция позволяет управлять параметрами всех устройств без необходимости в совпадении файла ключа с текущим устройством.

*Включение параметров программного обеспечения*

Примечание:Если вы хотите, чтобы файлы ключа оставались на USB флэш-накопителе после включения параметров, вы должны изменить атрибуты файла на «Только чтение» перед началом процедуры включения параметров.

#### **Чтобы включить дополнительные программы устройства:**

- 1. Скопируйте файл ключа со своего компьютера в корневую папку флэш-накопителя USB.
- 2. Подключите USB флэш-накопитель к одному из USB портов устройства.
- 3. В Начальный экран нажмите **Конфигурация**.
- 4. Нажмите **Дополнительные программы**.

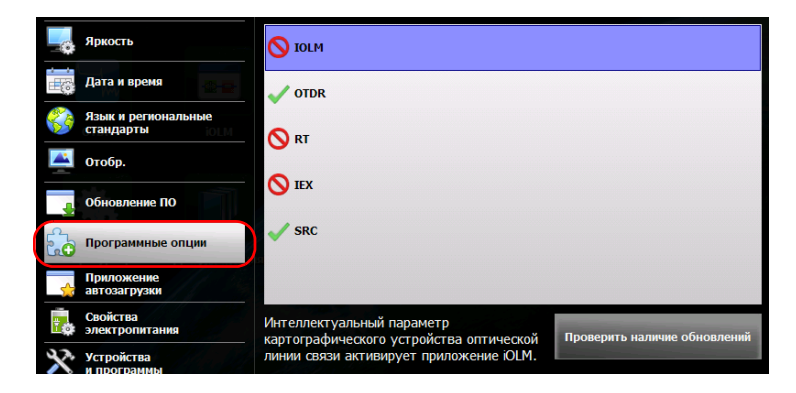

5. Нажмите **Проверить наличие обновлений**.

При успешном завершении операции для обозначения активности параметра рядом с его названием отобразится зеленый флажок.

Примечание:Если на USB флэш-накопителе не было найдено соответствующего файла ключа, приложение предложит вам указать путь к папке с файлом ключа.

*Включение параметров программного обеспечения*

6. После появления запроса на перезапуск устройства нажмите **OK** для подтверждения.

Примечание:Если файл ключа был скопирован с USB флэш-накопителя, то сейчас накопитель можно извлечь, так как он не потребуется для использования новых параметров.

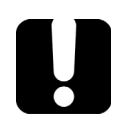

### **ВАЖНО!**

**Перед тем, как перезапускать устройство, вам следует просмотреть работающие приложения и сохранить необходимые данные.**

- 7. Чтобы завершить процедуру включения параметра, перезапустите устройство.
	- 7a. Нажмите и удерживайте кнопку Вкл./Выкл. в течение нескольких секунд до подачи устройством одиночного звукового сигнала.
	- 7b. Включите устройство повторно.

*Использование клавиатуры, мыши и прочих устройств USB*

### **Использование клавиатуры, мыши и прочих устройств USB**

Ваше устройство поддерживает многие устройства USB. В приведенной ниже таблице перечислены поддерживаемые устройства USB.

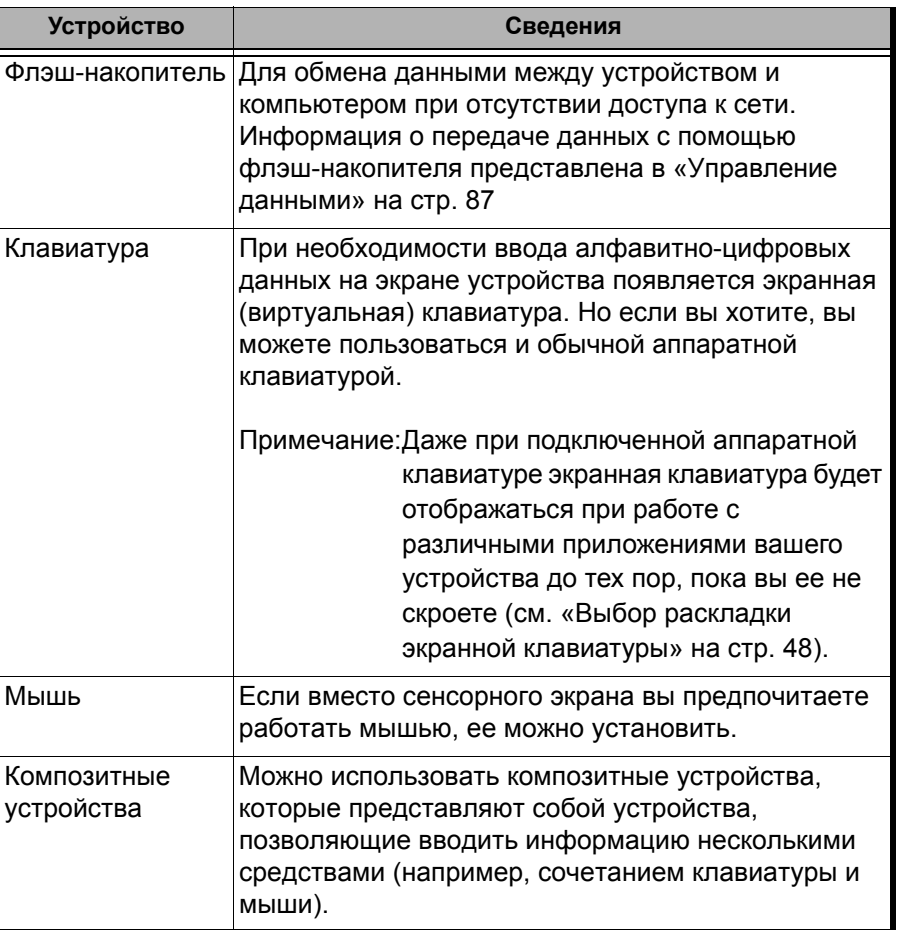

*Использование клавиатуры, мыши и прочих устройств USB*

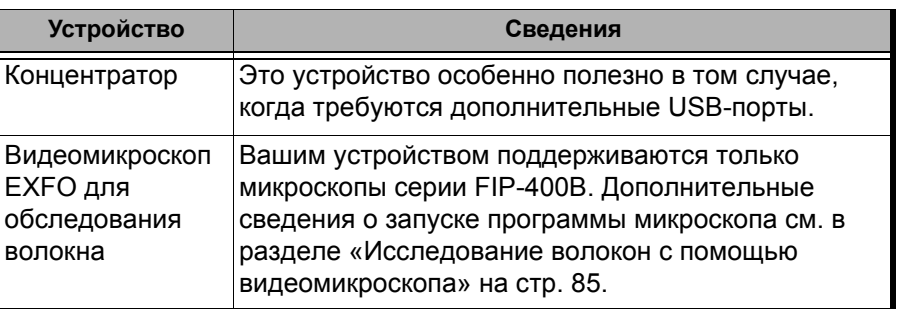

Вы можете подключать несколько устройств одновременно.

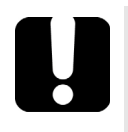

### **ВАЖНО!**

**Ваше устройство не поддерживает принтеры USB. При необходимости распечатать документы вы должны переместить файлы на компьютер (см. «[Управление](#page-98-0) данными» на стр[. 87\)](#page-98-0), подключенный к принтеру по сети.**

*Использование клавиатуры, мыши и прочих устройств USB*

#### **Чтобы установить устройство USB на вашем устройстве, выполните следующие действия.**

Подсоедините устройство USB к любому из USB-портов (расположены вверху устройства).

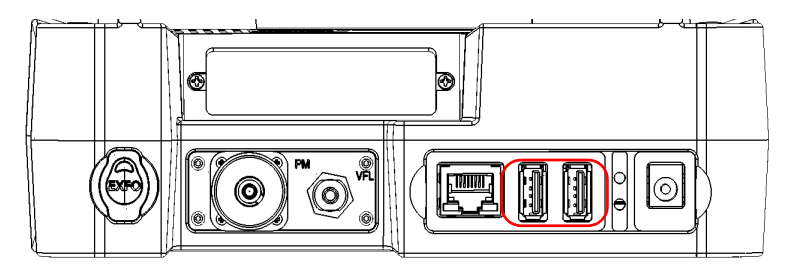

Примечание:Для подсоединения устройства USB нет необходимости предварительно отключать питание вашего устройства. Вновь подключенное оборудование будет автоматически обнаружено программным обеспечением.

> Ваше устройство распознается автоматически без дополнительной установки драйверов (если оно использует драйверы, уже установленные на вашем устройстве).

# **4 Настройка вашего устройства**

### **Настройка яркости**

Вы можете настроить яркость ЖК-дисплея в соответствии с вашими пожеланиями. Для более тонкой подстройки яркости можно воспользоваться ползунком или же кнопками быстрого доступа, позволяющими быстро устанавливать средний (50 %) или максимальный уровень яркости. Значения сохраняются в памяти устройства даже при его выключении.

Для просмотра времени автоматического отключения подсветки с целью экономии энергии см. «Изменение [параметров](#page-70-0) управления [питанием](#page-70-0)» на стр. 59.

#### **Чтобы настроить яркость экрана, выполните следующие действия:**

1. На начальном экране нажмите **Конфигурация**.

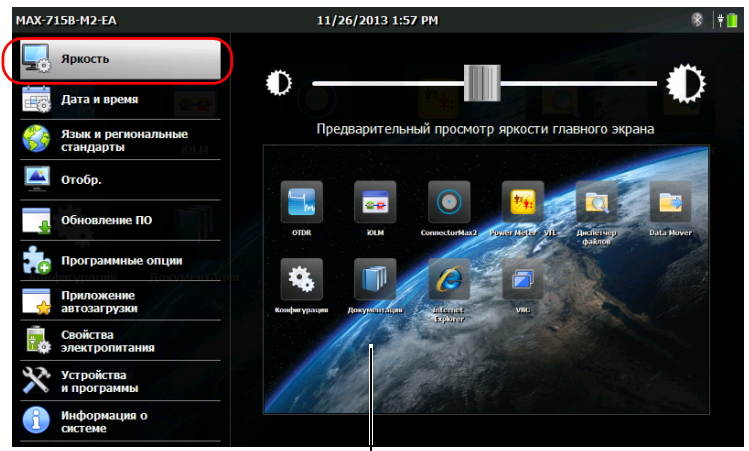

2. Нажмите **Яркость**.

Для оценки изменения яркости в реальном времени

3. Передвигая ползунок, установите требуемую яркость экрана.

Изменения вступают в силу немедленно.

4. Для возврата к начальному экрану нажмите кнопку  $\Box$  на передней панели устройства.

Настройка вашего устройства *Настройка яркости*

> **Для быстрой установки яркости на средний или максимальный уровень:**

1. Нажмите кнопку на передней панели устройства  $\Box$  и удерживайте ее в течение двух секунд.

Примечание:При нажатии кнопки яркость сразу временно устанавливается на максимум для оптимальной читаемости.

> 2. На панели горячих клавиш нажмите кнопку, соответствующую желаемому уровню яркости.

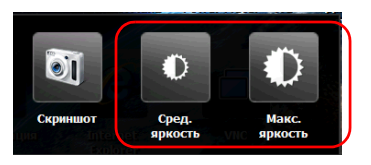

Настройка вашего устройства *Настройка даты, времени и часового пояса*

### <span id="page-56-1"></span><span id="page-56-0"></span>**Настройка даты, времени и часового пояса**

Текущие дата и время отображаются вверху главного окна. При сохранении результатов устройство также сохраняет соответствующие дату и время.

Информация о том, как можно менять формат отображения времени и даты, представлена в «[Установка](#page-64-1) форматов даты и времени» на стр[. 53.](#page-64-1)

#### **Для настройки даты, времени и часового пояса:**

- 1. На начальном экране нажмите **Конфигурация**.
	- 1AX-715B-M2-EA 11/26/2013 2:00 PM 8 FD Дата:  $44$   $4$ Ноябрь, 2013  $\rightarrow$ Яркость  $\blacktriangleright$  $C<sub>D</sub>$  $C6$ Bc Пн **BT**  $-4<sub>T</sub>$  $\mathsf{p}$ Дата и время 27 28 29 30 31  $\mathbf{1}$  $\overline{\mathbf{2}}$  $\overline{\mathbf{3}}$ 5 6  $\overline{z}$ q 4 R .<br>Язык и региональные<br>стандарты  $10$  $11$  $12<sup>12</sup>$  $13$  $14$ 15 16  $17$ 18  $19$ 20  $21$ 22 23 Отобр.  $24$ 25 27  $28$  $99$ 30 Обновление ПО Программные опции Время:  $\blacktriangledown$ Приложение<br>автозагрузки (UTC+04:00) Волгоград, Москва, Санкт-Петербург  $\overline{\phantom{a}}$ Часовой пояс: Свойства<br>электропитания Устройства<br>и программы Информация о<br>системе
- 2. Нажмите **Дата и время**.

- 3. Измените настройки по своему усмотрению.
- 4. Для возврата к начальному экрану нажмите кнопку  $\Box$  на передней панели устройства.

Настройка вашего устройства *Выбор языка интерфейса*

### <span id="page-57-0"></span>**Выбор языка интерфейса**

Пользовательский интерфейс поддерживает несколько языков (по умолчанию установлен английский язык). Значения сохраняются в памяти устройства даже при его выключении.

Примечание:Некоторые приложения или инструменты могут предлагаться не на всех языках.

Примечание:Смена языка интерфейса не влияет на раскладку клавиатуры. Это значит, что вам потребуется менять раскладку вручную, если она уже не удовлетворяет вашим потребностям (см. «Выбор [раскладки](#page-59-1) экранной [клавиатуры](#page-59-1)» на стр. 48).

#### **Выбор нового языка интерфейса:**

1. На начальном экране нажмите **Конфигурация**.

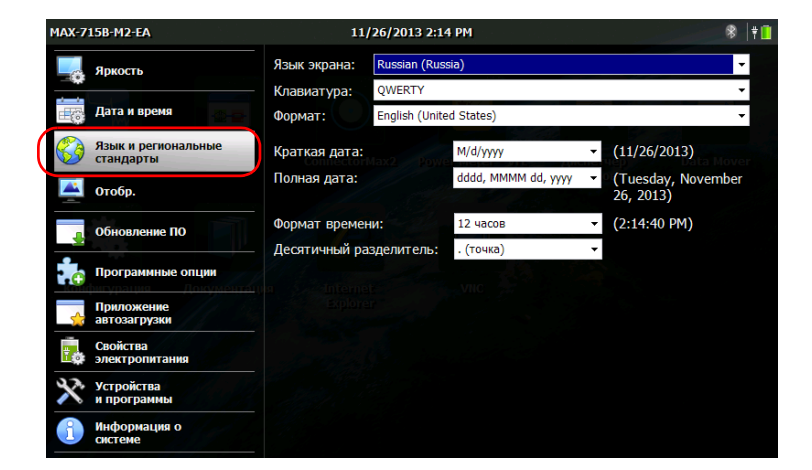

2. Нажмите **Язык и региональные стандарты**.

Настройка вашего устройства *Выбор языка интерфейса*

3. Из списка **Язык экрана** выберите нужный язык.

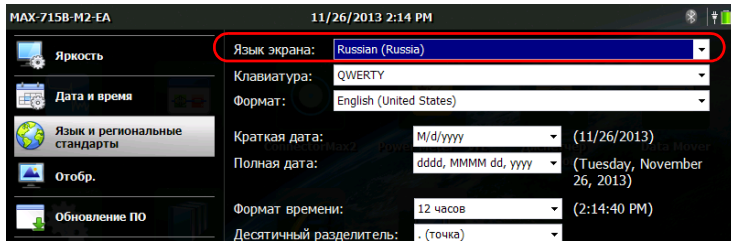

4. После появления запроса на перезапуск устройства нажмите **OK** для подтверждения.

Новый язык интерфейса станет доступен при следующей загрузке.

Настройка вашего устройства *Выбор раскладки экранной клавиатуры*

### <span id="page-59-1"></span><span id="page-59-0"></span>**Выбор раскладки экранной клавиатуры**

Раскладку экранной клавиатуры можно изменять по желанию. По умолчанию используется раскладка QWERTY, но можно выбрать любую из предлагаемых раскладок.

При желании также можно скрыть виртуальную клавиатуру, чтобы она не выводилась на экран при выборе возможного места ввода данных. Это может быть особенно удобно, когда нужно скрыть экранную клавиатуру в момент подключения реальной клавиатуры к вашему устройству, или при удаленном доступе к вашему устройству через VNC.

 $\triangleright$  Если выбрана раскладка QWERTY (Pinyin), то в дополнение к виртуальной клавиатуре на экране отобразится следующая плавающая панель.

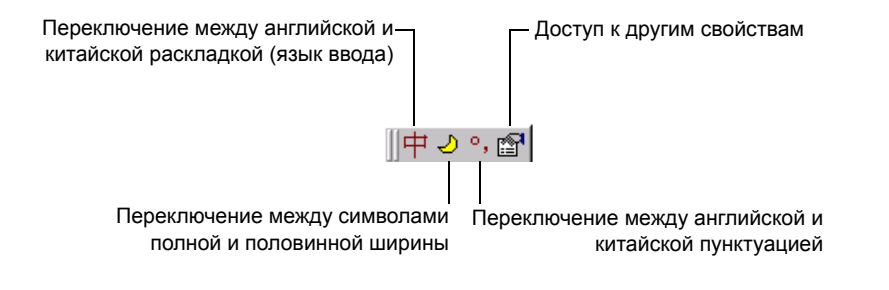

Настройка вашего устройства *Выбор раскладки экранной клавиатуры*

**>** Если выбрана раскладка HANGUL, то в дополнение к виртуальной клавиатуре на экране отобразится следующая плавающая панель инструментов.

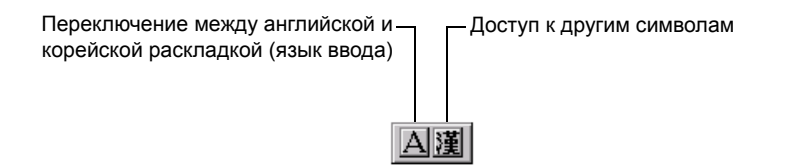

Примечание:Если панель инструментов pinyin или hangul невидима, она может быть спрятана под виртуальной клавиатурой. В этом случае просто переместите виртуальную клавиатуру по экрану так, чтобы она не мешала видеть панель инструментов. Как только панель инструментов станет видима, ее можно переместить в любое удобное для вас место на экране.

#### **Для выбора раскладки экранной клавиатуры:**

- 1. На начальном экране нажмите **Конфигурация**.
- 2. Нажмите **Язык и региональные стандарты**.

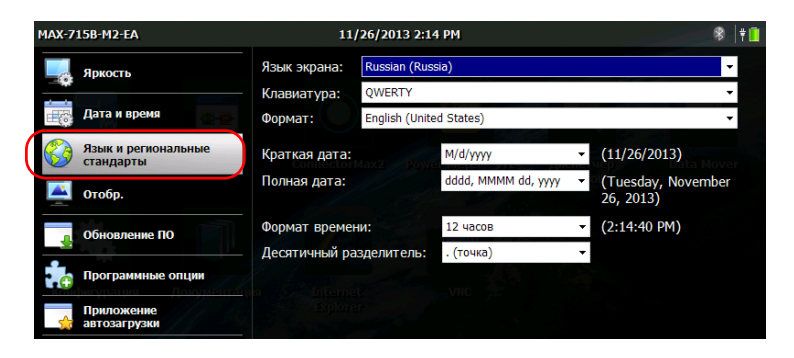

Настройка вашего устройства *Выбор раскладки экранной клавиатуры*

3. Из списка **Клавиатура** выберите нужную раскладку.

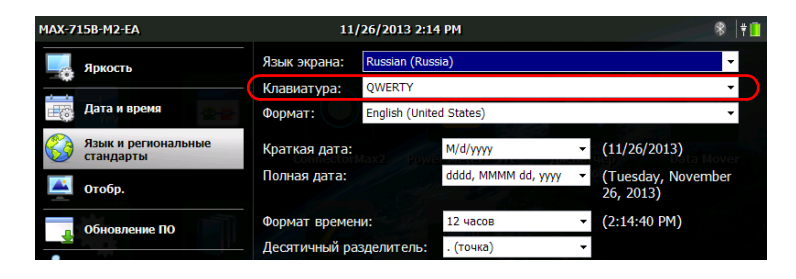

Примечание:Чтобы скрыть клавиатуру, выберите «Нет». Чтобы снова отобразить ее, выберите любую раскладку.

Примечание:После переключения клавиатуры на раскладку QWERTY (Pinyin) или HANGUL и наоборот необходимо перезапустить ваше устройство вручную.

> 4. Для возврата к начальному экрану нажмите кнопку  $\Box$  на передней панели устройства.

Экранная клавиатура появится в новой раскладке в следующий раз, когда появится необходимость ввода данных.

Настройка вашего устройства *Выбор глобального языкового формата (языкового стандарта)*

### <span id="page-62-0"></span>**Выбор глобального языкового формата (языкового стандарта)**

По умолчанию дата (в краткой и длинной записи), время и десятичная запятая отображаются в форматах, соответствующих глобальному языковому формату (языковому стандарту). Это значит, что, выбрав глобальный языковой формат, можно легко определить форматы даты, времени и десятичной запятой.

О том, как определять форматы даты, времени и десятичного разделителя, см. «[Установка](#page-64-1) форматов даты и времени» на стр. 53 и «Настройка формата десятичного [разделителя](#page-65-1)» на стр. 54.

#### **Чтобы установить глобальный языковой стандарт:**

1. На начальном экране нажмите **Конфигурация**.

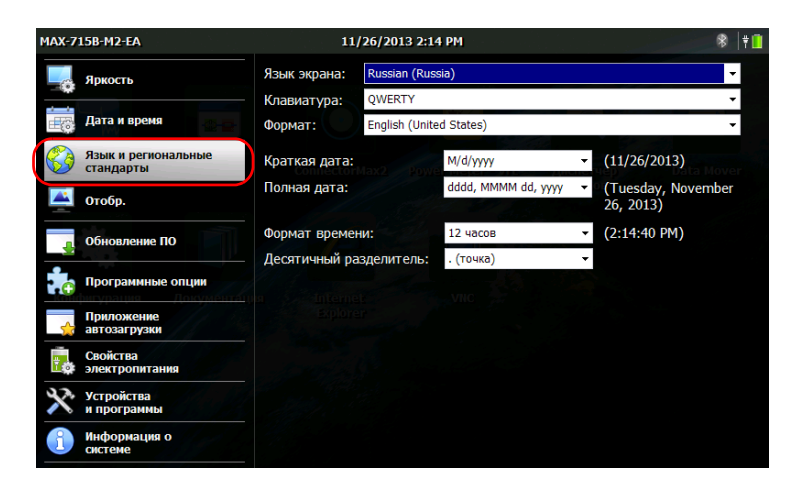

2. Нажмите **Язык и региональные стандарты**.

Настройка вашего устройства

*Выбор глобального языкового формата (языкового стандарта)*

3. Из списка **Формат** выберите желаемый язык (языковой стандарт). Это автоматически определит доступные форматы отображения текущей даты, времени и десятичного разделителя.

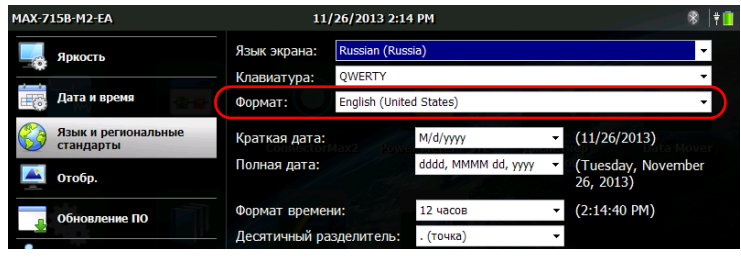

4. Для возврата к начальному экрану нажмите кнопку  $\Box$  на передней панели устройства.

Настройка вашего устройства *Установка форматов даты и времени*

### <span id="page-64-1"></span><span id="page-64-0"></span>**Установка форматов даты и времени**

По умолчанию дата (в краткой и длинной записи), время и десятичная запятая отображаются в форматах, соответствующих глобальному языковому формату (языковому стандарту). Время может отображаться в 12- или 24-часовом формате. Если параметры по умолчанию не соответствуют вашим требованиям, вы можете изменить способ отображения даты и времени.

Информация о том, как изменить дату, время и часовой пояс, представлена в «[Настройка](#page-56-1) даты, времени и часового пояса» на стр[. 45.](#page-56-1)

#### **Чтобы настроить форматы даты и времени, выполните следующие действия:**

1. На начальном экране нажмите **Конфигурация**.

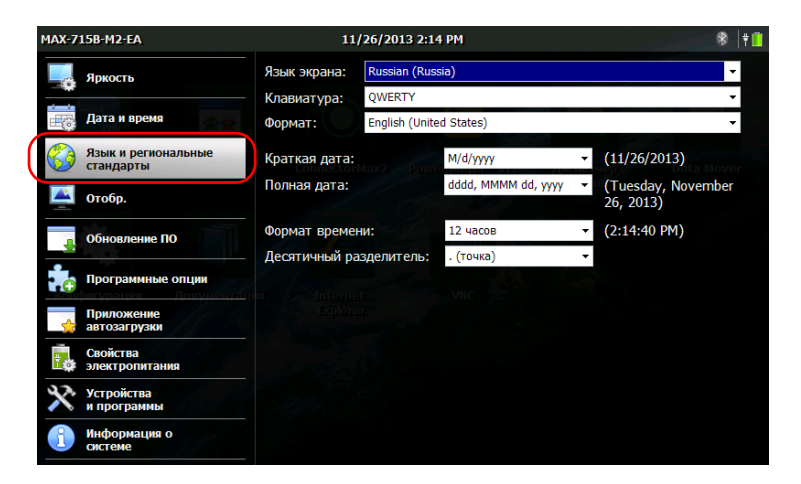

2. Нажмите **Язык и региональные стандарты**.

- 3. Измените настройки по своему усмотрению.
- 4. Для возврата к начальному экрану нажмите кнопку  $\Box$  на передней панели устройства.

Настройка вашего устройства *Настройка формата десятичного разделителя*

### <span id="page-65-1"></span><span id="page-65-0"></span>**Настройка формата десятичного разделителя**

По умолчанию десятичный разделитель, применяемый в числовых значениях, соответствует предусмотренному в глобальном языковом формате (языковом стандарте). Однако по желанию можно выбрать любой другой десятичный разделитель.

#### **Для выбора десятичного разделителя:**

1. На начальном экране нажмите **Конфигурация**.

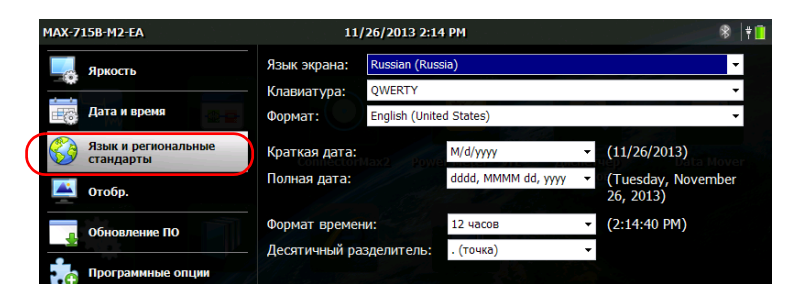

2. Нажмите **Язык и региональные стандарты**.

3. Из списка **Десятичный разделитель** выберите желаемый разделитель.

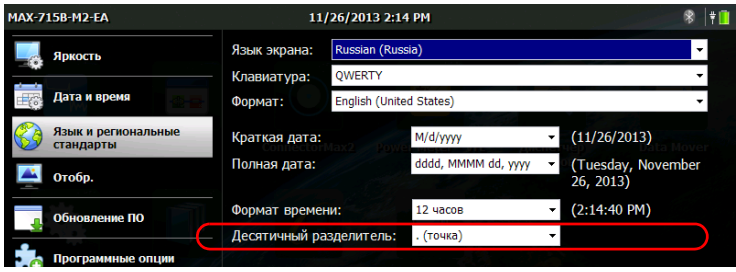

4. Для возврата к начальному экрану нажмите кнопку  $\Box$  на передней панели устройства.

### **Смена фонового изображения**

Устройство поставляется с фоновым изображением по умолчанию на начальном экране. Его можно сменить, выбрав другое изображение из уже имеющихся на вашем устройстве или добавив собственное.

Для оптимального отображения изображения на экране его размер должен быть 800 х 480 пикселей. Изображения меньше этого будут проигнорированы (не будут отображаться в списке доступных фоновых изображений). Изображения, размеры которых больше оптимальных значений, будут обрезаны до оптимальных автоматически в момент отображения на экране.

Можно загружать изображения в форматах .bmp, .jpg или .png. Пользовательские фоновые изображения хранятся в следующей папке: DATA\Home screen\Backgrounds.

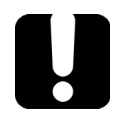

### **ВАЖНО!**

**Устройство может работать лишь с ограниченным количеством самых недавних изображений размерами от 800 x 480 пикселей. Добавление большого количества изображений повлияет на скорость загрузки списка фоновых изображений.** 

#### **Порядок добавления пользовательских фоновых изображений:**

- 1. Перенесите изображения, которые вы хотите использовать, на флэш-накопитель USB.
- 2. Подключите флэш-накопитель USB к одному из разъемов USB на компьютере.
- 3. На начальном экране нажмите **Диспетчер файлов**.

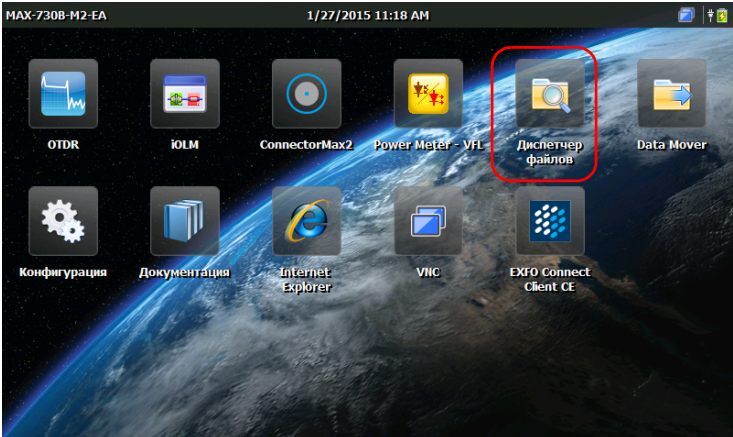

4. Нажмите один раз кнопку родительской папки.

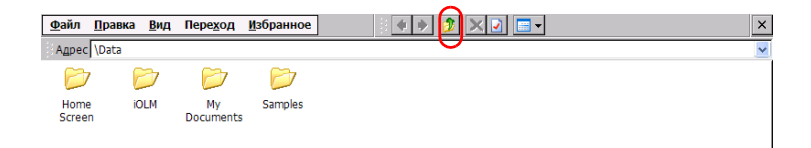

5. Найдите ваш флэш-накопитель USB среди устройств (определяется как Removable Disk или Removable Disk 2).

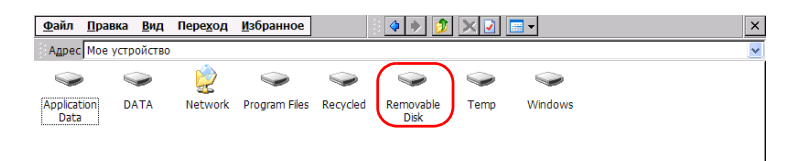

- 6. Дважды нажмите идентификатор флэш-накопителя USB для доступа к его содержимому.
- 7. Скопируйте нужное вам изображение:
	- 7a. Выберите нужный файл.

Примечание:Если вы хотите скопировать все файлы одновременно, выберите **Выбрать все** из меню **Правка**.

7b. В меню **Правка** выберите **Копировать**.

- 8. Выйдите из каталога флэш-накопителя, нажав кнопку родительского каталога.
- 9. Дважды нажмите **DATA**, затем **Home screen** > **Backgrounds**.
- 10. В меню **Правка** выберите **Вставить**.

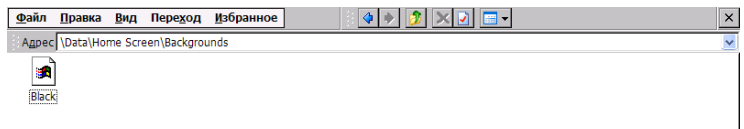

- 11. При необходимости повторите этапы с 6 по 10 со всеми изображениями, которые вы хотите перенести на ваше устройство.
- 12. Отсоедините флэш-накопитель.

Теперь ваши новые изображения находятся в памяти вашего устройства.

**Порядок смены фонового изображения:**

- 1. На начальном экране нажмите **Конфигурация**.
- 2. Нажмите **Отобр.**

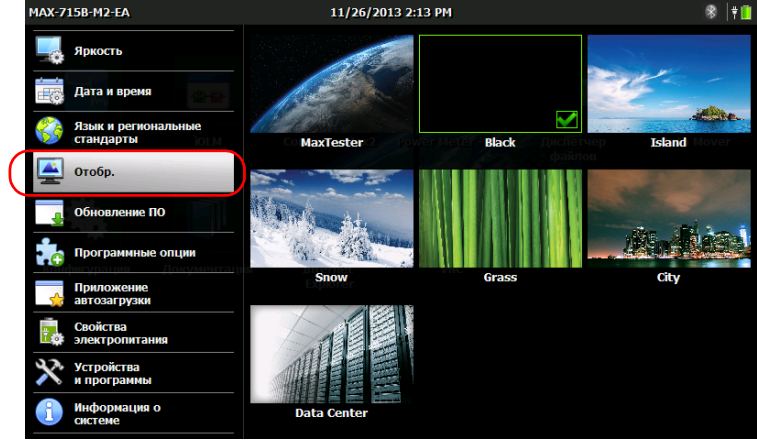

- 3. Выберите изображение для установки в качестве нового фонового. Край выбранного изображения будет выделен, и появится галочка, подтверждающая ваш выбор.
- 4. Для возврата к начальному экрану нажмите кнопку  $\Box$  на передней панели устройства.

Фоновое изображение обновится немедленно.

Настройка вашего устройства

*Изменение параметров управления питанием*

### <span id="page-70-0"></span>**Изменение параметров управления питанием**

Если устройство не используется в течение некоторого времени, дисплей может погаснуть для экономии энергии. Можно настроить устройство таким образом, чтобы оно переходило в режим приостановки (спящий режим) спустя указанное время (см. «[Включение](#page-35-1) и [выключение](#page-35-1) устройства» на стр. 24).

В этих целях можно также задать время ожидания для работы адаптера переменного тока или зарядного устройства, а также батареи. Заданные настройки сохранятся в памяти даже после выключения устройства.

### **ВАЖНО!**

**Отсчет времени перехода в режим сна (время, по истечении которого устройство переключится в режим приостановки) начинается после того, как произойдет автоматическое уменьшение яркости дисплея. Например, если время перехода в режим погасшего экрана установлено на 5 минут, а время перехода в режим сна — на 10 минут, устройство переключится в режим приостановки (сна) через 15 минут. Если установить время перехода в режим погасшего экрана на значение Никогда, то время перехода в режим сна также установится на значение Никогда автоматически.**

Примечание:Если устройство в режиме питания от батареи вошло в режим приостановки, то ради экономии батареи устройство автоматически отключится через четыре часа.

Примечание:Если подсветка погасла, работа устройства не прерывается. Для возврата в нормальный режим работы коснитесь экрана в любом месте.

Настройка вашего устройства

*Изменение параметров управления питанием*

#### **Для настройки параметров управления питанием необходимо выполнить следующие действия:**

- 1. На начальном экране нажмите **Конфигурация**.
- 2. Нажмите **Свойства электропитания**.

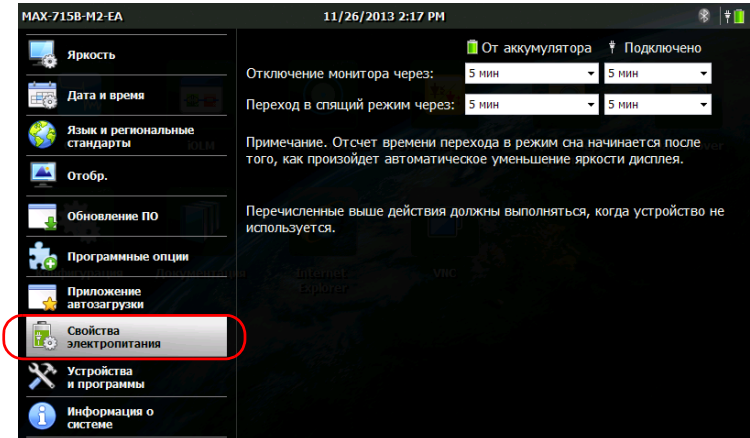

- 3. Измените настройки по своему усмотрению.
- 4. Для возврата к начальному экрану нажмите кнопку  $\Box$  на передней панели устройства.
Настройка вашего устройства *Свойства обозревателя*

# <span id="page-72-0"></span>**Свойства обозревателя**

Можно просматривать веб-сайты непосредственно с устройства, если установлено подключение к Интернету, и свойства обозревателя настроены правильно.

Для получения сведений о настройке доступа к Интернету обратитесь к администратору сети.

**Чтобы настроить свойства обозревателя, выполните следующие действия.**

- 1. На начальном экране нажмите **Конфигурация**.
- 2. Нажмите **Устройства и программы**.

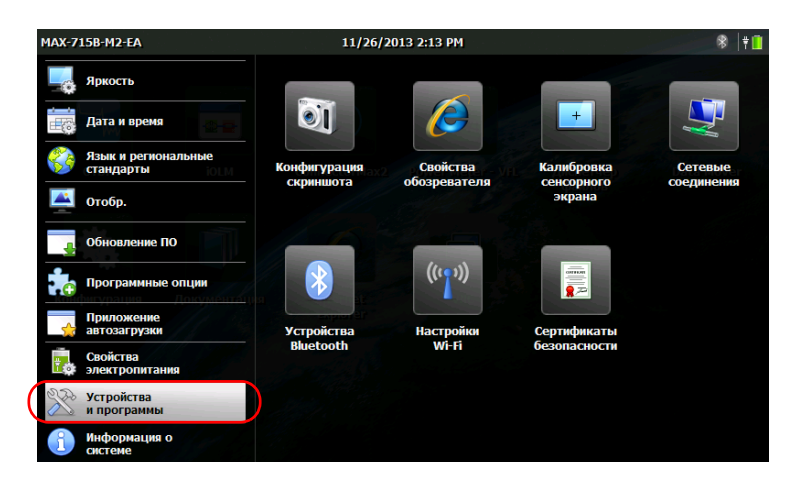

- 3. Нажмите **Свойства обозревателя**.
- 4. Перейдите на вкладку **Подключения**.
- 5. Измените настройки, следуя инструкциям сетевого администратора.
- 6. Для возврата к начальному экрану нажмите кнопку  $1\Gamma$  на передней панели устройства.

Изменения вступают в силу немедленно.

Настройка вашего устройства *Повторная калибровка сенсорного экрана*

# **Повторная калибровка сенсорного экрана**

Если вы заметили, что сенсорный экран ведет себя не так, как раньше (например, стало сложно выбирать элементы), возможно, необходима повторная калибровка. Калибровка выполняется по пяти точкам.

Процесс калибровки можно остановить в любой момент, однако сенсорный экран по-прежнему будет нуждаться в калибровке. Параметры применяются только после завершения процесса.

Примечание:Если клавиатура подключена к вашему устройству, можно запустить программу калибровки, нажав CTRL + ALT + T.

#### **Для повторной калибровки сенсорного экрана необходимо выполнить следующие действия:**

1. Если вы уже запустили программу калибровки, перейдите непосредственно к шагу 4. В противном случае на начальном экране нажмите **Конфигурация**.

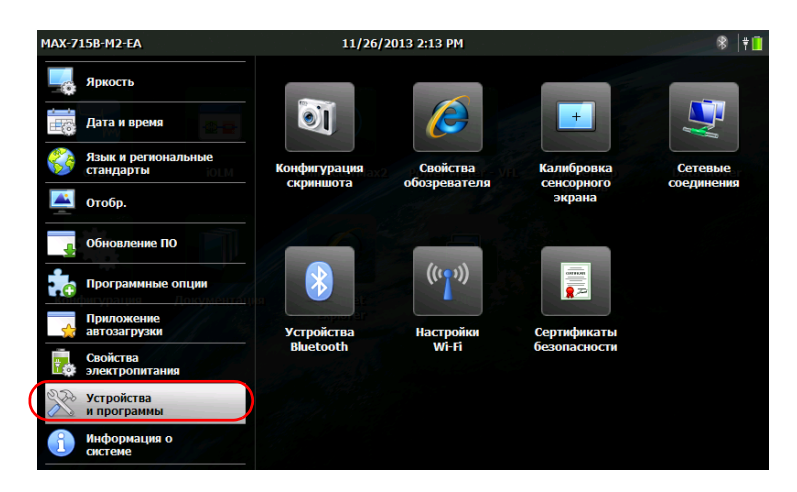

2. Нажмите **Устройства и программы**.

3. Нажмите **Калибровка сенсорного экрана**.

Настройка вашего устройства

*Повторная калибровка сенсорного экрана*

4. С помощью стилуса (или любого другого позиционирующего устройства с тупым концом) просто нажимайте по центру различных мишеней, которые появляются на экране.

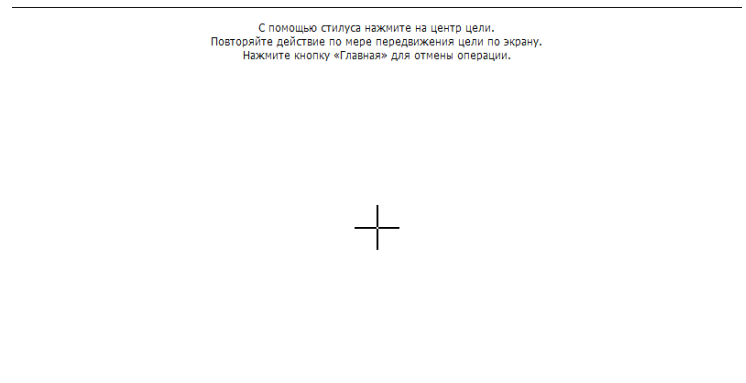

Примечание:Если вы хотите остановить процесс калибровки с передней панели устройства, нажмите

> кнопку  $\bigcap$ . Приложение закроется автоматически через несколько секунд.

- 5. По завершении калибровки вы автоматически вернетесь в окно конфигурации.
- 6. Нажмите кнопку  $\Box$ , чтобы закрыть окно конфигурации и вернуться к начальному экрану.

Настройка вашего устройства *Выбор приложения автозагрузки*

# **Выбор приложения автозагрузки**

При первом запуске устройства отображается Начальный экран. Однако вы можете изменить конфигурацию вашего устройства так, чтобы при запуске автоматически открывалось любое из имеющихся приложений.

Также вы можете настроить ваше устройство на запуск таких служб, как сервер VNC (для удаленного управления) или EXFO Connect Client CE. Подробнее о дистанционном управлении через VNC см. «[Удаленное](#page-128-0) управление [устройством](#page-128-0)» на стр. 117. Для получения дополнительной информации о приложении EXFO Connect Client CE см. соответствующее руководство пользователя.

Выбранные приложение и служба запустятся автоматически при следующем включении вашего устройства после его выключения (не после возобновления работы из режима приостановки и не после обновления приложений). Дополнительные сведения см. в разделе «Включение и [выключение](#page-35-0) устройства» на стр. 24.

### **Чтобы выбрать приложение автозагрузки, выполните следующие действия:**

- 1. На начальном экране нажмите **Конфигурация**.
- 2. Нажмите **Приложение автозагрузки**.

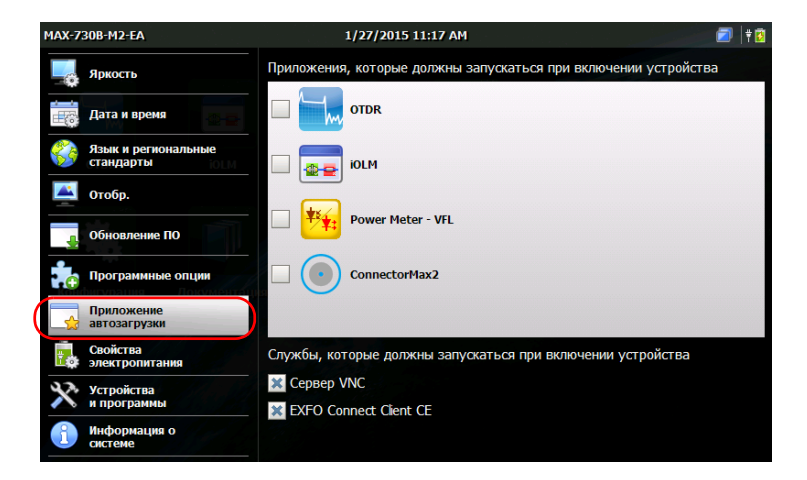

Настройка вашего устройства *Выбор приложения автозагрузки*

3. Выберите приложение и/или службу, которую вы хотите запускать автоматически при включении вашего устройства.

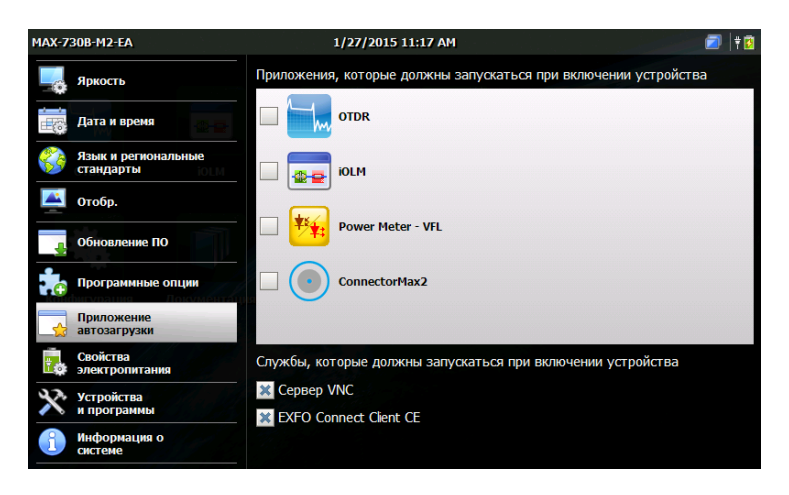

Примечание:Можно выбрать несколько служб, но только одно приложение одновременно.

> 4. Для возврата к начальному экрану нажмите кнопку  $\Box$  на передней панели устройства.

Ваш выбор вступит в силу при перезапуске устройства.

Настройка вашего устройства *Настройка параметров сети*

# **Настройка параметров сети**

Можно настраивать различные сетевые параметры, при помощи которых ваше устройство подключается к сети или к Интернету. По умолчанию IP-адрес назначается устройству динамически (автоматически) сервером DHCP вашей сети. Однако при желании вы можете задать собственный статический IP-адрес.

Примечание:Для получения дополнительных сведений о том, как действовать дальше, или о конфигурации обратитесь к администратору сети.

> **Чтобы настроить сетевые параметры, выполните следующие действия:**

- 1. На начальном экране нажмите **Конфигурация**.
- 2. Нажмите **Устройства и программы**.

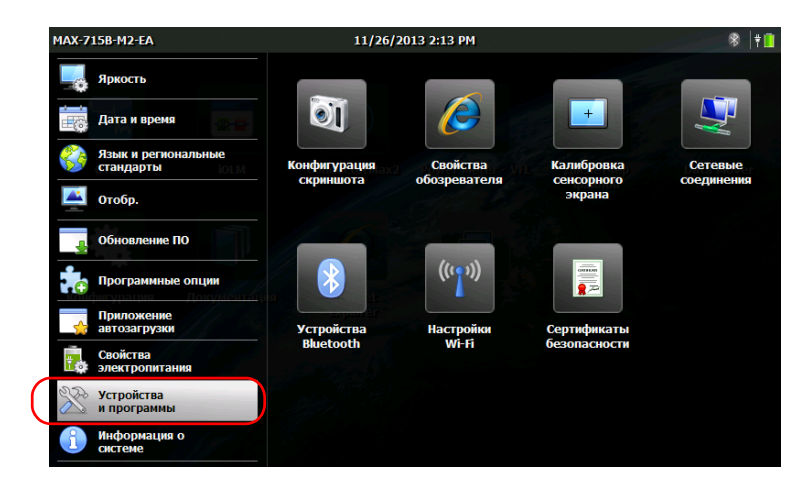

3. Нажмите **Сетевые соединения**.

Настройка вашего устройства *Настройка параметров сети*

4. Дважды нажмите **FEC1**.

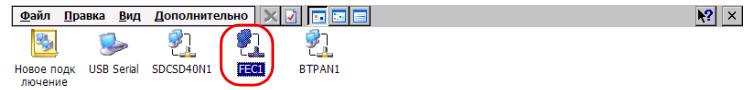

5. Перейдите на вкладку **IP-адрес**.

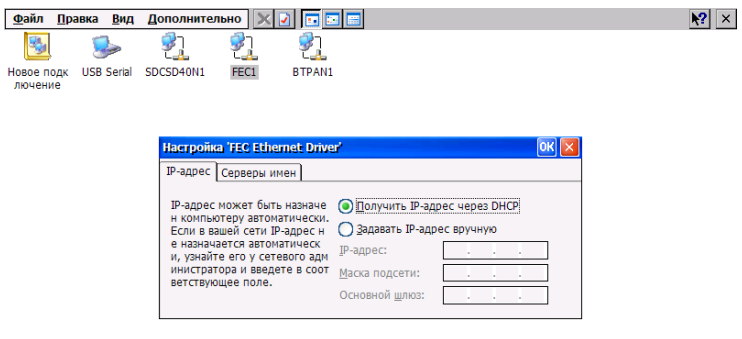

- 6. Измените настройки, следуя инструкциям сетевого администратора.
- 7. Нажмите **OK** для подтверждения изменений.
- 8. Закройте окно и вернитесь в окно конфигурации.
- 9. Для возврата к начальному экрану нажмите кнопку  $\Box$  на передней панели устройства.

Изменения вступают в силу немедленно.

# <span id="page-80-0"></span>**Доступ к интерактивной справке**

Доступ к пользовательской документации, а также к лицензионным соглашениям возможен в любое время с вашего устройства. При открытии пользовательской документации из Главного меню (или мастера настройки) PDF-файлы будут открываться автоматически в программе чтения PDF файлов.

При желании распечатать пользовательскую документацию из компьютера с доступом к Интернету можно перейти в раздел My EXFO сайта EXFO (www.exfo.com) и загрузить ее оттуда напрямую. Пользовательскую документацию также можно извлечь из вашего устройства и перенести файл PDF на флэш-накопитель USB.

#### **Для онлайн-доступа к документации выполните следующее:**

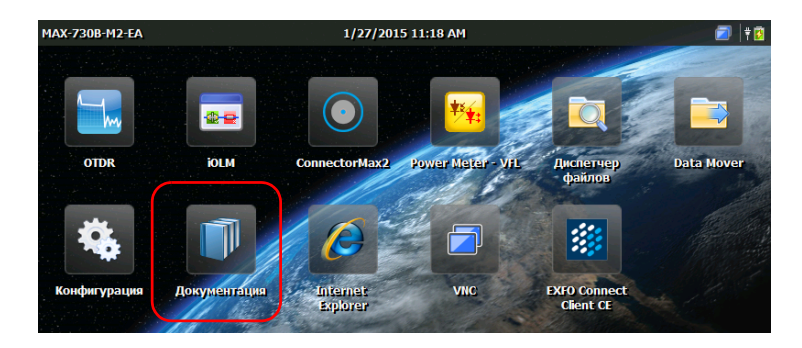

1. На начальном экране нажмите **Документация**.

2. Нажмите на необходимый вам документ.

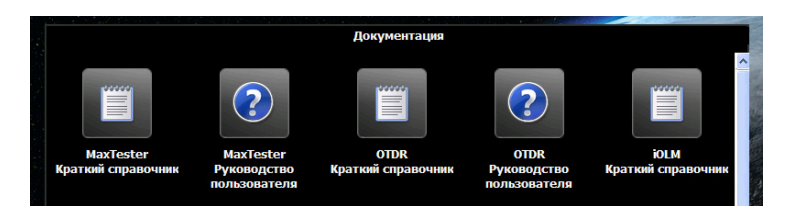

Работа с устройством *Доступ к интерактивной справке*

<span id="page-81-0"></span>Примечание:Количество доступных документов зависит от конфигурации вашего устройства.

> 3. При желании воспользоваться инструментами навигации нажмите в любом месте экрана, появится значок с инструментами.

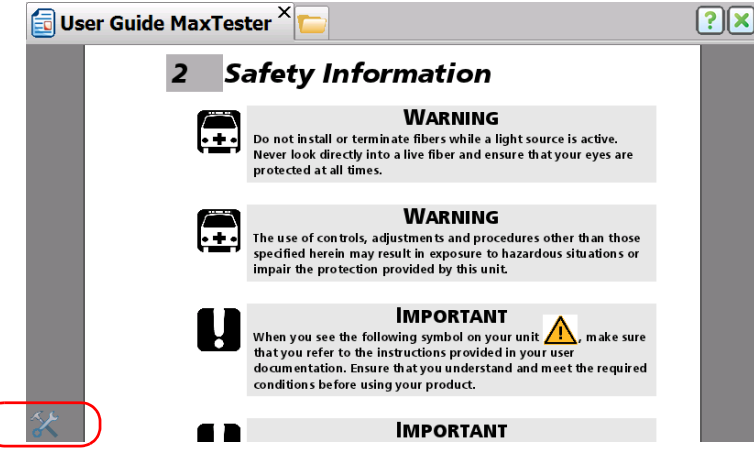

*Доступ к интерактивной справке*

4. Нажмите на значок для отображения вкладок **Сервис** и **Закладки**.

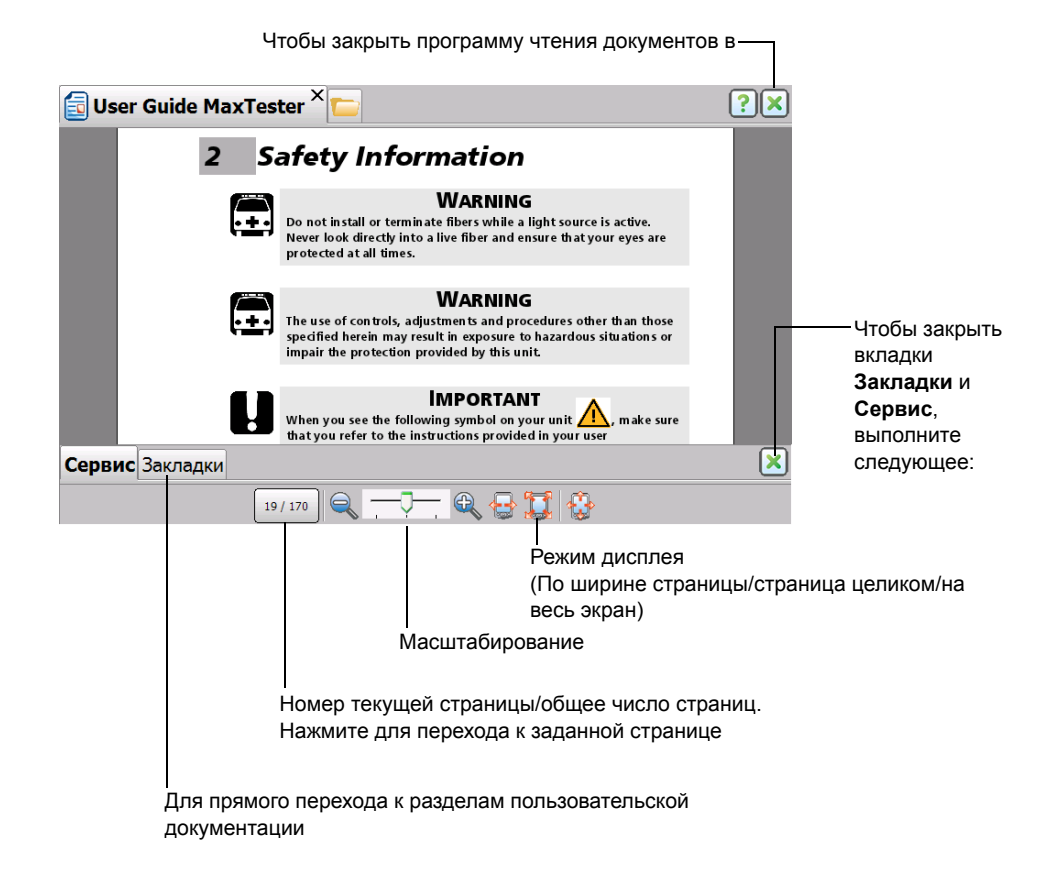

Примечание:После переключения в полноэкранный режим отображения на экране остается только содержимое файла (все прочие элементы скрыты). По этой причине для того, чтобы закрыть программу просмотра PDF-файлов, необходимо вернуться к вкладке **Сервис** (шаги [3](#page-81-0) и 4 расписаны выше), после чего выйти из полноэкранного режима кнопкой  $\oslash$ . После этого вы сможете закрыть программу обычным образом — нажатием кнопки  $\mathbf x$ .

Работа с устройством *Доступ к интерактивной справке*

> **Чтобы переместить пользовательскую документацию на флэш-накопитель USB, выполните следующее:**

- 1. Подключите флэш-накопитель USB к одному из разъемов USB на устройстве.
- 2. На начальном экране нажмите **Диспетчер файлов**.
- 3. На панели **Адрес** введите \Program Files\Metrino\ и нажмите ENTER.

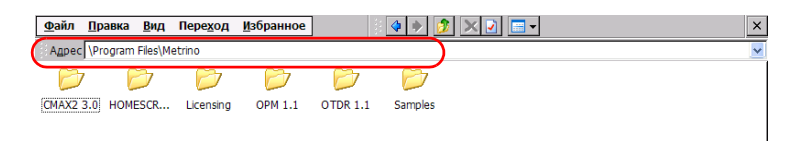

- 4. Дважды нажмите на папку, соответствующую приложению, для которого вы хотите извлечь документацию.
- 5. Выберите нужный PDF-файл. Документация на английском языке находится непосредственно в корневом каталоге. Для нахождения документации на других языках дважды нажмите на папке, соответствующей нужному языку.

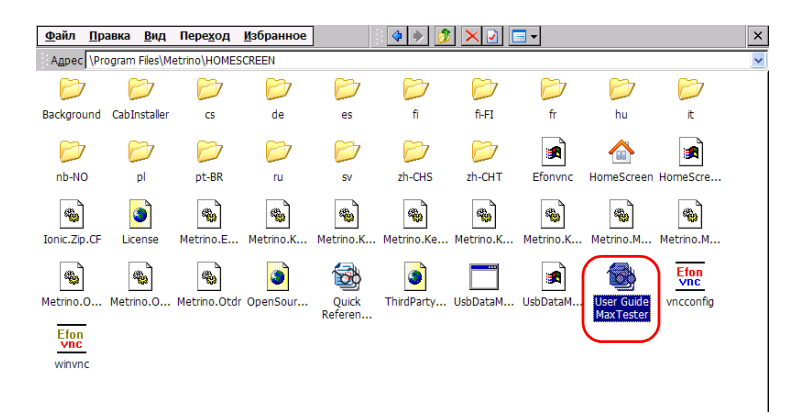

Примечание:Пользовательская документация может отсутствовать для некоторых языков из списка.

Работа с устройством *Доступ к интерактивной справке*

- 6. В меню **Правка** выберите **Копировать**.
- 7. Нажмите на кнопку родительской папки несколько раз, чтобы вывести на экран ваш флэш-накопитель USB (он обозначается как Removable Disk или Removable Disk 2).

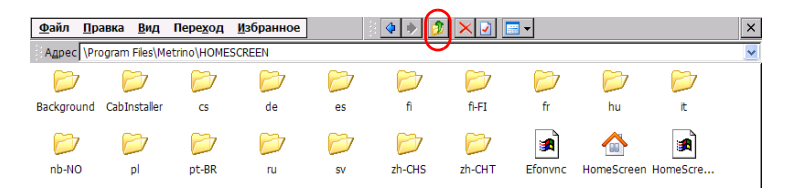

- 8. Дважды нажмите идентификатор флэш-накопителя USB для доступа к его содержимому.
- 9. В меню **Правка** выберите **Вставить**.
- 10. Отсоедините флэш-накопитель.

 **ООО "Техэнком" Контрольно-измерительные приборы и оборудование www.tehencom.com** 

Работа с устройством *Снимки экрана*

## **Снимки экрана**

Вы можете делать снимки экрана непосредственно с вашего устройства. Это может быть полезным при выявлении неисправностей, когда необходимо, чтобы кто-то взглянул на ту или иную конфигурацию или помог разрешить определенную проблему. Этот инструмент также можно использовать в целях обучения.

Более подробная информация о способах изменения формата файла и папки назначения по умолчанию представлена в «[Настройка](#page-87-0) [параметров](#page-87-0) сохранения снимков экрана» на стр. 76.

 Снимки сохраняются в файле заданного формата. По умолчанию изображения создаются в формате .jpg, но вы можете изменить этот параметр.

По умолчанию изображения хранятся в следующей папке:

\DATA\Мои документы\Снимки экрана

Можно изменять папку, в которую автоматически сохраняются изображения.

 По умолчанию приложение генерирует имена файлов следующим образом:

IMG\_<Выбранный\_формат\_даты>\_ <Выбранный\_формат\_времени>.jpg

где

Выбранный\_формат\_даты соответствует краткому формату даты, заданному через меню **Конфигурация** > **Язык и регион**.

Выбранный\_формат\_времени соответствует формату времени, заданному через меню **Конфигурация** > **Язык и регион**.

Работа с устройством *Снимки экрана*

Примеры:

Для снимка экрана, сделанного 20 августа 2013 года, имя файла будет выглядеть следующим образом.

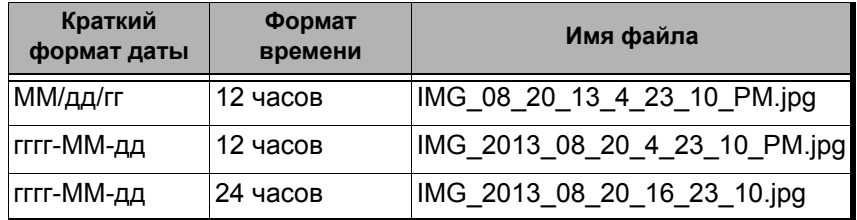

#### **Сохранение снимка экрана:**

- 1. Нажмите кнопку на передней панели устройства $\Box$  и удерживайте ее в течение двух секунд.
- 2. На панели горячих клавиш нажмите кнопку

Снимок экрана будет автоматически сохранен (визуальный эффект съемки камерой обозначает, что снимок сохранен).

Примечание:Панель горячих клавиш не видна на снимке экрана.

Работа с устройством *Настройка параметров сохранения снимков экрана*

# <span id="page-87-0"></span>**Настройка параметров сохранения снимков экрана**

Вы можете изменить формат файла, в котором создаются снимки экрана, а также папку назначения, в которой сохраняются сделанные снимки.

- По умолчанию изображения создаются в формате .jpg, но вы можете настроить приложение на сохранение в формате .png или .bmp.
- По умолчанию изображения хранятся в следующей папке:

\DATA\Мои документы\Снимки экрана

В качестве папки назначения можно выбрать любую папку на устройстве или на USB флэш-накопителе. Если вы хотите создать собственные папки в памяти устройства, используйте Менеджер файлов в Главном меню.

Примечание:Если указанная папка больше недоступна (в случае изменения имени папки или ее удаления), снимки экрана будут сохраняться в новой папке, имя и путь которой отвечают таковым у заданной папки. Однако, если папка назначения находится на USB флэш-накопителе, который не подключен к устройству во время создания снимка экрана, изображения будут сохранены в папке по умолчанию.

*Настройка параметров сохранения снимков экрана*

#### **Чтобы установить формат изображения по умолчанию:**

- 1. В Главном меню нажмите **Конфигурация**.
- 2. Нажмите **Устройства и программы**.

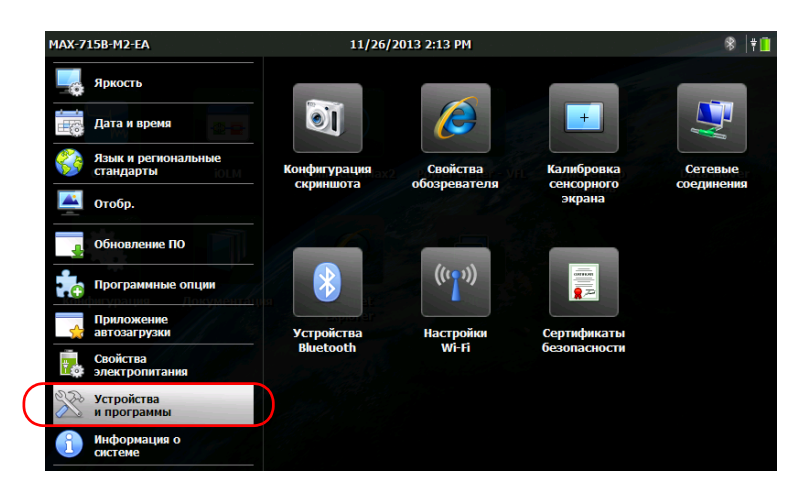

- 3. Нажмите **Конфигурация скриншота**.
- 4. В разделе **Формат изображения** выберите соответствующий параметр формата.

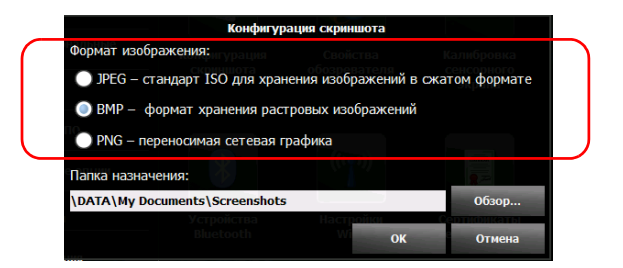

5. Нажмите **OK**, чтобы подтвердить изменения и закрыть окно.

*Настройка параметров сохранения снимков экрана*

**Чтобы изменить папку назначения, выполните следующие действия:**

- 1. В Главном меню нажмите **Конфигурация**.
- 2. Нажмите **Устройства и программы**.

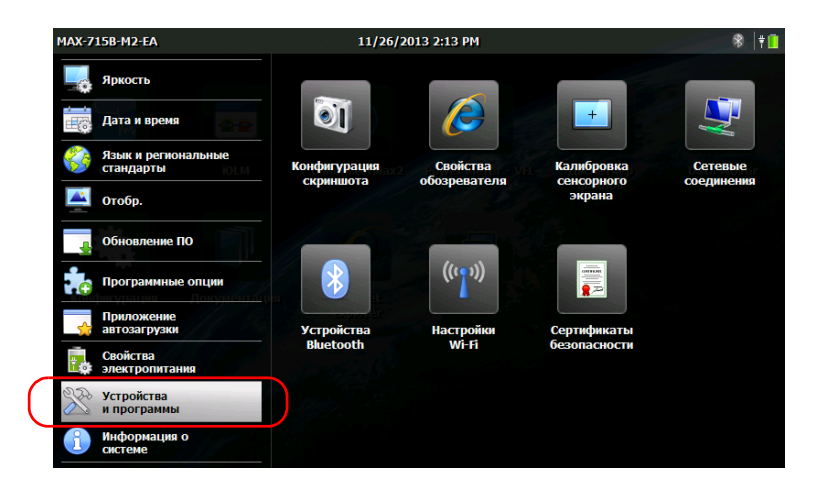

- 3. Нажмите **Конфигурация скриншота**.
- 4. В разделе **Папка назначения** нажмите кнопку **Обзор**.

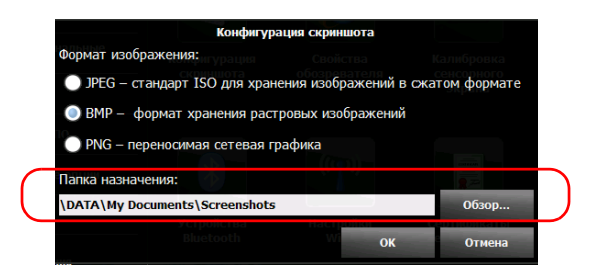

*Настройка параметров сохранения снимков экрана*

5. Из окна **Обзор папок**, выберите папку, которую вы хотите использовать для сохранения снимков экрана.

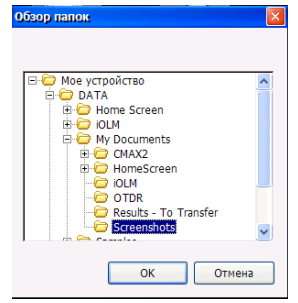

- 6. После того, как выбор сделан, нажмите **OK**.
- 7. Нажмите **OK**, чтобы подтвердить изменения и закрыть окно.

Работа с устройством *Просмотр веб-страниц*

# **Просмотр веб-страниц**

Вы можете просматривать Интернет-страницы непосредственно с вашего устройства при условии, что у вас имеется доступ к Интернету.

Для изменения настроек Интернета см. «Свойства [обозревателя](#page-72-0)» на стр[. 61.](#page-72-0)

#### **Просмотр Интернет-страниц:**

1. На начальном экране нажмите значок **Internet Explorer** и откройте браузер.

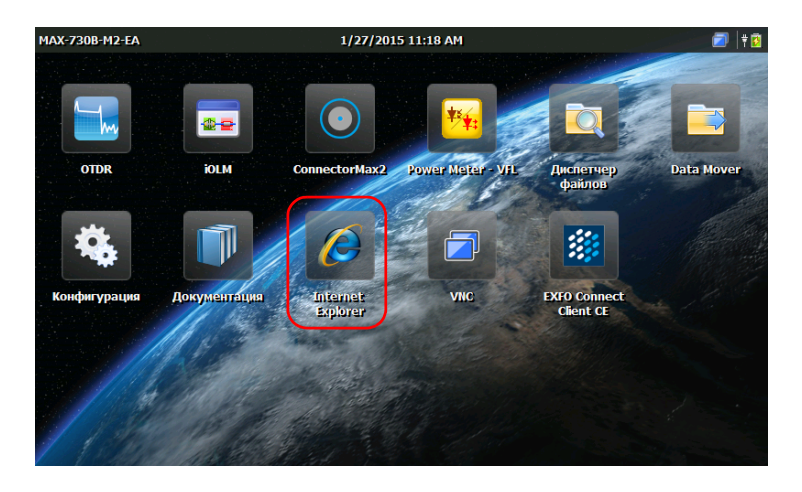

Работа с устройством *Просмотр веб-страниц*

2. Введите адрес нужной страницы в адресной строке и нажмите на клавишу ENTER экранной клавиатуры, чтобы начать просмотр.

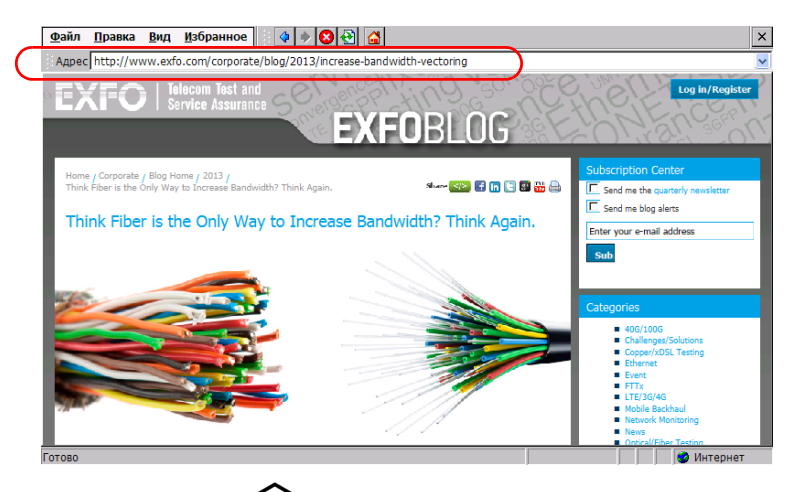

3. Нажмите кнопку  $\Box$ , чтобы закрыть окно и вернуться к начальному экрану.

# **6 Использование дополнительного встраиваемого измерителя мощности и VFL**

Платформа может быть оборудована измерителем оптической мощности, предназначенным для измерения абсолютной мощности (дБм или Вт) или вносимых потерь (дБ). Измеритель мощности может обнаруживать модулированные сигналы (1 Кгц, 2 Кгц, 270 Гц и 330 Гц).

Устройство может также включать дефектоскоп (VFL), предназначенный для обследования или идентификации оптических волокон.

Более подробная информация по использованию измерителя мощности или VFL представлена в интерактивной справке для измерителя мощности. Доступ к этой справке можно получить непосредственно на начальном экране (см. «Доступ к [интерактивной](#page-80-0) [справке](#page-80-0)» на стр. 69) или нажатием кнопки  $\circ$  в программе измерителя мощности.

Примечание:Внешний вид приложения зависит от приобретенных опций. На приведенных ниже картинках изображено приложение устройства, оборудованного встраиваемым измерителем мощности и VFL.

Использование дополнительного встраиваемого измерителя мощности и VFL

#### **Доступ к встраиваемому измерителю мощности или VFL:**

на начальном экране нажмите значок **Power Meter - VFL** и откройте приложение.

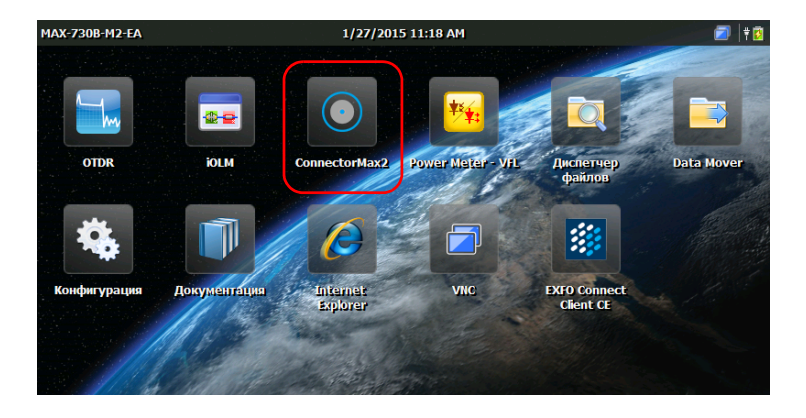

# **7 Исследование волокон с помощью видеомикроскопа**

Видеомикроскоп для исследования волокна (FIP) позволяет обнаружить загрязненные или поврежденные разъемы путем отображения увеличенного изображения поверхности разъемов. Можно подключить видеомикроскоп для исследования волокна к устройству и выполнить осмотр торцов волокон.

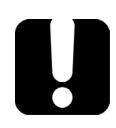

# **ВАЖНО!**

**Вашим устройством поддерживаются только микроскопы серии FIP-400B.**

Исследования волокна выполняются с помощью приложения ConnectorMax2. Для получения дополнительных сведений см. интерактивную справку ConnectorMax2. Доступ к этой справке можно получить непосредственно на начальном экране (см. «[Доступ](#page-80-0) к [интерактивной](#page-80-0) справке» на стр. 69), или нажатием кнопки **О** в приложении ConnectorMax2.

Исследование волокон с помощью видеомикроскопа

### **Для исследования волокон с помощью видеомикроскопа выполните следующие действия:**

- 1. Подсоедините микроскоп к одному из портов USB на верхней панели вашего устройства.
- 2. На начальном экране нажмите значок **ConnectorMax2**, чтобы открыть приложение.

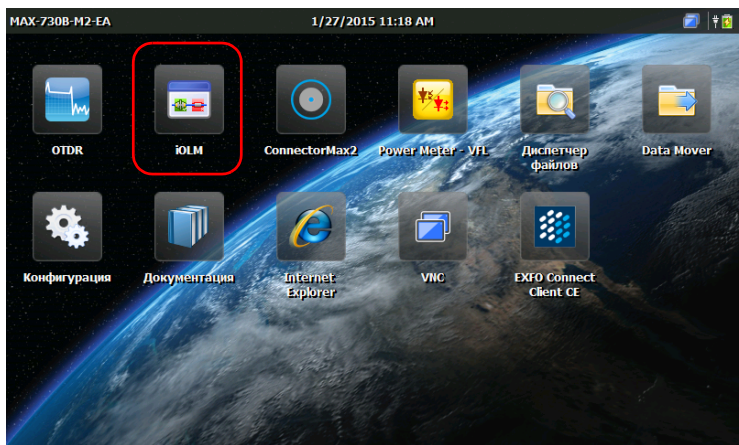

# **8 Управление данными**

Можно копировать, переименовывать, удалять файлы и папки непосредственно с вашего устройства.

Можно передавать файлы с вашего устройства на флэш-накопитель USB или компьютер. Также можно передавать данные с накопительных устройств или компьютера на ваше устройство.

Ваше устройство оснащено следующими портами и устройствами для передачи данных:

- два порта USB 2.0 для подключения флэш-накопителя;
- **порт Ethernet для подсоединения к сети (для передачи данных** через систему VNC см. «Удаленное управление [устройством](#page-128-0)» на стр[. 117\)](#page-128-0);
- встроенный модуль Wi-Fi и Bluetooth (дополнительно) для подключения к беспроводной сети или передачи данных через Bluetooth.

Управление данными *Оценка свободного пространства на диске и управление файлами*

# **Оценка свободного пространства на диске и управление файлами**

Для управления файлами, хранящимися на устройстве, можно воспользоваться опцией просмотра оставшегося на диске пространства. Можно копировать, перемещать, переименовывать и удалять файлы и папки непосредственно на устройстве.

### **Для оценки свободного пространства на диске устройства (раздел DATA) необходимо выполнить следующие действия:**

- 1. На начальном экране нажмите **Конфигурация**.
- 2. В разделе **Информация о системе** нажмите **Емкость**.

В разделе **Дата (\Дата): с исп.пробела** отобразится объем свободного дискового пространства.

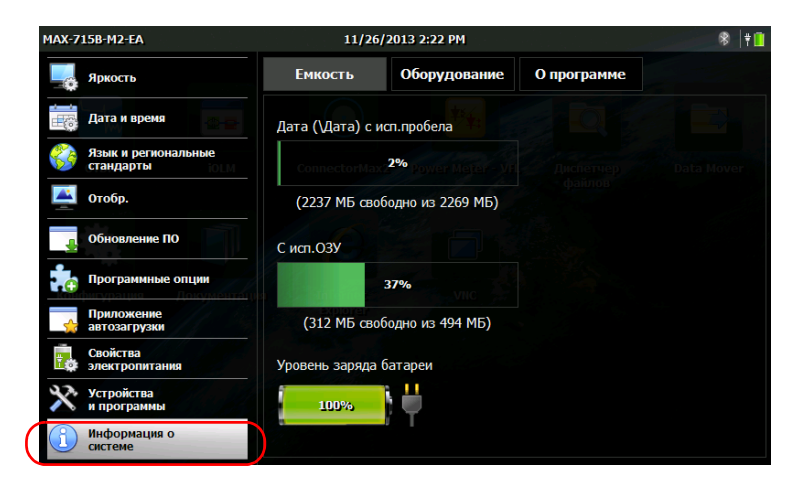

3. Для возврата к начальному экрану нажмите кнопку  $1$  на передней панели устройства.

### **Чтобы управлять файлами и папками только на устройстве, выполните следующие действия:**

На начальном экране выберите **Диспетчер файлов**.

#### **Для передачи файлов или папок между вашим устройством и флэш-накопителем USB:**

для упрощения передачи файлов и папок на USB-накопитель воспользуйтесь приложением Data Mover (см. «[Передача](#page-120-0) файлов с помощью приложения [Data Mover»](#page-120-0) на стр. 109).

# **Передача данных по Bluetooth**

Если ваш устройство оснащено дополнительно встроенным Bluetooth модулем, то вы можете передавать данные между вашим устройством и компьютером с помощью технологии Bluetooth. По умолчанию модуль Wi-Fi и Bluetooth включен, но не подключен к сети или устройству.

Если вы отключили этот модуль, то его необходимо активировать до начала передачи данных по Bluetooth (см. «Включение и [отключение](#page-116-0) модуля Wi-Fi и [Bluetooth»](#page-116-0) на стр. 105).

При этом на компьютере должна быть запущена система Windows, он должен быть оснащен модулем Bluetooth (или адаптером), а также правильно сконфигурирован.

Ваше устройство должно располагаться в радиусе 9 метров от компьютера (ограничение технологии Bluetooth).

Если вам нужно передавать большие файлы (более 100 Мб), необходимо использовать флэш-накопитель USB или подключиться к сети Wi-Fi или Ethernet.

### **Настройка компьютера**

Связь по Bluetooth устройство осуществляет с помощью мобильных устройств, а это значит, что на компьютере должно быть установлено приложение Mobile Device Center (Windows Vista, Windows 7 и Windows 8), или ActiveSync (Windows XP).

Загрузить и установить необходимое приложение можно с сайта Microsoft:

- ActiveSync для Windows XP: <http://www.microsoft.com/en-us/download/details.aspx?id=15>
- Mobile Device Center для Windows Vista 32 бита, Windows 7 32 бита, или Window 8 32 бита: <http://www.microsoft.com/en-us/download/details.aspx?id=14>
- Mobile Device Center для Windows Vista 64 бита, Windows 7 64 бита, или Windows 8 64 бита: <http://www.microsoft.com/en-ca/download/details.aspx?id=3182>

### **Для настройки компьютера необходимо выполнить следующие действия:**

- 1. При необходимости загрузите и установите Mobile Device Center (или ActiveSync для Windows XP) на компьютер.
- 2. Настройте параметры Bluetooth следующим образом:
	- 2a. В панели задач компьютера щелкните значок Bluetooth.
	- 2b. Выберите **Открыть параметры**.
	- 2c. Опция, позволяющая компьютеру обнаруживать устройства Bluetooth, должна быть выбрана.
	- 2d. Щелкните **OK**, чтобы подтвердить изменения.

### **Сопряжение устройств с вашим устройством**

После соответствующей настройки компьютера можно выполнить его сопряжение (связывание) с устройством.

После успешного сопряжения устройств они остаются сопряженными (т. е., готовыми к приему-передаче данных) до отмены вами сопряжения. При каждом включении устройства или возобновлении работы с ним после выхода из режима приостановки устройство будет пытаться установить соединение с сопряженными устройствами автоматически.

При последующем открытии окна конфигурации Bluetooth в нем по умолчанию будут отображаться только уже сопряженные устройства. Однако при желании можно запустить поиск всех устройств в зоне покрытия (как сопряженных, так и не сопряженных).

Если ни одно устройство Bluetooth еще не сопряжено, или удалены все сопряженные устройства, в окне конфигурации не будет отображено ни одного устройства. Также можно выполнить поиск всех имеющихся в зоне покрытия устройств.

Управление данными

*Передача данных по Bluetooth*

Значок  $\overline{\mathscr{X}}$  в строке заголовка показывает состояние подключения Bluetooth. В нижеследующей таблице показаны возможности:

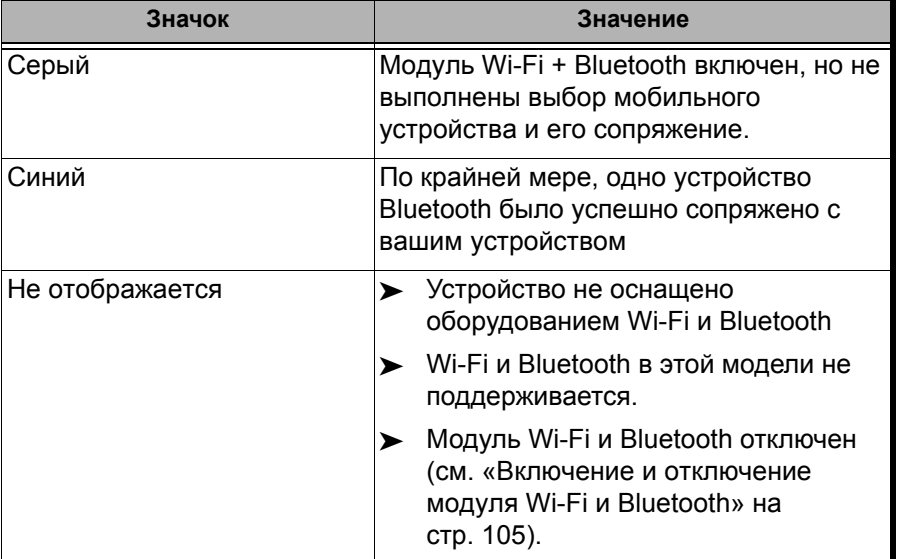

После установления связи между вашим устройством и компьютером ваше устройство готово к передаче данных.

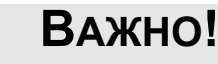

**Во избежание проблем всегда начинайте сопряжение с вашего устройства (а не с устройств Bluetooth).**

#### **Для сопряжения устройств с вашим устройством:**

- 1. На начальном экране устройства нажмите **Конфигурация**.
- 2. Нажмите **Устройства и программы**.

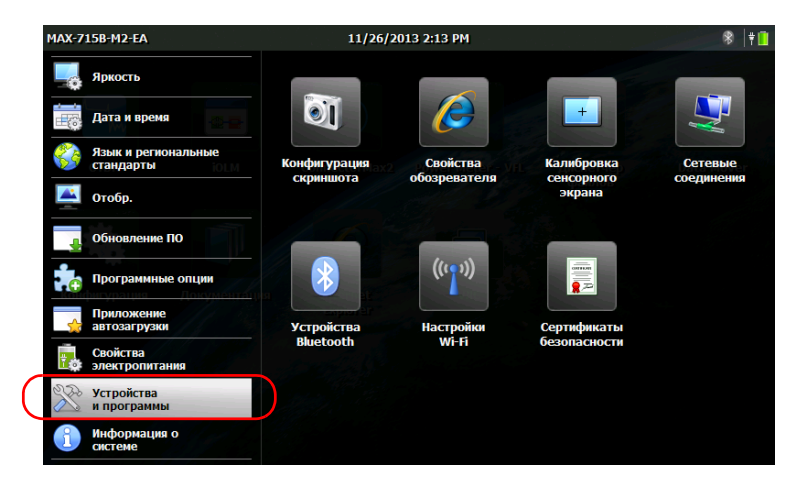

3. Нажмите **Устройства Bluetooth**.

Примечание:Значок **Устройства Bluetooth** отображается только в моделях, поддерживающих технологии беспроводной связи и оснащенных дополнительно беспроводным модулем.

> 4. Не забудьте установить флажок напротив **Включить Wi-Fi и Bluetooth**.

> 5. Нажмите **Найти устройства**, если вы хотите включить поиск всех устройств Bluetooth в зоне покрытия вашего устройства.

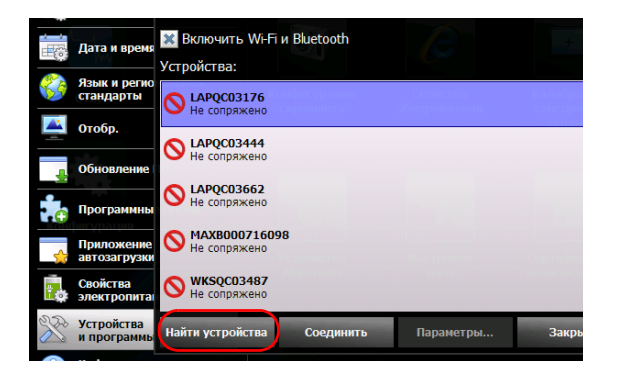

Примечание:Если поиск всех доступных устройств в зоне покрытия не выполнен, программа отобразит либо список уже сопряженных устройств, либо пустой список в случае отсутствия таковых.

6. Нажмите строку, соответствующую вашему компьютеру.

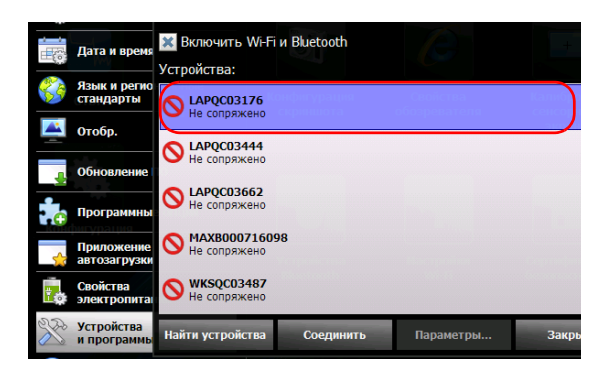

7. Нажмите **Соединить**.

Примечание:В зависимости от компьютера приложение либо даст вам ключ доступа, либо выдаст запрос на подтверждение соответствия отображенного ключа доступа реальному ключу доступа к компьютеру.

- 8. При необходимости сохраните ключ доступа, отображенный на дисплее.
- 9. В компьютере после отображения окна запроса щелкните значок Bluetooth (находится на панели задач) и запустите мастер добавления устройства Bluetooth.
- 10. Следуйте инструкциям на экране. Введите ключ доступа, записанный вами ранее, или подтвердите идентичность двух ключей.

Примечание:При необходимости закрыть окно ввода ключей доступа на вашем устройстве нажмите **Да**.

- Примечание:Сразу после установления защищенного соединения с помощью ключа доступа этот ключ заносится в память и вашего устройства, и компьютера и хранится до удаления этого соединения из вашего устройства (**Конфигурация Устройства и программы** > **Устройства Bluetooth > Отсоединить**).
	- 11. Установите флажок напротив строки, соответствующей вашему сопряженному компьютеру, после чего нажмите **Параметры** для активации нужного мобильного устройства.

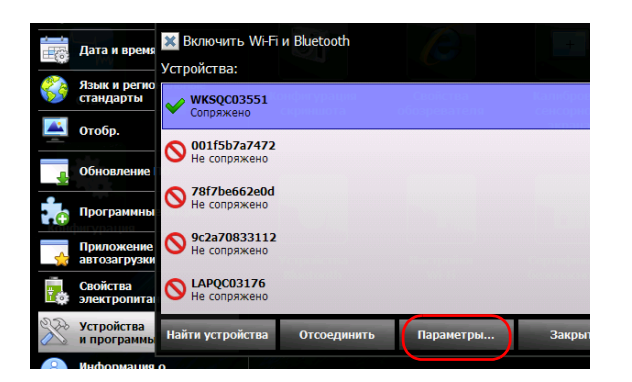

12. Выберите **Windows Mobile**, после чего нажмите **OK**.

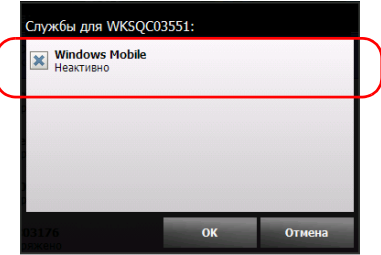

Устройство попытается установить связь с компьютером. Служба Mobile Device Center запускается автоматически (на компьютере).

13. На вашем устройстве нажмите **Закрыть** чтобы закрыть окно параметров Bluetooth.

Теперь все готово для передачи файлов.

Устройство будет пытаться установить связь с сопряженными устройствами автоматически при следующем запуске, или вернется из режима приостановки (появится и тут же исчезнет окно установки соединения).
Управление данными *Передача данных по Bluetooth*

#### **Передача данных**

Сразу после установления соединения между вашим устройством и компьютером можно либо передавать данные через проводник файлов, либо через программу управления файлами службы Mobile Device Center (и то, и другое имеется на компьютере).

Примечание:В системе Windows 8 доступ к папкам вашего устройства из проводника отсутствует. Управление передачей данных выполняется через Mobile Device Center.

#### **Для передачи данных из вашего устройства в компьютер с помощью Mobile Device Center выполните следующее:**

1. На компьютере: в окне Mobile Device Center щелкните **Подключение без настройки устройства**.

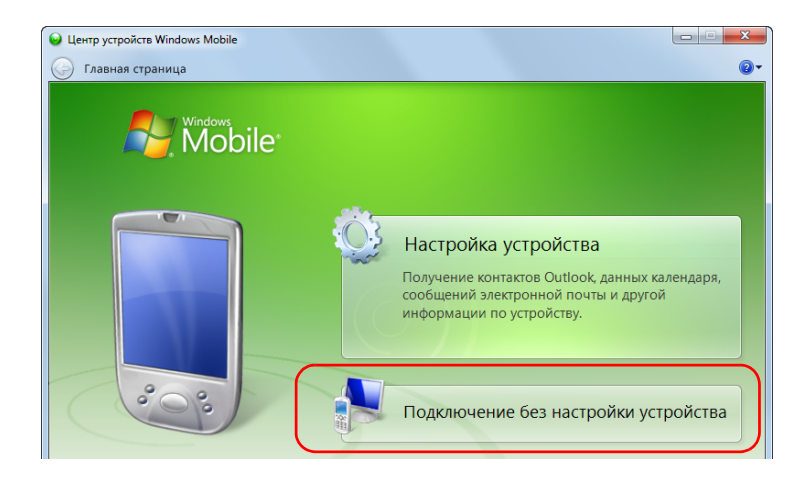

Управление данными *Передача данных по Bluetooth*

2. Щелкните **Управление файлами**.

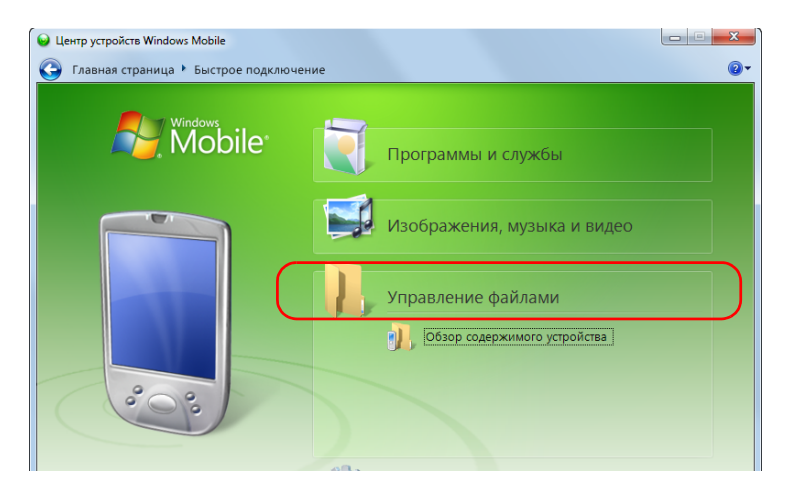

- 3. Щелкните **Обзор содержимого устройства**.
- 4. Для доступа к папкам на вашем устройстве дважды щелкните по косой черте (\) — обозначению диска.

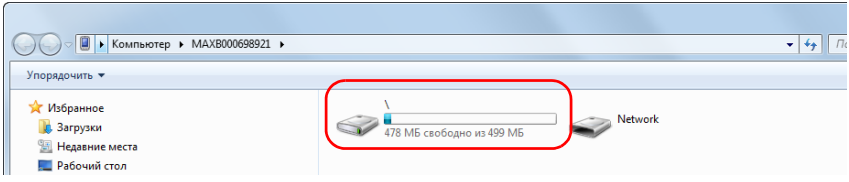

Примечание:Если вы закроете Mobile Device Center, снова открыть его можно будет вручную при запуске устройства или после выхода устройства из режима приостановки.

Управление данными *Подключение к беспроводной сети*

#### **Подключение к беспроводной сети**

Если устройство оснащено дополнительным внутренним беспроводным модулем, можно подключать его к беспроводной сети и использовать все ресурсы, доступные в этой сети. Можно передавать данные так же, как в сети Ethernet. По умолчанию модули Bluetooth и Wi-Fi активированы, но не подключены к сети или к устройству.

Если вы отключили модуль, то его необходимо активировать до попытки подключения к беспроводной сети (см. «[Включение](#page-116-0) и [отключение](#page-116-0) модуля Wi-Fi и Bluetooth» на стр. 105).

После установки соединения с беспроводной сетью ваше устройство будет оставаться подключенным к этой сети, пока вы сами не отключите его.

Сети, к которым было подключено устройство, обозначаются как «Сохраненные» (избранные сети) и размещаются вверху списка сетей. Каждый раз при работе с устройством оно будет пытаться подключиться к первой из сохраненных сетей автоматически (если включен беспроводный модуль). Если какая-то из сохраненных сетей недоступна, устройство переходит к следующей сети из списка автоматически.

Можно удалять сохраненные сети из списка сетей, чтобы не допустить автоматического подключения к этим сетям. Если эти сети останутся в зоне доступа, они вновь появятся в списке сетей для возможности подключения к ним вручную позже.

Значок  $\left|\widehat{\cdot}\right|$ , отображаемый в строке заголовка и рядом с каждой доступной беспроводной сетью, показывает мощность беспроводного сигнала.

*Подключение к беспроводной сети*

В нижеследующей таблице показаны возможности:

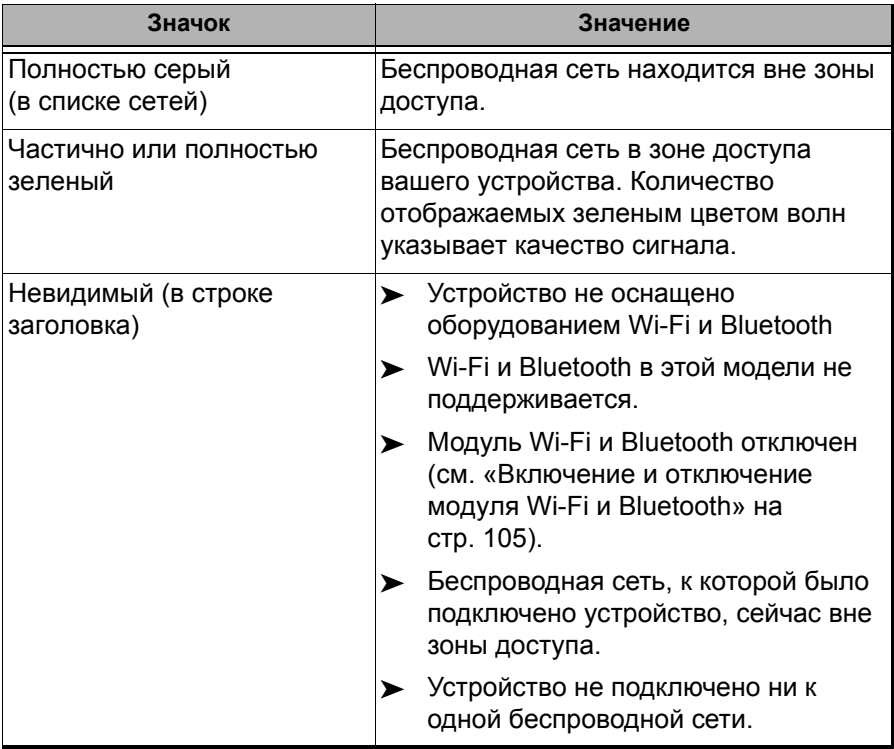

По умолчанию ваше устройство поддерживает незащищенные сети и сети, защищенные протоколом WPA2-PSK. Это значит, что для подключения к этим сетям нет необходимости выполнять какую-то особую настройку.

Управление данными *Подключение к беспроводной сети*

Примечание:Также можно настроить и другие типы протоколов под ваш тип протокола (Дополнительное средство настройки).

> Сеть определяется действующим протоколом либо как «Незащищенная» (протокол отсутствует), либо как «Защищенная». Сети, работающие по протоколу, требующему настройки вручную, обозначаются серым цветом. В этом случае для их настройки необходимо обратиться к сетевому администратору.

#### **Чтобы подключиться к беспроводной сети, выполните следующие действия:**

- 1. Откройте общий доступ для всех необходимых папок на вашем компьютере, если это еще не сделано. Для получения дополнительных сведений обратитесь к администратору сети.
- 2. На начальном экране устройства нажмите **Конфигурация**.

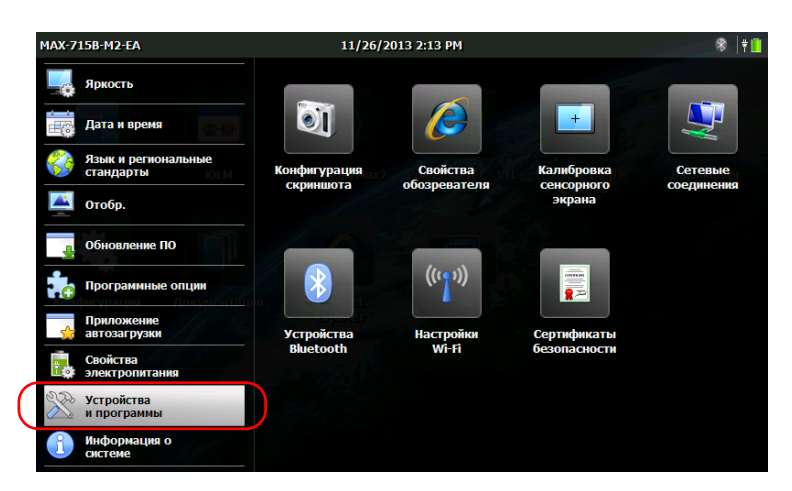

3. Нажмите **Устройства и программы**.

4. Нажмите **Настройки Wi-Fi**.

Примечание:Значок **Настройки Wi-Fi** отображается только в моделях,

поддерживающих технологии беспроводной связи и оснащенных опциональным беспроводным модулем.

*Подключение к беспроводной сети*

- 5. Не забудьте установить флажок напротив **Включить Wi-Fi и Bluetooth**.
- 6. Нажмите строку, соответствующую сети, которую вы хотите использовать.

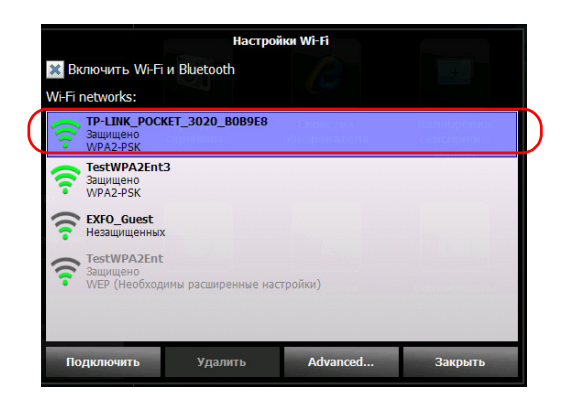

Примечание:Список беспроводных устройств обновляется автоматически с определенным интервалом.

- 7. Нажмите **Подключить**.
- 8. Если сеть защищена ключом (паролем), введите его в соответствующих полях и нажмите кнопку **OK**.

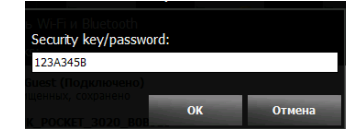

Управление данными *Подключение к беспроводной сети*

Примечание:Поскольку все сети различны, вам может потребоваться настроить другие параметры, прежде чем передача данных через Wi-Fi станет возможна. Для получения сведений о конфигурации вашей сети обратитесь к администратору сети.

> Как только соединение будет установлено, вы можете начать работу с выбранной беспроводной сетью. После завершения работы в окне **Настройки Wi-Fi** нажмите кнопку **Отсоединить**, чтобы отключить беспроводное соединение.

#### **Настройка параметров вручную:**

- 1. Если используемая сеть требует настройки вручную, тогда на вашем устройстве в Главном меню нажмите **Конфигурация**.
- 2. Нажмите **Устройства и программы**.

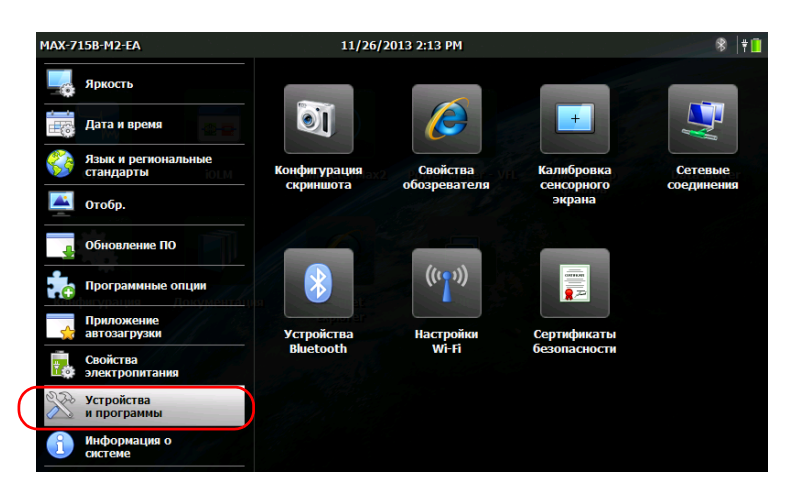

3. Нажмите **Настройки Wi-Fi**.

Примечание:Значок **Настройки Wi-Fi** отображается только в моделях, поддерживающих технологии беспроводной связи и оснащенных опциональным беспроводным модулем.

*Подключение к беспроводной сети*

- 4. Не забудьте установить флажок напротив **Включить Wi-Fi и Bluetooth**.
- 5. Для доступа к средству настройки нажмите **Advanced**. Окно «Настройки Wi-Fi» закроется автоматически.

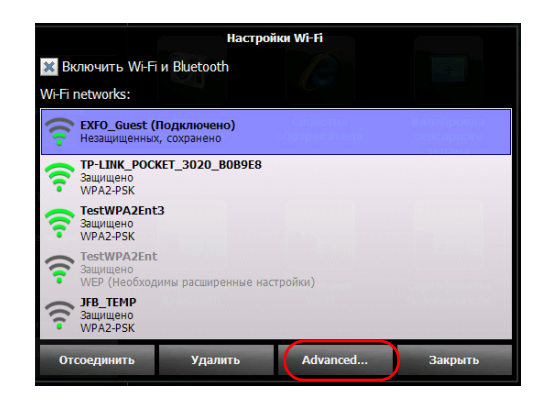

6. Настройте параметры, если это требуется.

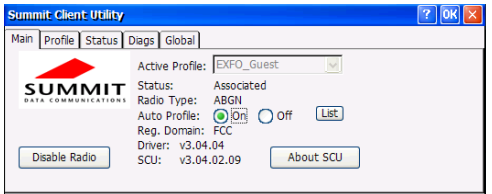

- Примечание:В зависимости от типа выбираемого протокола может потребоваться авторизация с помощью сертификатов безопасности. Подробнее о важности этих сертификатов для вашего устройства см. «[Работа](#page-119-0) с [сертификатами](#page-119-0) безопасности» на стр. 108.
	- 7. По завершении настройки параметров закройте окно настройки. нажав **OK**.

Теперь вы готовы подключиться к беспроводной сети, для которой вы настроили параметры подключения.

Управление данными *Включение и отключение модуля Wi-Fi и Bluetooth*

## <span id="page-116-0"></span>**Включение и отключение модуля Wi-Fi и Bluetooth**

По умолчанию модули Wi-Fi и Bluetooth включены на устройствах, оснащенных соответствующей опцией.

Если не планируется передавать файлы через Bluetooth или работать в беспроводной сети в течение некоторого времени, можно отключить модули для экономии заряда батареи. Также можно временно отключить беспроводное соединение (режим «в самолете»).

После отключения беспроводного модуля опции Wi-Fi и Bluetooth тоже будут отключены.

Можно повторно включить модули в любой момент.

*Включение и отключение модуля Wi-Fi и Bluetooth*

#### **Для включения или отключения модуля Wi-Fi и Bluetooth:**

- 1. На начальном экране нажмите **Конфигурация**.
- 2. Нажмите **Устройства и программы**.

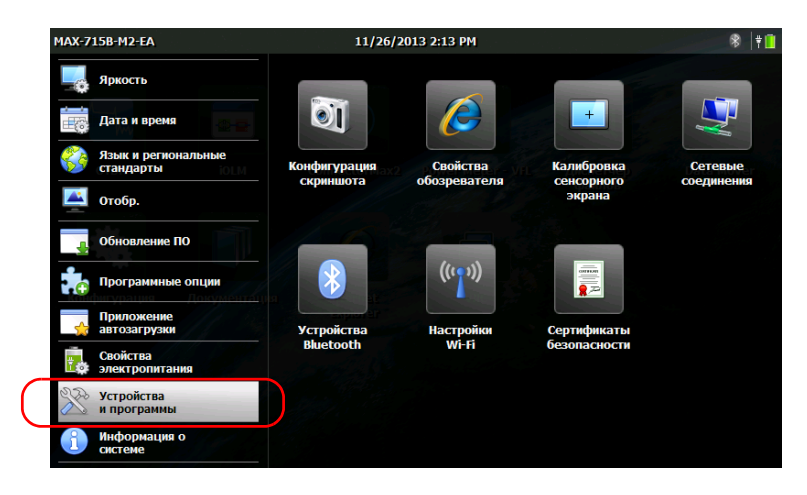

3. Нажмите **Устройства Bluetooth** или **Настройки Wi-Fi**.

Примечание:Значки **Устройства Bluetooth** и **Настройки Wi-Fi** отображаются только в моделях, поддерживающих беспроводную связь и оснащенных дополнительно беспроводным модулем.

Управление данными *Включение и отключение модуля Wi-Fi и Bluetooth*

4. Поставьте флажок напротив **Включить Wi-Fi и Bluetooth**, чтобы включить его, или снимите флажок, чтобы отключить.

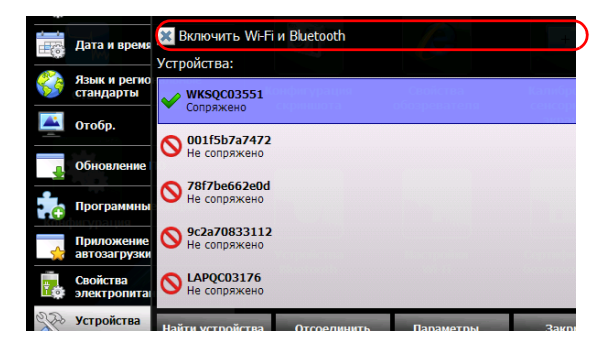

- 5. Нажмите кнопку **Закрыть** для возврата в окно конфигурации.
- 6. Для возврата к начальному экрану нажмите кнопку  $1$  на передней панели устройства.

Изменения вступают в силу немедленно.

Управление данными *Работа с сертификатами безопасности*

## <span id="page-119-0"></span>**Работа с сертификатами безопасности**

Сертификаты безопасности, а также персональные ключи, используемые для проверки подлинности сервера и пользователя, можно импортировать, просматривать или удалять. Необходимость в сертификатах безопасности зависит от настроек вашей сети. Подробнее об этом можно узнать у сетевого администратора.

#### **Управление сертификатами безопасности:**

1. На начальном экране нажмите **Конфигурация**.

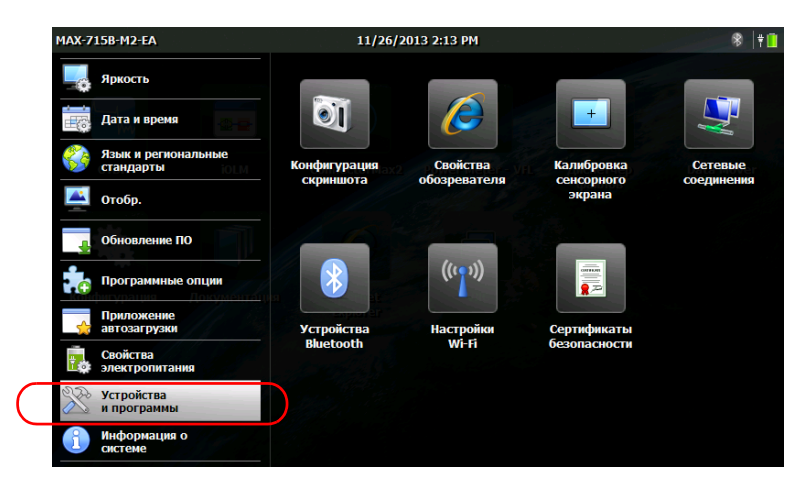

2. Нажмите **Устройства и программы**.

- 3. Нажмите **Сертификаты безопасности**.
- 4. Импортируйте, просматривайте или удаляйте сертификаты по желанию.

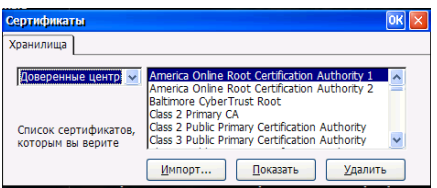

5. После завершения нажмите кнопку **ОК**.

Управление данными *Передача файлов с помощью приложения Data Mover*

## **Передача файлов с помощью приложения Data Mover**

Нельзя распечатывать документы и изображения непосредственно с устройства. Для передачи файлов на компьютер с доступом к принтеру нужно использовать USB флэш-накопитель. Если вам нужна большая гибкость и больший выбор типов отчетов, вы можете передать файлы с результатами на компьютер с установленными приложениями, такими как EXFO FastReporter 2.

С помощью приложения Data Mover вы можете быстро копировать папки и файлы со своего устройства на USB флэш-накопитель.

Файлы можно получать из стандартных исходных папок или из указанных пользователем.

Папка, заданная по умолчанию:

Мои документы, путь: \DATA\Мои документы

Примечание:Стандартные папки нельзя удалить из списка исходных папок, однако папки, добавленные пользователем, могут быть удалены.

> По умолчанию приложение загружает файлы из всех папок, отображающихся в списке исходных папок. Однако можно указать папки, которые необходимо использовать.

*Передача файлов с помощью приложения Data Mover*

При каждом копировании данных приложение создает папку на запоминающем устройстве. В этой папке будут храниться копируемые файлы и вложенные папки (с сохранением исходной структуры папок, а также имен папок и файлов).

По умолчанию приложение генерирует имена папок следующим образом:

[ГОД]-[МЕСЯЦ]-[ДЕНЬ]\_[ЧАС]-[МИНУТА]-[СЕКУНДА]

Пример:

Для операции копирования, сделанной 20 сентября 2013 года, имя файла будет выглядеть следующим образом:

2013-09-20-13\_23-01-45.

Примечание:Значение ЧАС отображается в 24-часовом формате независимо от настроек времени на устройстве.

*Передача файлов с помощью приложения Data Mover*

#### **Для передачи файлов с помощью Data Mover выполните следующие инструкции.**

- 1. Подключите запоминающее устройство USB к порту USB.
- 2. Для перехода с главной страницы, нажмите **Data Mover**.

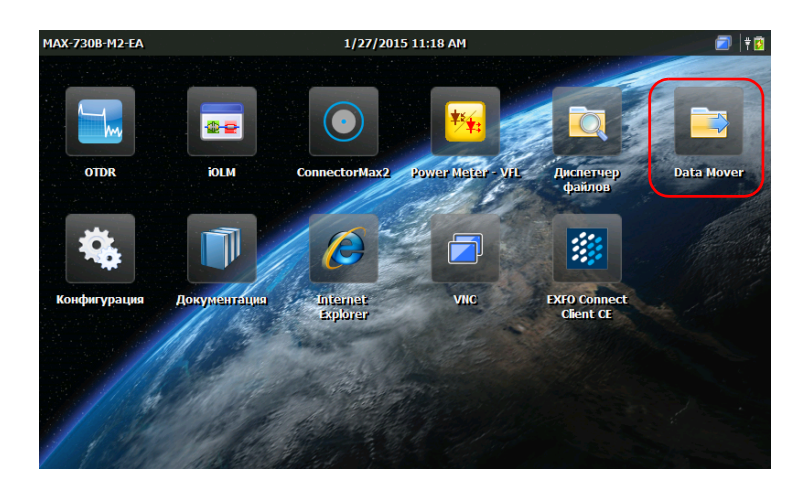

*Передача файлов с помощью приложения Data Mover*

3. Поставьте или уберите галочки напротив соответствующих папок.

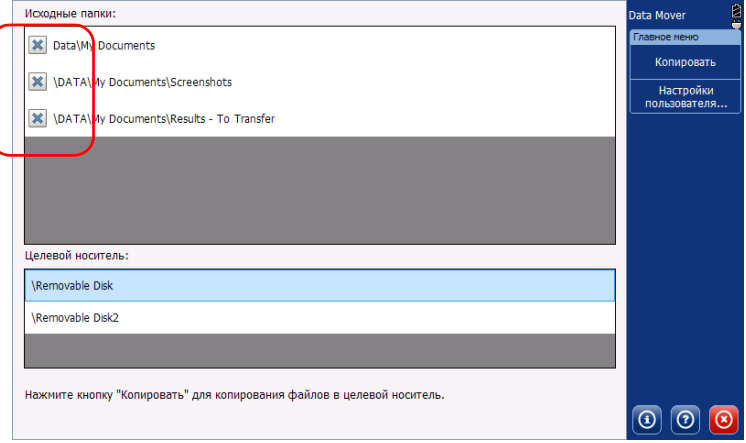

- 4. Если необходимо, в **Целевой носитель** выберите нужное накопительное устройство USB.
- 5. Нажмите кнопку **Копировать**. После завершения передачи файлы на устройстве останутся доступными.
- 6. По завершении нажмите  $\circledcirc$  для выхода из приложения Data Mover.

*Передача файлов с помощью приложения Data Mover*

#### **Для управления списком исходных папок выполните следующие действия.**

1. Для перехода с главной страницы, нажмите **Data Mover**.

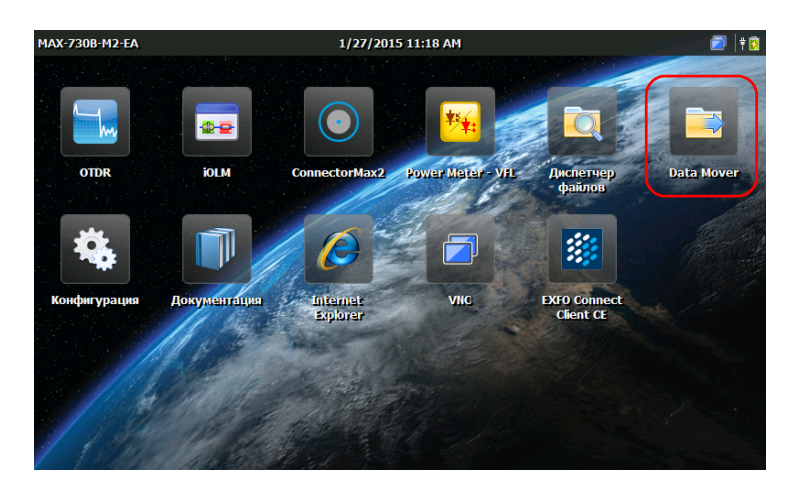

2. Касанием выберите **Настройки пользователя**.

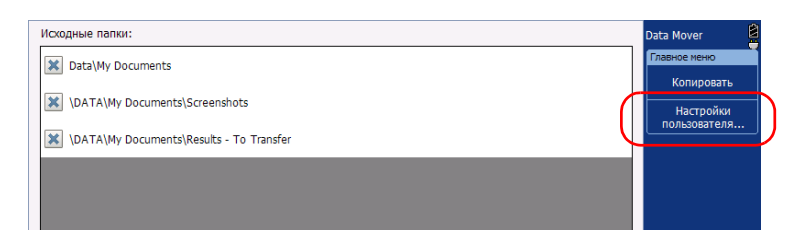

*Передача файлов с помощью приложения Data Mover*

- 3. Если вы хотите добавить свои собственные папки в список исходных папок, выполните следующие действия:
	- 3a. Нажмите кнопку **Добавить папку**.

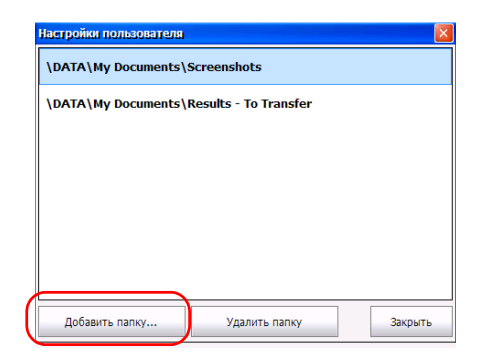

3b. Выберите нужную папку и нажмите **OK**.

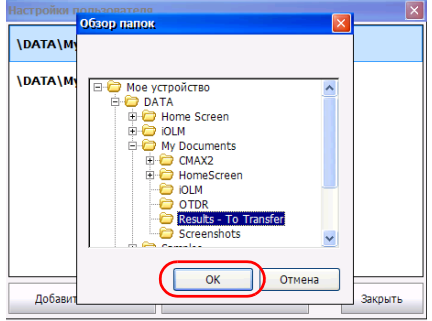

*Передача файлов с помощью приложения Data Mover*

- 4. Если вы хотите переместить папки из списка исходных папок, выполните следующие действия:
	- 4a. Выберите папку, которую необходимо удалить.

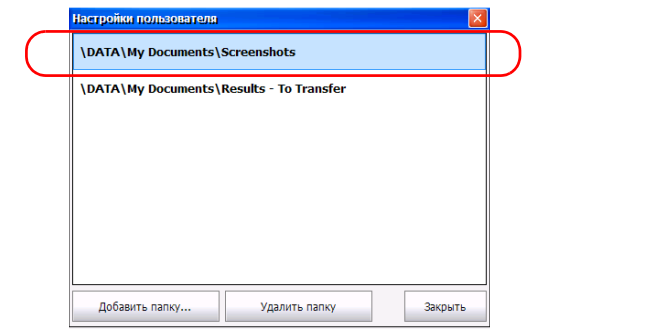

4b. Нажмите кнопку **Удалить папку**.

Примечание:При этом приложение не будет запрашивать подтверждение удаления папки из списка.

- 5. После завершения нажмите кнопку **Закрыть**. Изменения будут отображены автоматически. Все новые добавленные папки выбираются по умолчанию.
- 6. Нажмите  $\circledcirc$  для выхода из приложения Data Mover.

# **9 Удаленное управление устройством**

Доступ к вашему устройству возможно осуществить удаленно с помощью приложения TightVNC Client.

Характеристики этого приложения приведены в нижеследующей таблице.

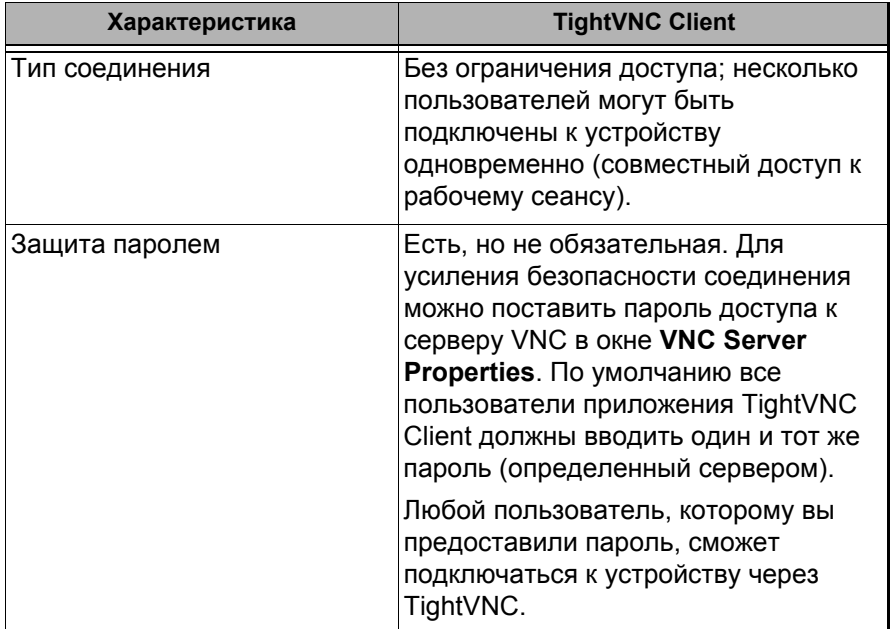

Удаленное управление устройством

Для управления вашим устройством с помощью TightVNC требуется сервер VNC (уже установлен на вашем устройстве) и программа просмотра TightVNC Client (которую вы должны установить на устройство самостоятельно).

При первом запуске сервера VNC на вашем устройстве можно поставить пароль на соединение с сервером для повышенной безопасности. Это требование необязательное; также можно настроить сервер VNC на установление соединения без авторизации.

Если вы хотите, чтобы сервер VNC Server запускался автоматически при включении вашего устройства, см. «Выбор [приложения](#page-75-0) [автозагрузки](#page-75-0)» на стр. 64.

# **ВАЖНО!**

**Сразу после перезапуска устройства (например, для смены языка) сервер VNC остановится, и удаленное соединение с устройством будет прервано. Прежде чем снова установить связь через VNC, потребуется перезапустить сервер VNC локально.**

Чтобы иметь возможность подключаться к устройству с помощью TightVNC, необходимо:

- знать IP адрес устройства и указать его в настройках подключения на компьютере;
- знать пароль (по умолчанию он одинаковый для всех пользователей).

В этом разделе приводятся основные сведения об управлении устройством с помощью TightVNC.

# **Настройка сервера VNC**

Приложение VNC Server уже установлено на вашем устройстве. По умолчанию сервер настроен только на работу по защищенным каналам. Это значит, что для установления связи между компьютером и вашим устройством необходимо установить пароль.

Однако пользователь может изменить предпочитаемый тип соединения при нежелании вводить пароль. Также можно изменить и другие параметры соединения под пожелания пользователя.

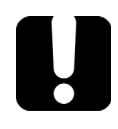

# **ВАЖНО!**

**Если вы настроили сервер VNC на автозапуск при включении устройства, то для того, чтобы изменить параметры VNC, нужно прежде остановить сервер.**

#### **Настройка сервера VNC:**

1. На начальном экране нажмите **VNC**.

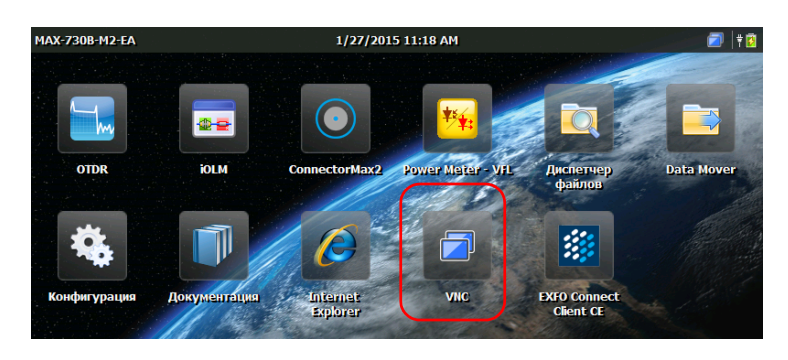

2. В панели **VNC** нажмите **Конфигурация сервера**.

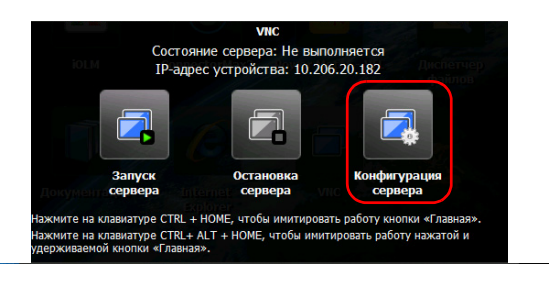

3. Выберите параметр, который наиболее соответствует вашим предпочтениям.

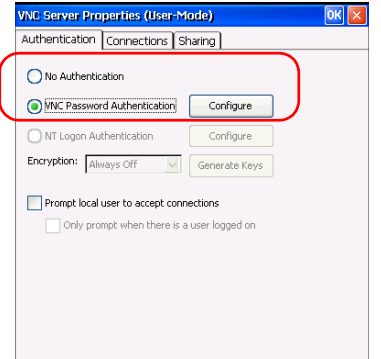

- Если вы не хотите, чтобы появлялся запрос на ввод пароля при установлении соединения с TightVNC, выберите **NNo Authentication** (Без идентификации).
- Если вы предпочитаете защитить соединение паролем, выберите **VNC Password Authentication** (Идентификация пароля VNC).

- 4. Если вы выбрали опцию **VNC Password Authentication** (Идентификация пароля VNC), задайте пароль следующим образом:
	- 4a. Нажмите кнопку **Configure** (Настроить) рядом с опцией.
	- 4b. Введите выбранный вами пароль.

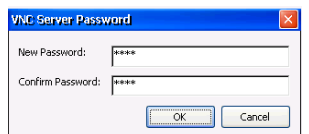

- 4c. Нажмите **OK** для сохранения нового пароля.
- 5. В окне **VNC Server Properties** (Свойства сервера VNC) нажмите **OK** для подтверждения изменений. При желании не сохранять все внесенные изменения (в том числе и пароль) нажмите кнопку  $\mathbf{x}$ .

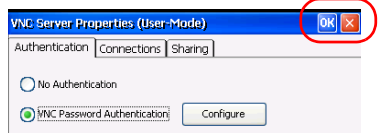

Удаленное управление устройством *Установка TightVNC Viewer на клиентском компьютере*

## **Установка TightVNC Viewer на клиентском компьютере**

Если программа просмотра TightVNC Viewer еще не установлена на вашем компьютере, ее можно загрузить из Интернета бесплатно.

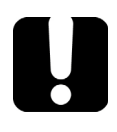

# **ВАЖНО!**

**EXFO не выдает лицензии на пользование TightVNC Viewer. Всегда проверяйте наличие у вас права на установку его на свой компьютер.**

**Чтобы установить программу просмотра TightVNC на компьютере, выполните следующие действия.**

- 1. Откройте интернет-браузер и перейдите на страницу [http://www.tightvnc.com/.](http://www.tightvnc.com/)
- 2. Загрузите версию программы просмотра для вашей операционной системы.
- 3. Чтобы начать процесс установки, дважды щелкните по загруженному файлу.
- 4. Следуйте инструкциям на экране.

Удаленное управление устройством

*Подключение к устройству с помощью TightVNC*

# **Подключение к устройству с помощью TightVNC**

После того как TightVNC Viewer будет установлен на ваш компьютер, вы сможете получить удаленный доступ к вашему устройству.

#### **Подключение к вашему устройству через TightVNC**

1. Подсоедините компьютер и ваше устройство к одной и той же сети и убедитесь, что они могут «видеть» друг друга, так как иногда сетевые ограничения могут препятствовать взаимодействию устройств.

Примечание:Если вы хотите воспользоваться сетью Ethernet подсоедините кабель RJ-45 (сетевой) к порту RJ-45 устройства, который расположен на его верхней панели.

2. Включите компьютер и устройство.

Удаленное управление устройством *Подключение к устройству с помощью TightVNC*

- MAX-730B-M2-EA 1/27/2015 11:18 AM 출출 **OTDR iOLM** ConnectorMax2 Power Mater - VFL Диспетчер<br>файлов **Data Move EXFO Connect Internet** Explorer Client CF
- 3. На начальном экране устройства нажмите **VNC**.

4. Запишите IP-адрес.

<span id="page-136-0"></span>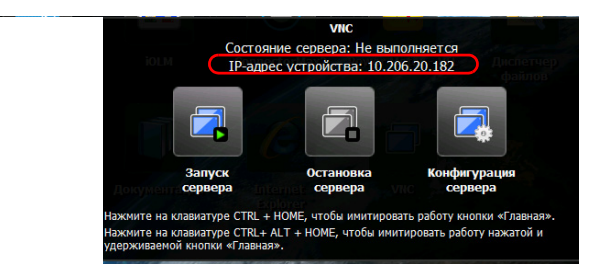

Примечание:Адрес появится на экране через несколько секунд.

5. Если вы уже настроили сервер VNC таким образом, чтобы он запускался автоматически при включении вашего устройства, переходите к следующему пункту 7. В противном случае в панели **VNC** нажмите **Запуск сервера**.

Удаленное управление устройством

*Подключение к устройству с помощью TightVNC*

6. В панели **VNC** нажмите **Запуск сервера**.

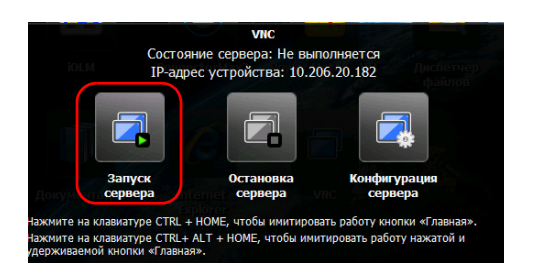

Примечание:В верхнем правом углу экрана появится значок  $\mathbb R$ , указывающий на то, что сервер работает, и что он может устанавливать удаленные соединения с устройством.

- 7. Запустите TightVNC Viewer на вашем компьютере.
- 8. В списке **Remote Host** введите IP-адрес вашего устройства, который вы записали на этапе [4](#page-136-0).

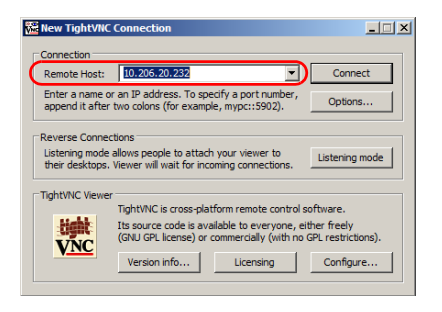

Примечание:Вид окна TightVNC Viewer может изменяться в зависимости от версии программы просмотра.

- 9. Щелкните **Подключиться**.
- 10. Если появляется запрос на ввод пароля, введите его и щелкните **OK** для подтверждения.

Удаленное управление устройством

*Конфигурация VNC Server для автоматического запуска*

## **Конфигурация VNC Server для автоматического запуска**

По умолчанию сервер VNC не запускается автоматически при включении устройства. Но этот параметр можно изменить. Это особенно полезно, если требуется выполнять удаленное подключение к устройству.

Если вы хотите, чтобы сервер VNC Server запускался автоматически при включении вашего устройства, см. «Выбор [приложения](#page-75-0) [автозагрузки](#page-75-0)» на стр. 64.

# **10 Техническое обслуживание**

Для обеспечения продолжительной безотказной работы необходимо соблюдать перечисленные ниже требования:

- Перед началом работы всегда обследуйте волоконно-оптические разъемы и, при необходимости, очищайте их.
- Не допускайте попадания пыли в устройство.
- Очищайте корпус устройства и переднюю панель тряпкой, слегка смоченной водой.
- Храните устройство при комнатной температуре в чистом и сухом месте. Не допускайте попадания прямых солнечных лучей на устройство.
- Не подвергайте устройство воздействию повышенной влажности и значительным колебаниям температуры.
- Берегите устройство от ударов и сотрясений.
- В случае попадания жидкости на поверхность или внутрь устройства немедленно выключите питание, отключите устройство от всех внешних источников питания, извлеките аккумуляторы и дайте устройству полностью высохнуть.

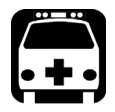

# **ВНИМАНИЕ!**

**Использование средств управления, настроек и процедур, в частности, эксплуатации и технического обслуживания, отличных от указанных в данной инструкции, может привести к возникновению опасного радиоактивного излучения, а также к ослабеванию уровня защиты, который обеспечивается для данного устройства.**

Техническое обслуживание *Очистка портов детектора*

#### **Очистка портов детектора**

Регулярная очистка детекторов позволяет сохранять точность измерений.

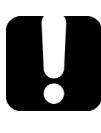

# **ВАЖНО!**

**Всегда накрывайте детекторы защитными колпачками, если устройство не используется.**

#### **Для очистки портов детекторов выполните следующие действия:**

- 1. Снимите защитный колпачок и адаптер (FOA) с детектора.
- 2. Если на детекторе имеется пыль, удалите ее струей сжатого воздуха.
- 3. Не касаясь мягкого кончика чистящей палочки, смочите ее одной каплей изопропилового спирта.

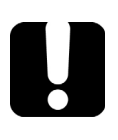

# **ВАЖНО!**

**Если использовать чрезмерное количество спирта, могут остаться следы. Не используйте бутылки, из которых сразу же выливается слишком много спирта.**

- 4. Немного надавите (так, чтобы не повредить окно детектора) и легкими движениями вращайте чистящую палочку на окне детектора.
- 5. Повторите шаг 4, используя сухую чистящую палочку или струю сжатого воздуха.
- 6. Выбрасывайте чистящие палочки после однократного использования.

Техническое обслуживание *Очистка разъемов типа VFL*

#### **Очистка разъемов типа VFL**

Разъемы VFL зафиксированы на вашем устройстве и могут быть очищены с помощью механического очистителя.

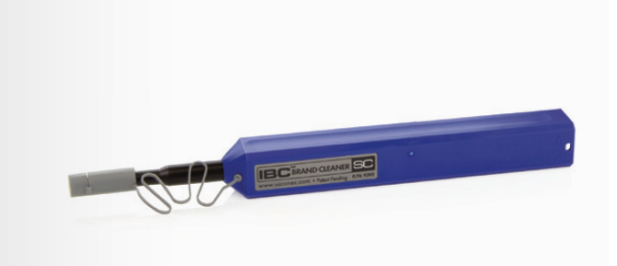

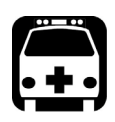

# **ВНИМАНИЕ!**

**Осмотр поверхности разъема с помощью оптоволоконного микроскопа ПРИ ВКЛЮЧЕННОМ УСТРОЙСТВЕ ПРИВЕДЕТ к долговременной травме глаза.**

#### **Для очистки разъема с помощью механического очистителя выполните следующее:**

1. Введите очиститель в оптический адаптер и вдавите внешнюю оболочку в очиститель.

Примечание:Очиститель издаст щелчок в качестве сигнала о завершении очистки.

2. Проверьте поверхность разъема с помощью портативного микроскопа для оптоволокна (например, EXFO FOMS) или зонда для осмотра оптоволокна (например, EXFO FIP).

Техническое обслуживание *Очистка сенсорного экрана устройства*

#### **Очистка сенсорного экрана устройства**

Для очистки сенсорного экрана используйте мягкую, неабразивную ткань, например ткань, используемую для очистки очков, смоченную в воде.

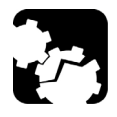

# **ПРЕДОСТЕРЕЖЕНИЕ**

**Использование любых отличных от воды веществ может повредить специальное покрытие сенсорного экрана.**

# **Зарядка батареи**

Примечание:В зависимости от температуры окружающей среды при максимальном расходе энергии перезарядка батареи может быть автоматически прервана через 15 минут.

> Время работы зависит от уровня потребления энергии и температуры. При использовании устройства с максимальным расходом энергии при максимальной допустимой температуре устройство автоматически отключается через 15 минут.

В вашем устройстве используется литий-полимерная батарея.

- Уровень заряда отображается в верхнем правом углу начального экрана.
- Информацию об уровне заряда также можно получить в разделе **Конфигурация** > **Информация о системе** > **Емкость**.
- Уровень заряда батареи также отображается с помощью световых индикаторов на передней панели устройства (см. «[Описание](#page-16-0) [светодиодных](#page-16-0) индикаторов» на стр. 5).
<span id="page-144-1"></span>Техническое обслуживание *Зарядка батареи*

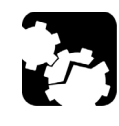

# **ПРЕДОСТЕРЕЖЕНИЕ**

**Заряжайте батарею только с помощью фирменного адаптера/зарядного устройства (или автомобильного адаптера), входящего в комплект поставки EXFO вашего устройства.**

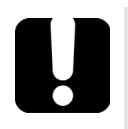

# **ВАЖНО!**

- **Устройство поставляется с незаряженными батареями. Полностью зарядите батареи, прежде чем использовать устройство в первый раз. Полная зарядка батареи будет завершена через несколько часов или когда перестанет мигать индикатор.**
- **Время зарядки батареи зависит от различных факторов, таких как температура окружающей среды.**
- **Подзарядка батареи происходит при температуре окружающей среды от 5 до 40 °C (от 41 до 104 °F).**
- **При необходимости длительного хранения устройство следует помещать в прохладное, сухое место.**

## **Для подзарядки батареи необходимо выполнить следующие действия:**

<span id="page-144-0"></span>подсоедините устройство к сетевой розетке через адаптер/зарядное устройство (или через адаптер автомобильного аккумулятора). Цикл зарядки начнется и завершится автоматически.

Техническое обслуживание *Замена батарей*

## **Замена батарей**

В вашем устройстве используется литий-полимерная батарея со встроенной защитой, специально разработанной для EXFO. По этой причине батарею можно заменять только аналогичной, предназначенной исключительно для устройства Серия MaxTester.

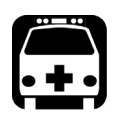

# <span id="page-145-0"></span>**ПРЕДУПРЕЖДЕНИЕ**

- **Во избежание повреждения вашего устройства EXFO рекомендуем в случае необходимости замены батареи обращаться в сервисный центр.**
- **Также можно приобрести новую батарею у EXFO. Замену батареи в вашем устройстве должны производить только квалифицированные специалисты. Во избежание серьезных травм и невосстановимого повреждения вашего устройства НЕУКОСНИТЕЛЬНО следуйте инструкциям документации на новую батарею.**

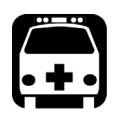

# **ПРЕДУПРЕЖДЕНИЕ**

**Не бросайте батареи в огонь или воду и не допускайте короткого замыкания электрических контактов батареи. Не разбирайте батареи.**

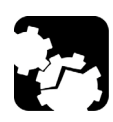

# **ПРЕДОСТЕРЕЖЕНИЕ**

**Используйте исключительно литий-полимерные батареи указанного типа и модели. Использование других батарей может повредить ваше устройство и поставить под угрозу вашу безопасность.**

*Установка и демонтаж измерителя мощности и VFL*

Примечание:В зависимости от температуры окружающей среды при максимальном расходе энергии перезарядка батареи может быть автоматически прервана через 15 минут.

> Время работы зависит от уровня потребления энергии и температуры. При использовании устройства с максимальным расходом энергии при максимальной допустимой температуре устройство автоматически отключается через 15 минут.

## **Установка и демонтаж измерителя мощности и VFL**

Если ваше устройство на момент покупки не было укомплектовано измерителем мощности (или измерителем мощности и VFL), этот компонент можно докупить позднее и установить самостоятельно.

Также может возникнуть необходимость демонтировать измеритель мощности для его отправки в авторизованный сервис-центр на повторную калибровку.

Примечание:Если при необходимости повторной калибровки вы не желаете снимать измеритель мощности с вашего устройства, вы можете отправить его в сервисный центр вместе с устройством.

Примечание:На представленных здесь рисунках показаны измеритель мощности и VFL. Внешний вид испытательного устройства может незначительно отличаться в зависимости от приобретенной вами модели.

*Установка и демонтаж измерителя мощности и VFL*

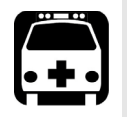

# **ПРЕДУПРЕЖДЕНИЕ**

- **Во избежание серьезных травм, а также непоправимого ущерба вашему устройству и измерителю мощности ВСЕГДА ВЫКЛЮЧАЙТЕ УСТРОЙСТВО (режим завершения работы, а не режим приостановки) и ОТСОЕДИНЯЙТЕ ЕГО ОТ ВНЕШНЕГО ИСТОЧНИКА ПИТАНИЯ. Более подробная информация о способах выключения устройства представлена в «Включение и [выключение](#page-35-0) устройства» на [стр](#page-35-0). 24.**
- **Установку и демонтаж выполняйте с осторожностью. Даже если устройство отключено от внешнего источника питания, батарея продолжает подавать питание на некоторые узлы устройства.**
- **Следите за тем, чтобы внутрь устройства не попали металлические предметы, например винты. Это может привести к короткому замыканию и далее к возгоранию или взрыву.**

*Установка и демонтаж измерителя мощности и VFL*

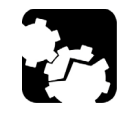

# **ПРЕДОСТЕРЕЖЕНИЕ**

**Электростатический разряд может привести к полному или частичному выходу из строя оборудования.** 

- **При работе с измерителем мощности надевайте на запястье или лодыжку антистатический браслет. Браслет должен плотно прилегать к коже, а один конец его провода должен быть должным образом заземлен.**
- **При работе с измерителем мощности брать его можно только за края металлического щитка (на котором находится порт детектора).**
- **Никогда не касайтесь печатной платы.**
- **Во время манипуляций с измерителем мощности края одежды должны находиться как можно дальше от него.**
- **Не касайтесь внутренних узлов устройства инструментами и пальцами.**
- **Устанавливайте измеритель мощности только на антистатические поверхности, например на антистатическую подушку; после демонтажа измерителей мощности для отправки на повторную калибровку немедленно запаковывайте их в антистатические мешки.**

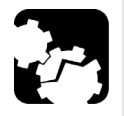

# **ПРЕДОСТЕРЕЖЕНИЕ**

**Используйте измерители мощности и VFL , предназначенные только для вашего устройства и одобренные EXFO.**

*Установка и демонтаж измерителя мощности и VFL*

### **Установка измерителя мощности:**

- 1. Нажмите кнопку On/Off (Вкл./Выкл.) и удерживайте ее несколько секунд до однократного звукового сигнала перехода в режим отключения.
- 2. Отключите устройство от внешнего источника питания.
- 3. Наденьте на запястье (или на лодыжку) антистатический браслет, проверив заземление его провода с одного конца.
- 4. Расположите устройство вертикально передней панелью к себе.
- 5. На верхней панели устройства найдите защитную крышку отсека измерителя мощности.

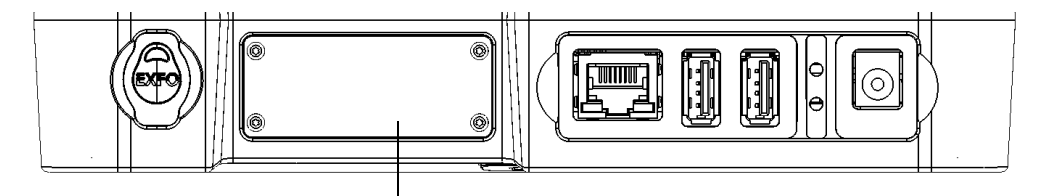

Защитная крышка отсека измерителя мощности

6. Отверткой открутите четыре винта защитной крышки.

<span id="page-149-0"></span>Примечание:Сложите эти винты на видном месте, так как вам они понадобятся при установке измерителя мощности на место.

7. Снимите защитную крышку.

# **ВАЖНО!**

**Не выбрасывайте защитную крышку. Вам она понадобится для установки на отсек с измерителем мощности при отправке прибора на повторную калибровку.**

*Установка и демонтаж измерителя мощности и VFL*

8. Удерживая прибор за лицевую панель, разместите его так, чтобы надписи располагались лицевой стороной вверх.

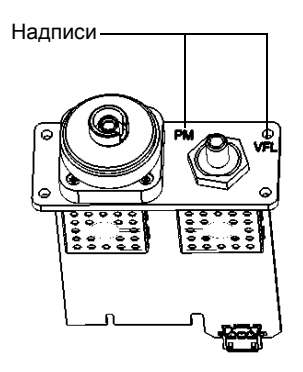

9. Аккуратно совместите измеритель мощности с соответствующим отсеком для установки.

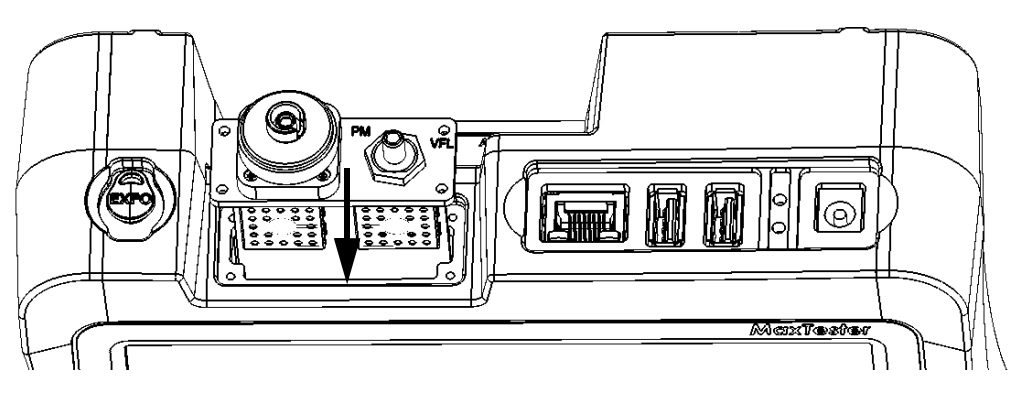

- 10. Осторожно вставьте измеритель мощности в отсек до совмещения его лицевой панели заподлицо с торцом отсека.
- 11. Закрепите измеритель мощности всеми винтами, которые были выкручены на этапе [6.](#page-149-0)

*Установка и демонтаж измерителя мощности и VFL*

- 12. Снимите антистатический браслет.
- 13. При желании подключите ваше устройство к внешнему источнику питания.
- 14. Если устройство еще не включено, включите его.
- 15. Запустите приложение измерителя мощности, чтобы убедиться, что прибор работает нормально.

Примечание:Если измеритель мощности не обнаруживается, возможно, он неправильно установлен в отсеке. В этом случае повторите процедуру установки. Если проблема не устраняется, свяжитесь с EXFO.

### **Снятие измерителя мощности для повторной калибровки:**

- 1. Нажмите кнопку On/Off (Вкл./Выкл.) и удерживайте ее несколько секунд до однократного звукового сигнала перехода в режим отключения.
- 2. Отключите устройство от внешнего источника питания.
- 3. Наденьте на запястье (или на лодыжку) антистатический браслет, проверив заземление его провода с одного конца.
- 4. Расположите устройство вертикально передней панелью к себе.

*Установка и демонтаж измерителя мощности и VFL*

- 5. На верхней панели устройства найдите измеритель мощности.
- 6. Отверткой открутите четыре винта измерителя мощности.

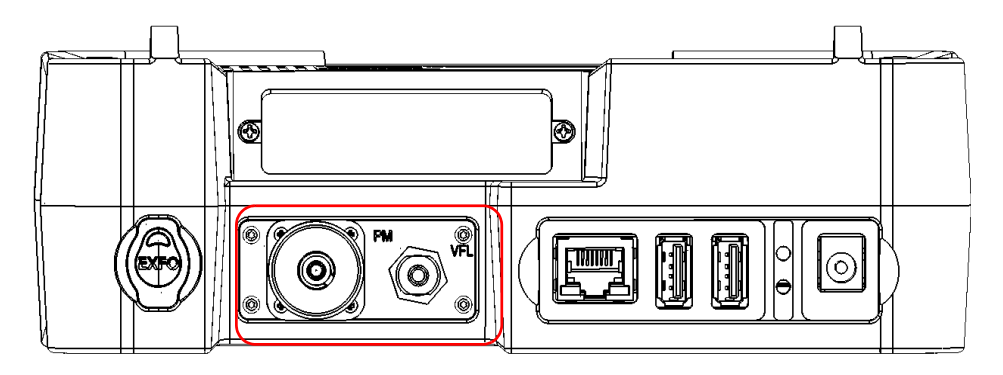

Примечание:Если измеритель мощности установлен в отсеке с индивидуальной защитной крышкой, выкрученные винты необходимо сохранить на видном месте. Они вам понадобятся при установке крышки на место.

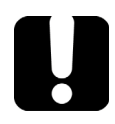

# **ВАЖНО!**

**Не выбрасывайте винты. Вам они понадобятся для крепления измерителя мощности в отсеке после повторной калибровки.**

*Установка и демонтаж измерителя мощности и VFL*

7. Удерживая измеритель мощности за лицевую панель, плавно выдвиньте его из отсека полностью.

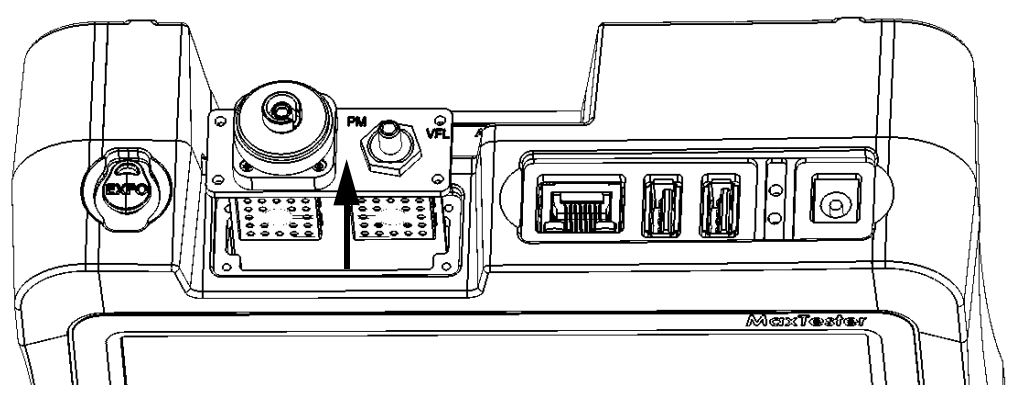

- 8. Поместите измеритель мощности в антистатический мешок.
- 9. Если отсек для измерителя мощности оборудован отдельной крышкой, выполните следующее:
	- 9a. Осторожно поместите крышку на отсек измерителя мощности.
	- 9b. Закрепите защитную крышку всеми винтами, которые были выкручены на этапе 6.
- 10. Снимите антистатический браслет.
- 11. При желании подключите ваше устройство к внешнему источнику питания.

Техническое обслуживание *Повторная калибровка устройства*

## **Повторная калибровка устройства**

Производственные процессы и калибровка в сервисных центрах EXFO соответствуют стандарту ISO/IEC 17025 (Общие требования к компетенции для тестовых и калибровочных лабораторий). Согласно этому стандарту, калибровочные документы не должны содержать частоту калибровки, а пользователь сам назначает дату повторной калибровки в соответствии с эксплуатацией инструмента.

Корректность технических данных зависит от условий работы. Например, интервал между калибровками зависит от частоты использования, рабочих условий и состояний устройства, а также особых требований с вашей стороны. Все указанные факторы должно быть учтены при определении соответствующего интервала калибровки для данного устройства EXFO.

При нормальных условиях эксплуатации мы рекомендуем следующий интервал для Устройство серии MaxTester: один год.

В случае с новыми устройствами в компании EXFO определили, что первую калибровку устройства можно выполнить через полгода после получения (политика EXFO PL-03).

*Переработка и утилизация (только для стран Европейского Союза)*

Для помощи в вопросе калибровки EXFO предоставляет специальный ярлык, соответствующий стандарту ISO/IEC 17025, подтверждающий дату последней калибровки устройства, а также имеющий свободное место для указания даты, когда истекает срок действия калибровки. Если вы уже установили определенный период калибровки в зависимости от ваших эмпирических данных и требований, EXFO рекомендует определять дату следующей калибровки, используя такое уравнение:

**Дата следующей калибровки = Дата первого использования (если с момента калибровки прошло менее шести месяцев) + Рекомендованный интервал калибровки (один год).**

Чтобы убедиться, что ваше устройство соответствует опубликованным техническим характеристикам, калибровку можно провести в сервисном центре EXFO или, в зависимости от продукта, в одном из центров, имеющих сертификацию EXFO. EXFO осуществляет калибровку согласно стандартам национальных институтов метрологии.

Примечание:Возможно, вы приобрели план FlexCare, который распространяется на калибровку. Смотрите раздел «Обслуживание и ремонт» в данном руководстве пользователя, чтобы получить дополнительную информацию о том, как связаться с сервисным центром и узнать об условиях вашего плана.

## **Переработка и утилизация (только для стран Европейского Союза)**

Полную информацию о процедурах переработки и утилизации в соответствии с Европейской Директивой WEEE 2012/19/EC см. на веб-сайте EXFO по адресу [www.exfo.com/recycle](http://www.exfo.com/recycle).

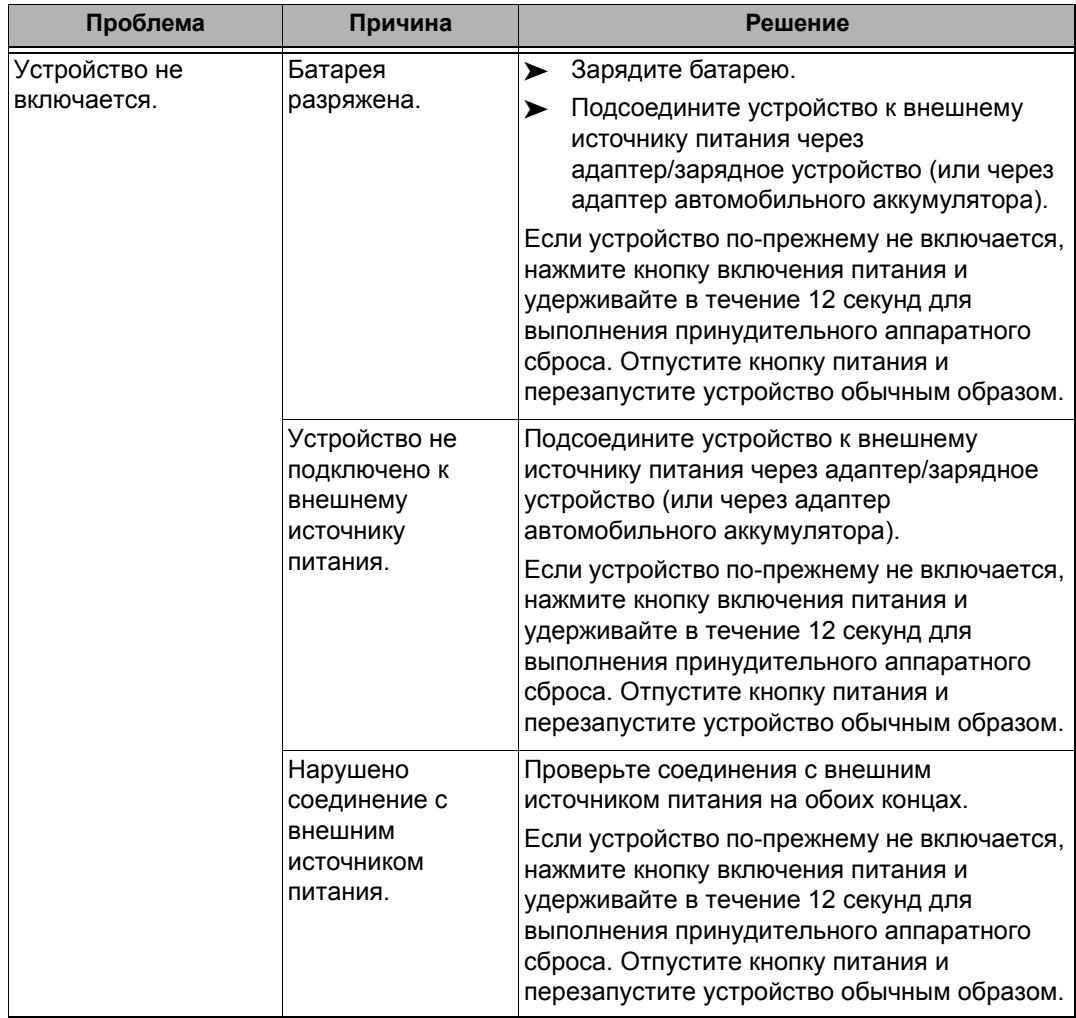

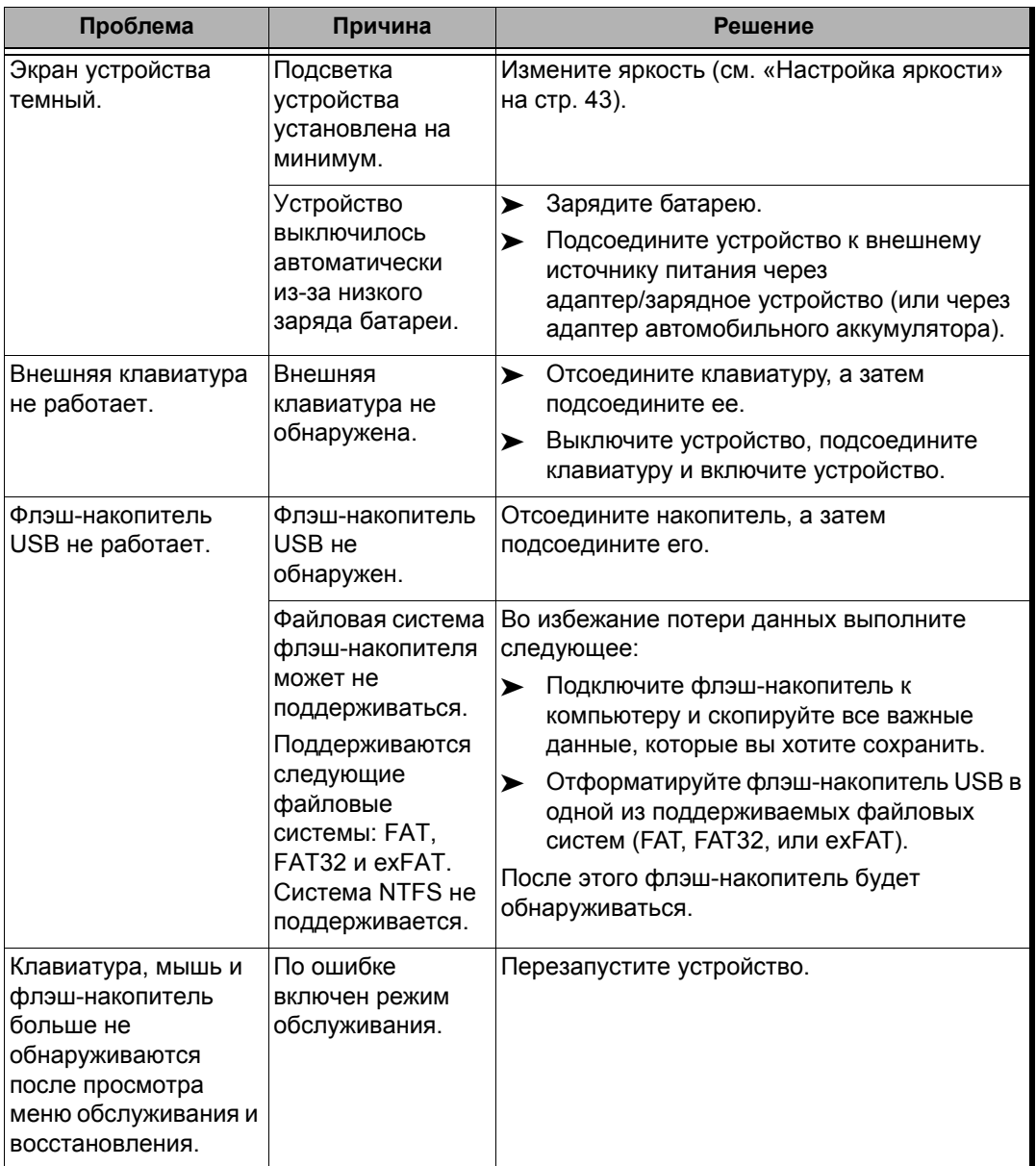

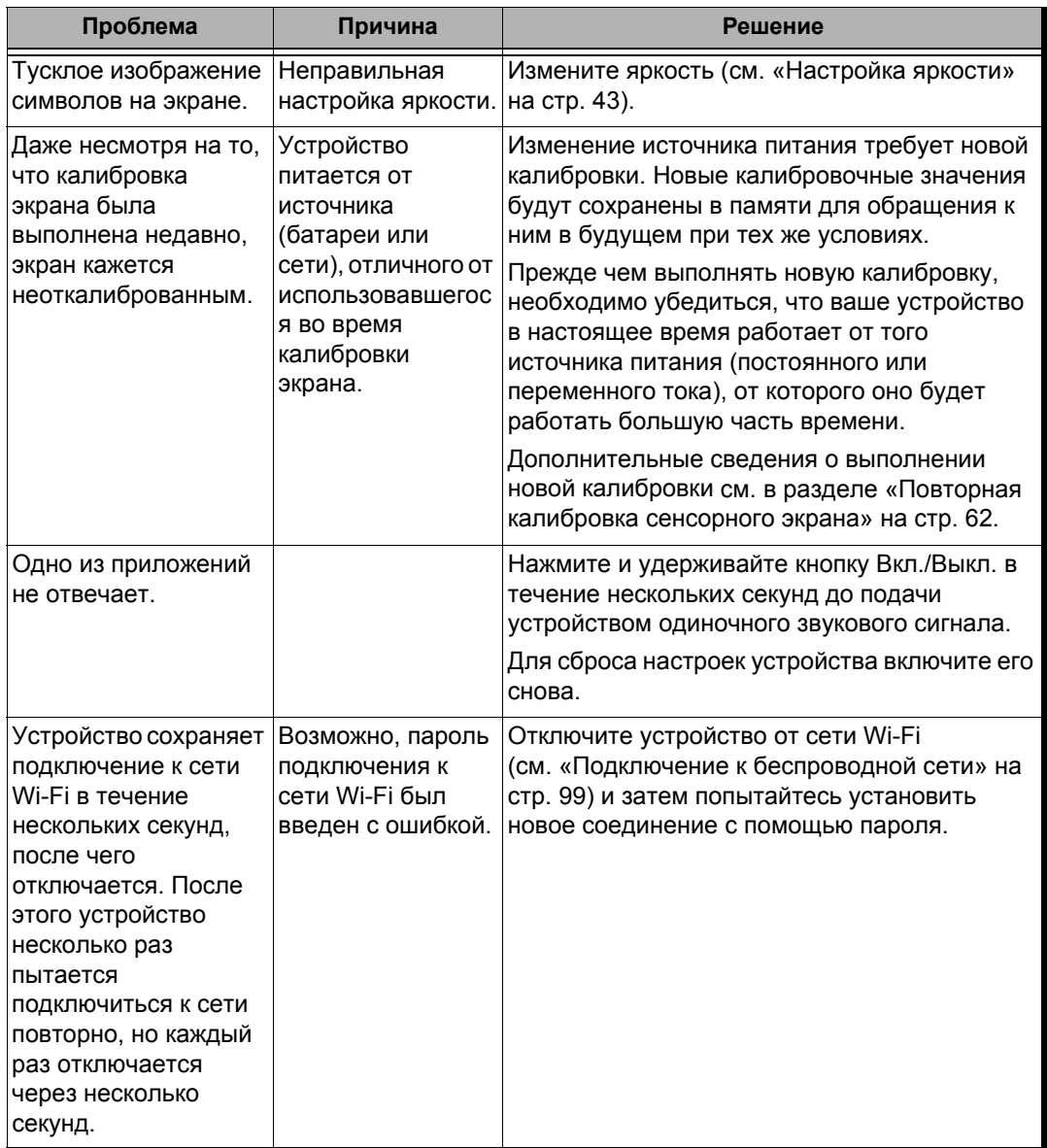

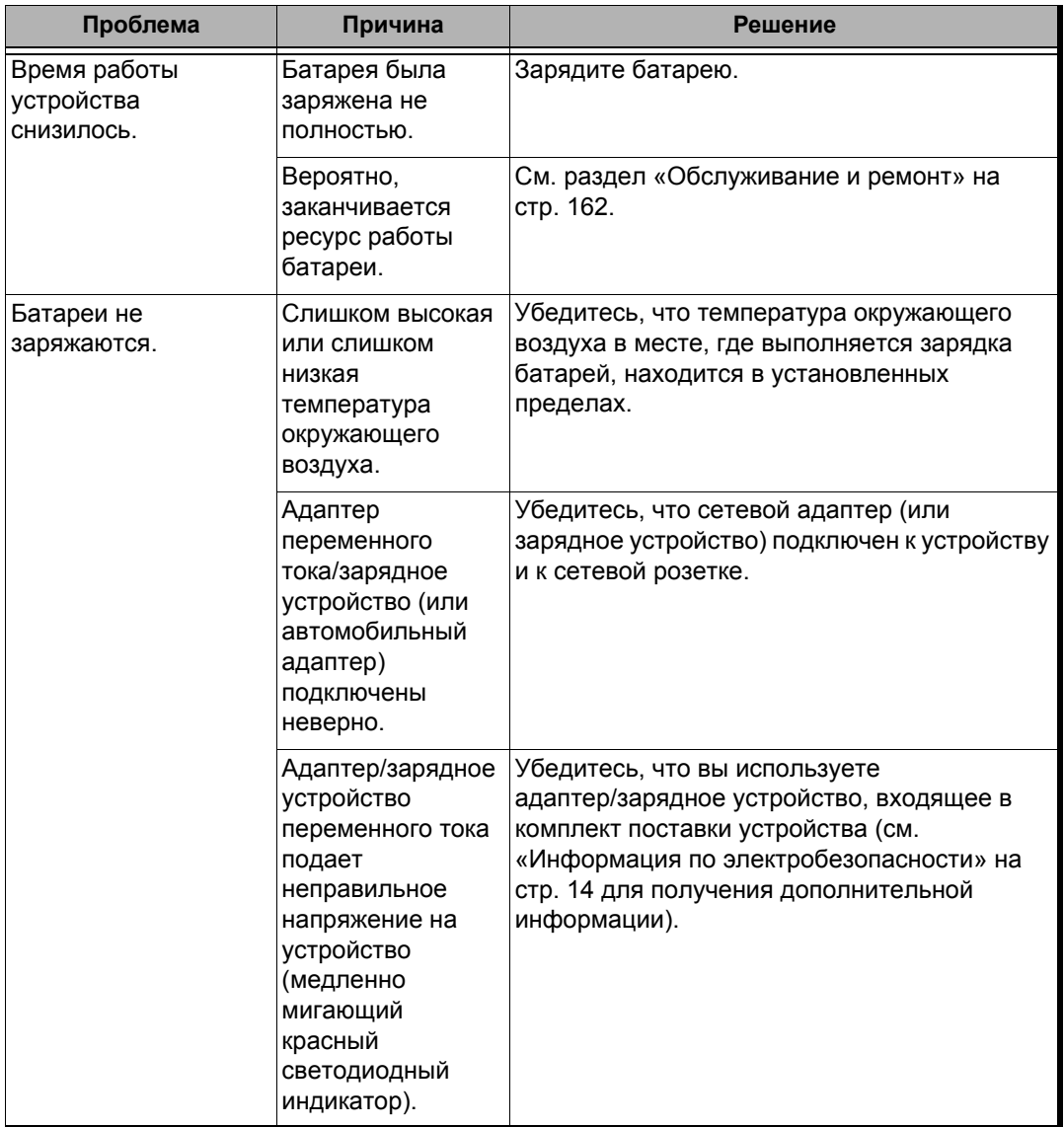

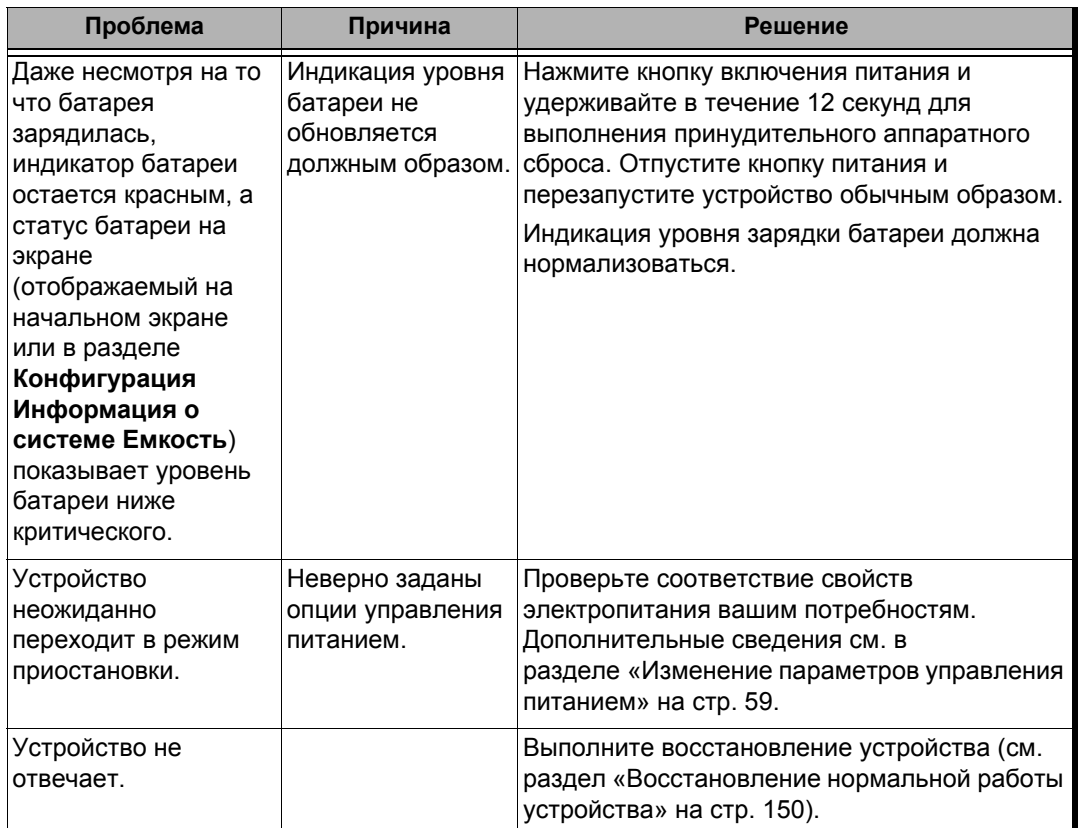

<span id="page-161-0"></span>*Восстановление нормальной работы устройства*

## **Восстановление нормальной работы устройства**

<span id="page-161-1"></span>Если вы столкнетесь с крупной проблемой при работе с Устройство серии MaxTester (например, вы не сможете его включить), вы можете сбросить настройки устройства и восстановить заводские настройки (состояние на момент приобретения). Для получения последних обновлений используйте Мастер обновлений.

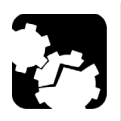

# **ПРЕДОСТЕРЕЖЕНИЕ**

- **Перед началом операции восстановления подключите устройство к разъему питания с помощью поставляемого в комплекте адаптера/зарядного устройства переменного тока.**
- **НЕ ВЫКЛЮЧАЙТЕ устройство, пока идет операция восстановления. Выключение может привести к повреждению устройства. Поврежденное устройство нужно будет отправить EXFO для ремонта.**

# **ВАЖНО!**

**Операция восстановления не может быть прервана или остановлена после запуска.**

**Если вы установили программные обновления, после этого их нужно будет переустановить.**

**Чтобы предотвратить потерю данных, сохраненных в разделе DATA (например, файлы результатов или пользовательские фоновые рисунки экрана), вы можете отправить их на USB накопитель перед восстановлением вашего устройства. В противном случае все файлы будут удалены.**

<span id="page-162-0"></span>*Восстановление нормальной работы устройства*

### **Навигация в различных меню с помощью кнопок устройства :**

- $\blacktriangleright$  Для выбора элементов используйте клавишу  $\Box$ . Повторите, пока нужный элемент не будет выбран (подсвечен).
- $\triangleright$  Нажмите кнопку  $\Box$  и удерживайте две секунды для подтверждения выбора.

### **Восстановление нормальной работы устройства:**

- 1. Выключите устройство.
- 2. Убедитесь, что к вашему устройству подается питание. Для этого подключите его к источнику питания через адаптер/зарядное устройство постоянного тока.
- 3. Нажмите кнопки  $\bigcirc$  и  $\bigcirc$  одновременно для отображения меню **Maintenance and Recovery (Обслуживание и восстановление)**.

*Восстановление нормальной работы устройства*

4. Выберите **Start Recovery Procedure (Начать процедуру восстановления)** и подтвердите выбор.

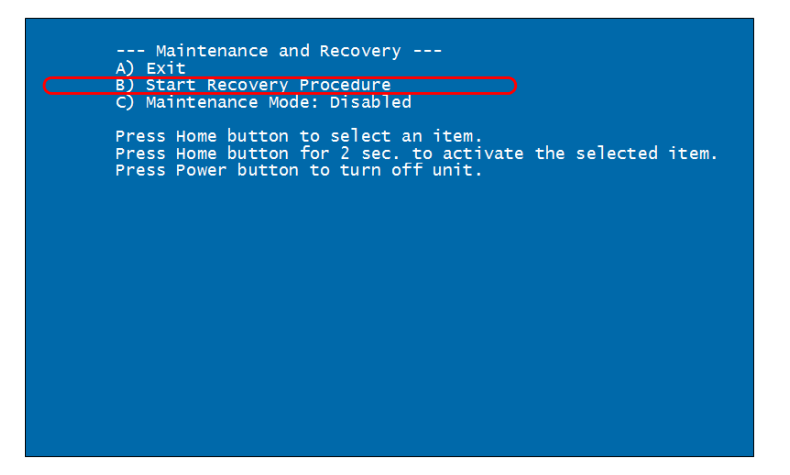

5. Выберите **Start (Пуск)** и подтвердите выбор, чтобы продолжить процедуру восстановления. Операция может занять несколько минут.

После завершения процесса восстановления выполняется перезагрузка устройства.

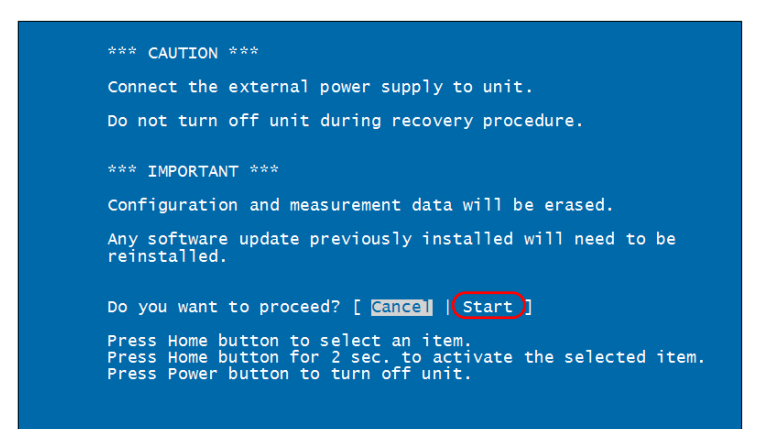

Поиск и устранение неисправностей *Обращение в группу технической поддержки*

## **Обращение в группу технической поддержки**

Для получения услуг гарантийного обслуживания или технической поддержки для данного изделия обращайтесь в EXFO по следующим телефонам. Группа технической поддержки принимает звонки с понедельника по пятницу, с 8:00 до 19:00 (Североамериканское восточное время).

### **Technical Support Group**

400 Godin Avenue Quebec (Quebec) G1M 2K2 CANADA

1 866 683-0155 (USA and Canada) Tel.: 1 418 683-5498 Fax: 1 418 683-9224 support@exfo.com

Для получения более подробной информации о технической поддержке и списка других отделений по всему миру посетите веб-сайт компании EXFO по адресу [www.exfo.com.](http://www.exfo.com)

Чтобы ускорить этот процесс, подготовьте следующую информацию: наименование, серийный номер (см. идентификационную табличку изделия), а также описание проблемы.

Поиск и устранение неисправностей *Просмотр информации о системе*

## **Просмотр информации о системе**

Важную информацию, такую как серийные номера или номера версий компонентов и комплектов можно свободно просматривать непосредственно на вашем устройстве. Также можно просмотреть контактную информацию при необходимости связаться с EXFO.

## **Получение серийных номеров**

Ваше устройство может выводить на экран один и более серийных номеров в зависимости от имеющихся у вас испытательных приборов.

### **Получение серийных номеров:**

- 1. На начальном экране нажмите **Конфигурация**.
- 2. В разделе **Информация о системе** нажмите **Оборудование**.

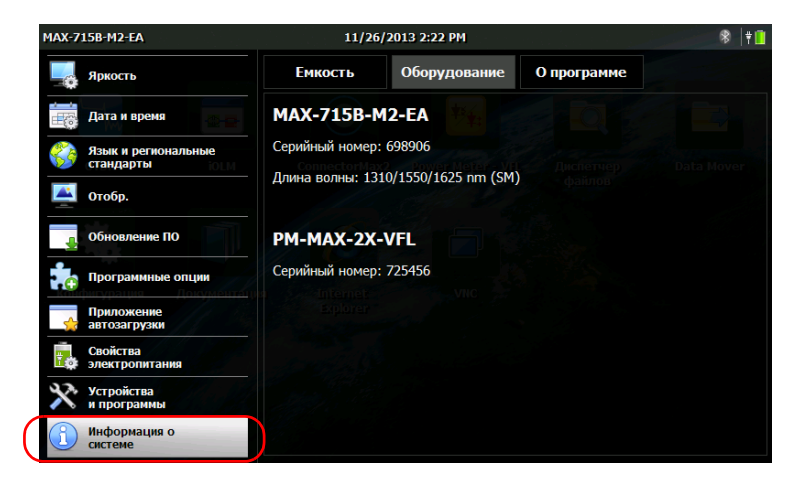

Появится полный список всех серийных номеров.

3. Для возврата к начальному экрану нажмите кнопку  $1\Gamma$  на передней панели устройства.

Поиск и устранение неисправностей *Просмотр информации о системе*

## **Получение номеров версий компонентов**

Можно просматривать номер версии образа системы, а также номер версии приложения начального экрана, установленного в вашем устройстве.

### **Получение номеров версий компонентов:**

- 1. На начальном экране нажмите **Конфигурация**.
- 2. В разделе **Информация о системе** нажмите **О программе**.

Версии компонентов приведены списком над контактной информацией.

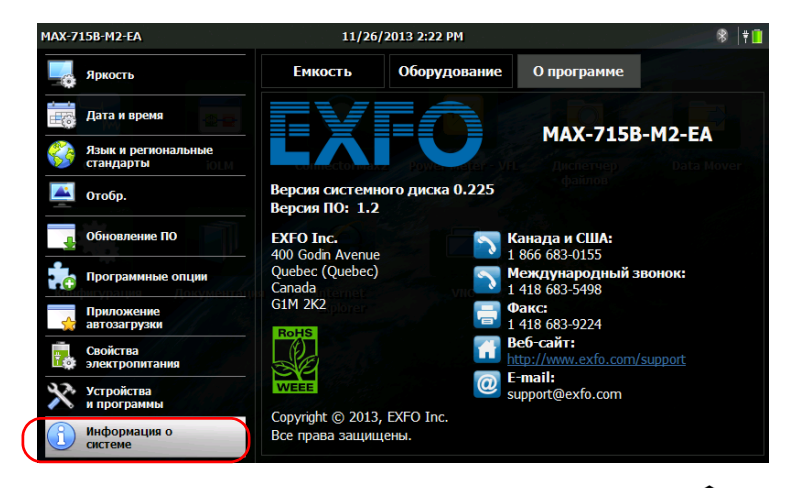

3. Для возврата к начальному экрану нажмите кнопку передней панели устройства.

Поиск и устранение неисправностей *Просмотр информации о системе*

## **Получение контактной информации**

Вся информация, необходимая для связи с EXFO, имеется на вашем устройстве.

### **Получение контактной информации:**

- 1. На начальном экране нажмите **Конфигурация**.
- 2. В разделе **Информация о системе** нажмите **О программе**.

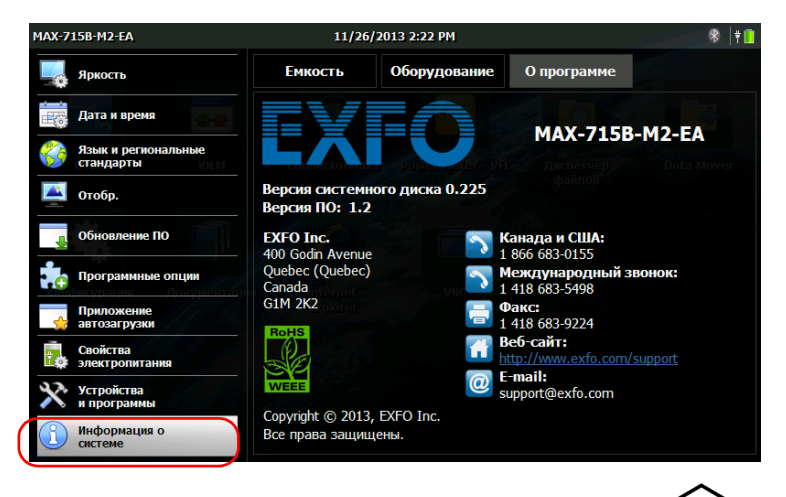

Отобразится контактная информация.

3. Для возврата к начальному экрану нажмите кнопку передней панели устройства.

Поиск и устранение неисправностей *Транспортировка*

## **Транспортировка**

При транспортировке устройства необходимо поддерживать температуру в диапазоне, указанном в технических характеристиках. Неправильное обращение при транспортировке может привести к повреждению устройства. Рекомендуется выполнять следующие процедуры для уменьшения риска повреждений.

- Перед транспортировкой устройства упакуйте его, используя оригинальные упаковочные материалы.
- Не подвергайте устройство воздействию высокой влажности и значительным колебаниям температуры.
- Не допускайте попадания прямых солнечных лучей на устройство.
- Берегите устройство от ударов и сотрясений.

# **12 Гарантия**

## **Общие сведения**

<span id="page-170-0"></span>EXFO Inc. (EXFO) гарантирует отсутствие дефектов оборудования в связи с браком материалов или производства на период один год с момента первоначальной поставки. EXFO также гарантирует, что данное оборудование отвечает заявленным техническим характеристикам в нормальных условиях эксплуатации.

В течение гарантийного периода компания EXFO обязуется по своему усмотрению отремонтировать, заменить или возместить стоимость неисправного изделия, а также бесплатно выполнить проверку и настройку изделия в случае, если возникнет необходимость ремонта оборудования или обнаружится, что первоначальная калибровка неверна. Если в течение гарантийного периода оборудование отсылается обратно на проверку калибровки и в ходе этой проверки обнаруживается, что оно соответствует всем заявленным характеристикам, корпорация EXFO выставляет счет за калибровку по стандартному тарифу.

 **ООО "Техэнком" Контрольно-измерительные приборы и оборудование www.tehencom.com** 

### Гарантия

*Ответственность*

# **ВАЖНО!**

<span id="page-171-0"></span>**Гарантия аннулируется в следующих случаях.**

- **Устройство было испорчено в результате неумелого обращения, подвергалось ремонту или каким-либо доработкам лицами, не имеющими соответствующих прав или не являющимися работниками компании EXFO.**
- **Удалена гарантийная наклейка.**
- **Из корпуса извлекались винты, кроме указанных в данном руководстве.**
- **Корпус был открыт иначе, чем описано в данном руководстве.**
- **Изменен, стерт или удален серийный номер устройства.**
- **Устройство использовалось ненадлежащим образом, не обеспечивалось правильное обслуживание устройства или оно было случайно повреждено.**

ДАННАЯ ГАРАНТИЯ ЗАМЕНЯЕТ ВСЕ ДРУГИЕ ГАРАНТИИ, ЯВНЫЕ, ПОДРАЗУМЕВАЕМЫЕ ИЛИ ПРЕДУСМАТРИВАЕМЫЕ ЗАКОНОМ, ПОМИМО ПРОЧЕГО ГАРАНТИИ ПРИГОДНОСТИ ДЛЯ ПРОДАЖИ И ПРИГОДНОСТИ ДЛЯ ОПРЕДЕЛЕННОЙ ЦЕЛИ. КОМПАНИЯ EXFO НИ ПРИ КАКИХ УСЛОВИЯХ НЕ НЕСЕТ ОТВЕТСТВЕННОСТИ ЗА ФАКТИЧЕСКИЙ, СЛУЧАЙНЫЙ ИЛИ КОСВЕННЫЙ УЩЕРБ.

## **Ответственность**

<span id="page-171-1"></span>Компания EXFO не несет ответственности за убытки в результате использования изделия, а также за неполадки в работе других устройств, к которым подключено изделие, или в работе любой системы, частью которой может являться изделие.

Компания EXFO не несет ответственности за убытки в результате неправильной эксплуатации или несанкционированного изменения изделия, комплектующих деталей и программного обеспечения.

Гарантия *Исключения*

## **Исключения**

EXFO оставляет за собой право вносить изменения в проект или конструкцию любого своего изделия в любое время без обязательств вносить какие-либо изменения в конструкцию уже приобретенных устройств. Комплектующие детали, включая кроме всего прочего предохранители, контрольные лампы, батарейки и универсальные интерфейсы (EUI), используемые в изделиях компании EXFO, не подпадают под условия данной гарантии.

Данная гарантия не распространяется на случаи неполадок в результате неправильной эксплуатации или установки изделия, естественного износа и амортизации, несчастного случая, несоответствующего или недостаточного обслуживания, пожара, наводнения, удара молнии или других природных явлений, а также причин, не связанных с изделием, или факторов, не контролируемых компанией EXFO.

# <span id="page-172-1"></span><span id="page-172-0"></span>**ВАЖНО!**

**Если продукты оснащены оптическими разъемами, EXFO будет взимать плату за замену разъемов, поврежденных в результате некорректного использования и некорректной очистки.**

## **Сертификация**

EXFO утверждает, что данное оборудование соответствует заявленным характеристикам на момент отправки с завода.

Гарантия *Обслуживание и ремонт*

## <span id="page-173-0"></span>**Обслуживание и ремонт**

Компания EXFO обязуется обеспечивать сервисное обслуживание и ремонт изделия в течение пяти лет с момента покупки.

### **Для отправки любого оборудования на обслуживание или ремонт:**

- 1. Позвоните в один из авторизованных сервисных центров компании EXFO (см. «EXFO [Сервисные](#page-175-0) центры по всему миру» на стр. 164). Технический персонал определит, требуется ли сервисное обслуживание, ремонт или калибровка оборудования.
- 2. Если требуется возврат оборудования на завод EXFO или его отправка в авторизованный сервисный центр, технический персонал предоставит RMA (Return Merchandise Authorization разрешение на возврат товара), а также адрес, по которому следует вернуть оборудование.
- 3. Перед отправкой устройства на ремонт по возможности сохраните данные.
- 4. Упакуйте оборудование, используя оригинальные упаковочные материалы. Обязательно приложите документ или отчет, в котором подробно описывается дефект и условия, в которых он проявляется.
- 5. Возврат изделия производится на условиях предварительной оплаты по адресу, предоставленному техническим персоналом. Не забудьте указать номер RMA в бланке поставки. Компания EXFO не принимает и возвращает любые посылки без корректного номераan RMA.

Гарантия *Обслуживание и ремонт*

Примечание:За контрольную наладку любого возвращенного устройства взимается плата, если в результате проверки обнаружено, что устройство соответствует заявленным техническим характеристикам.

> После ремонта оборудование возвращается с отчетом о ремонте. Если гарантийный срок оборудования истек, владельцу будет отправлен счет на оплату затрат, указанных в этом отчете. Компания EXFO возмещает транспортные издержки владельцам оборудования, находящегося на гарантии. Страхование груза оплачивается владельцем оборудования.

Регулярная калибровка не предусматривается в планах гарантийного обслуживания. Поскольку базовая и расширенная гарантии не распространяются на калибровку и проверку оборудования, можно приобрести пакеты FlexCare для калибровки и проверки на определенный период времени. Обратитесь в авторизованный сервисный центр (см. раздел «EXFO [Сервисные](#page-175-0) центры по всему [миру](#page-175-0)» на стр. 164).

Гарантия *EXFO Сервисные центры по всему миру*

## <span id="page-175-0"></span>**EXFO Сервисные центры по всему миру**

При необходимости технического обслуживания изделия обратитесь в ближайший авторизованный сервисный центр.

### **Главный сервисный центр EXFO**

400 Godin Avenue Quebec (Quebec) G1M 2K2 CANADA (КАНАДА)

1 866 683-0155 (для США и Канады) Тел.: 1 418 683-5498 Факс: 1 418 683-9224 support@exfo.com

Тел.: +44 2380 246800

### **Европейский сервисный центр EXFO**

Winchester House, School Lane Chandlers Ford, Hampshire S053 4DG support.europe@exfo.com ENGLAND (АНГЛИЯ) Факс: +44 2380 246801

## **EXFO Telecom Equipment**

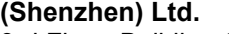

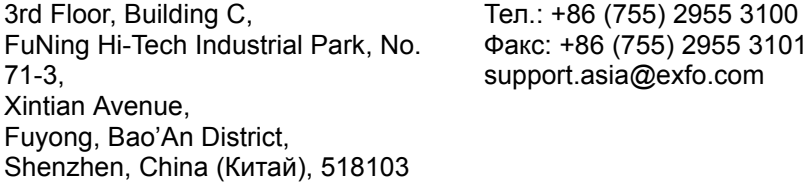

Чтобы найти ближайшие к вам сертифицированные партнерские сервисные центры компании EXFO, зайдите на корпоративный сайт компании EXFO, чтобы ознакомиться с полным списком сервис-партнеров:

[http://www.exfo.com/support/services/instrument-services/](http://www.exfo.com/support/services/instrument-services/exfo-service-centers) [exfo-service-centers](http://www.exfo.com/support/services/instrument-services/exfo-service-centers).

# **A Технические характеристики**

# **ВАЖНО!**

**Следующие технические характеристики могут быть изменены без уведомления. Информация, содержащаяся в данном разделе, носит справочный характер. Обновленные сведения о технических характеристиках изделия см. на веб-сайте по EXFO адресуwww.exfo.com.**

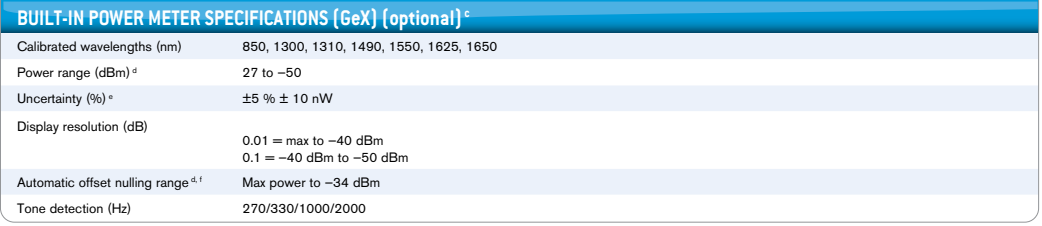

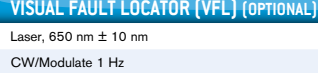

Typical P<sub>out</sub> in 62.5/125 μm:  $> -1.5$  dBm (0.7 mW)

### **LASER SAFETY**

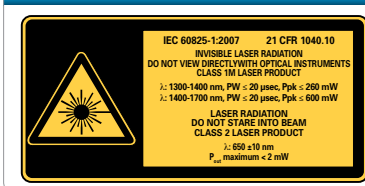

**CAUTION**: VIEWING THE LASER OUTPUT WITH CERTAIN OPTICAL INSTRUMENTS (FOR EXAMPLE: EYE LOUPES, MAGNIFIERS AND MICROSCOPES) WITHIN A DISTANCE OF 100 MM MAY POSE AN EYE HAZARD.

### **ACCESSORIES**

Laser safety: Class 2

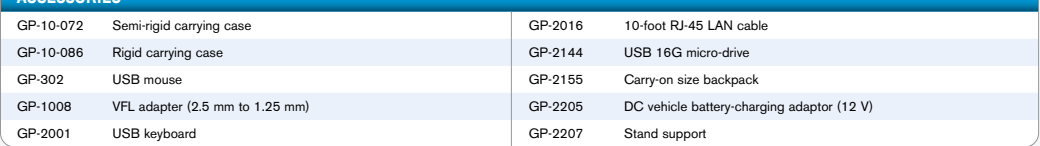

### **Notes**

a. –20 °C to 60 °C (–4 °F to 140 °F) with the battery pack.

b. Typical output power is given at 1550 nm.

c. At 23 ºC ± 1 ºC, 1550 nm and FC connector. With modules in idle mode. Battery operated after 20-minute warm-up.

d. Typical.

e. At calibration conditions.

f. For ±0.05 dB, from 10 °C to 30 °C.

### Указатель

## Указатель

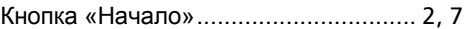

## **A**

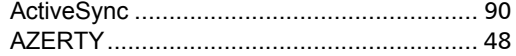

## **B**

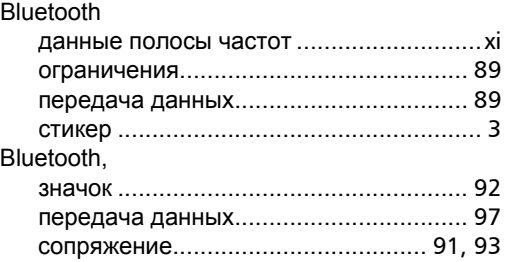

## **C**

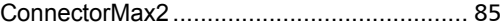

### **E**

Explorer, Internet[......................................... 80](#page-91-0)

### **I**

Internet Explorer[................................................. 80](#page-91-0)

## **M**

Mobile Device Center [.................................. 90](#page-101-0)

## **P**

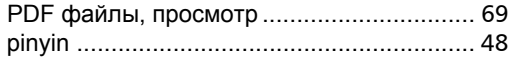

**Q** QWERTY/QWERTZ[..................................... 48](#page-59-0)

## **U**

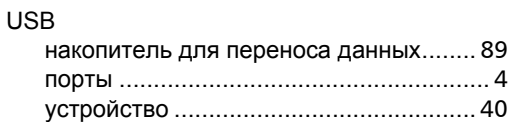

### **V**

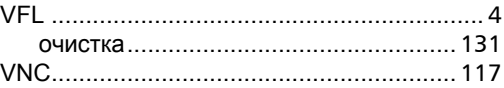

## **W**

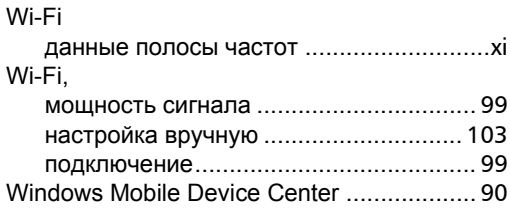

## **А**

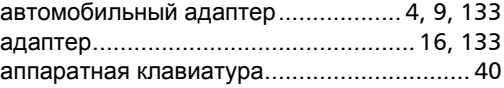

## **Б**

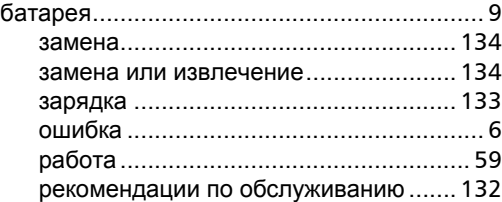

## Указатель

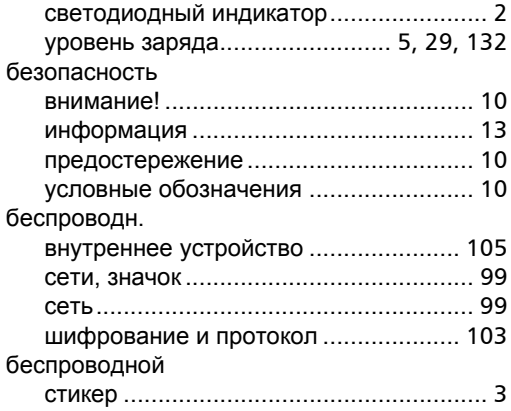

## **В**

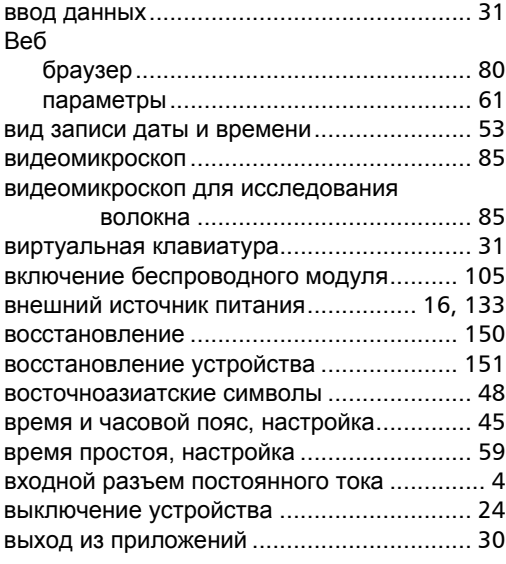

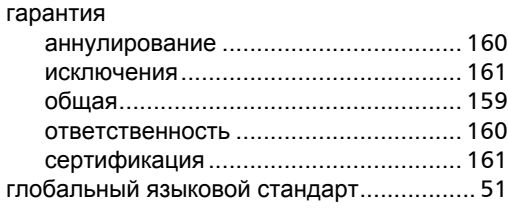

**Г**

## **Д**

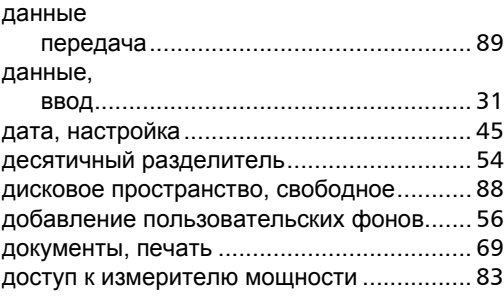

## **Ё**

емкость накопительного устройства [......... 88](#page-99-0)

## **Ж**

желтый светодиодный индикатор [............... 5](#page-16-1)

## **З**

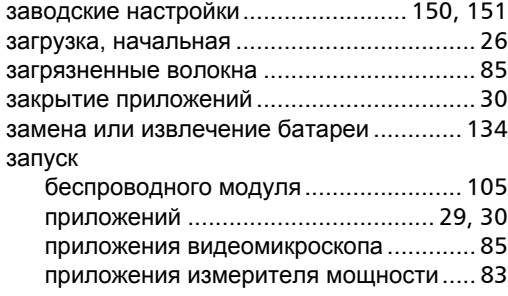
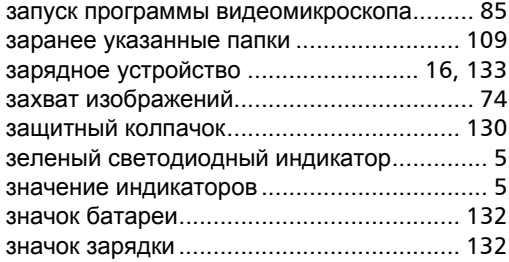

## **И**

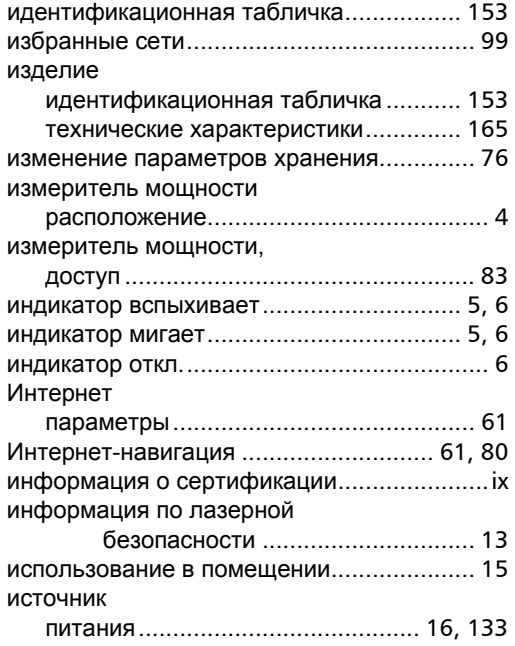

# **К**

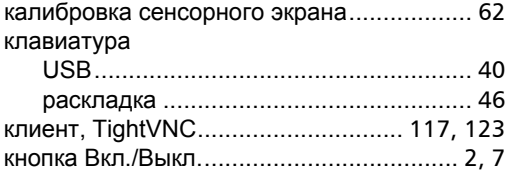

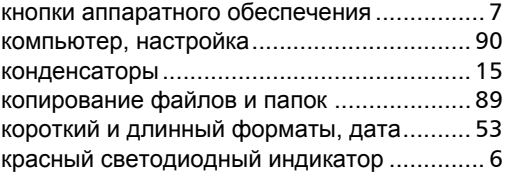

# **Л**

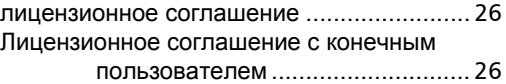

### **М**

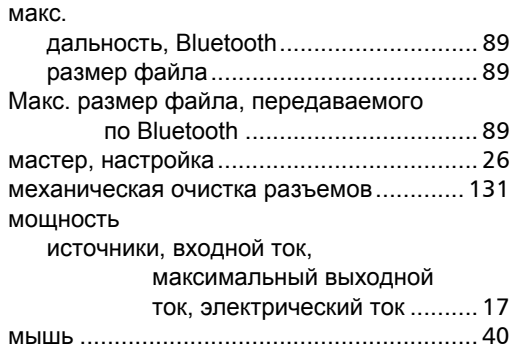

# **Н**

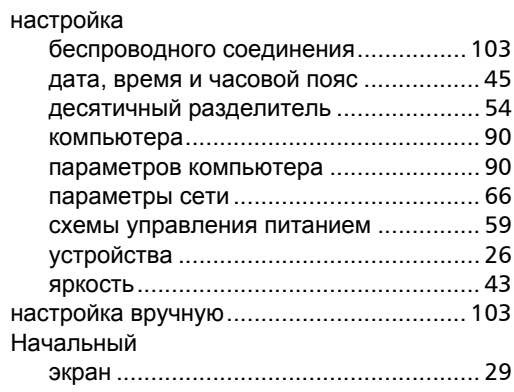

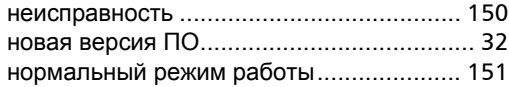

### **О**

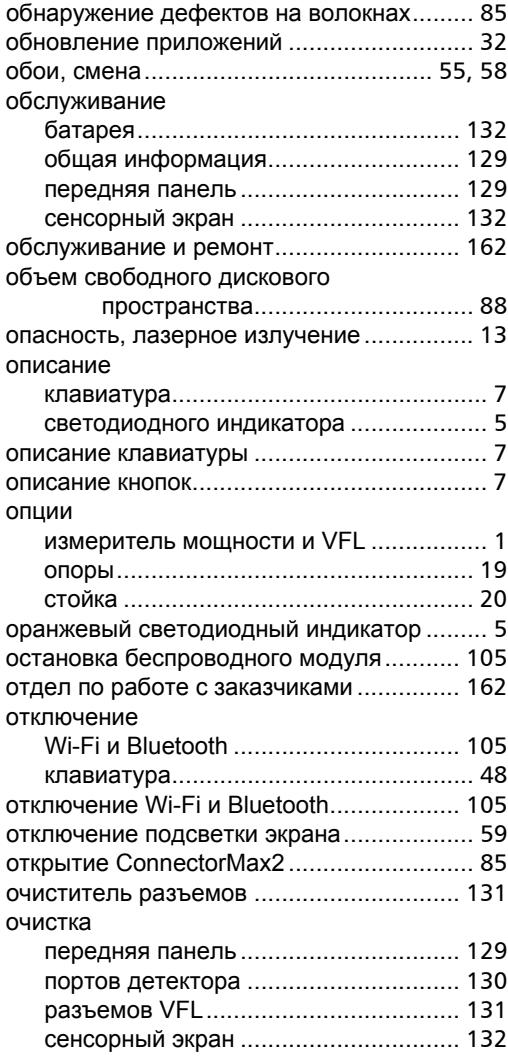

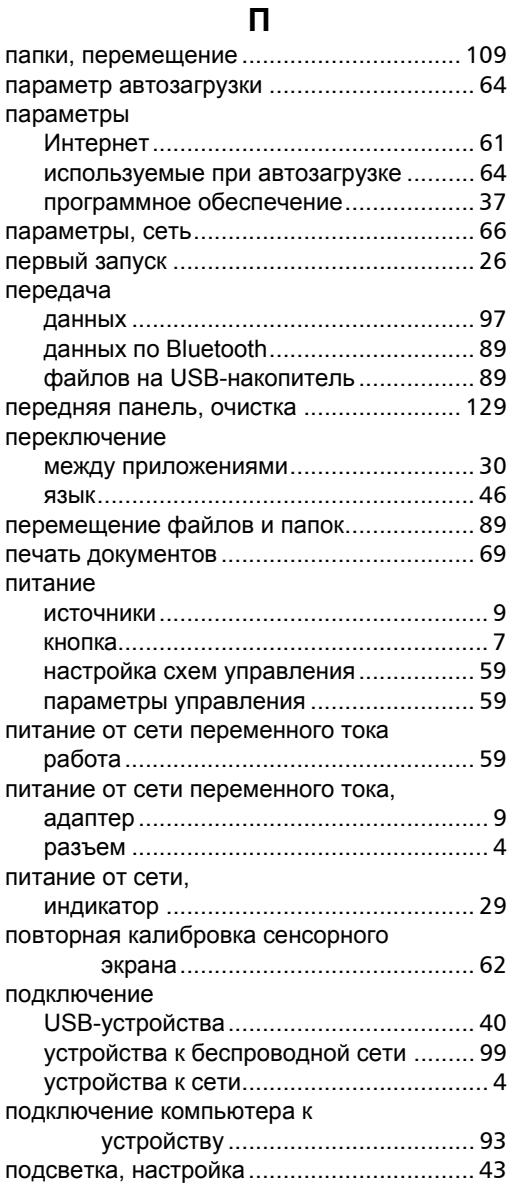

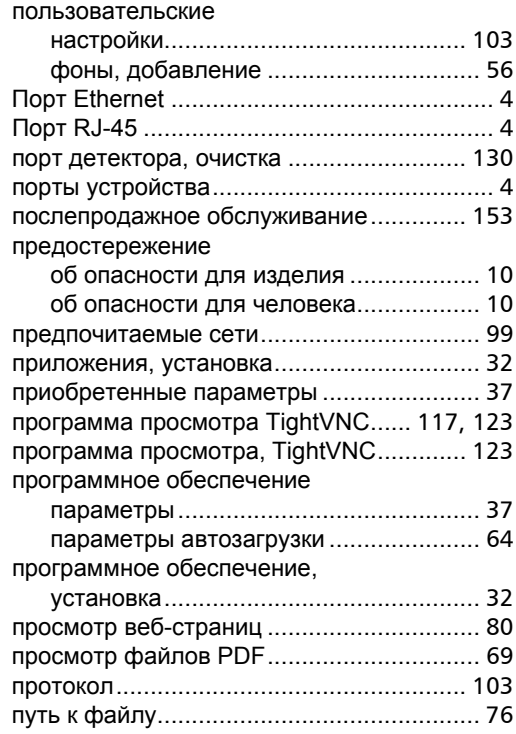

#### **Р**

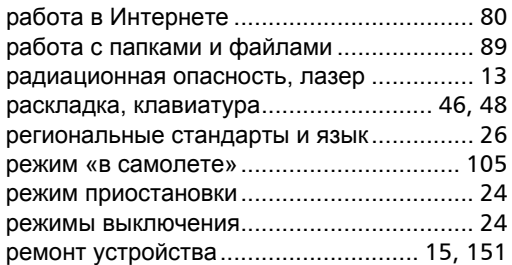

### **С**

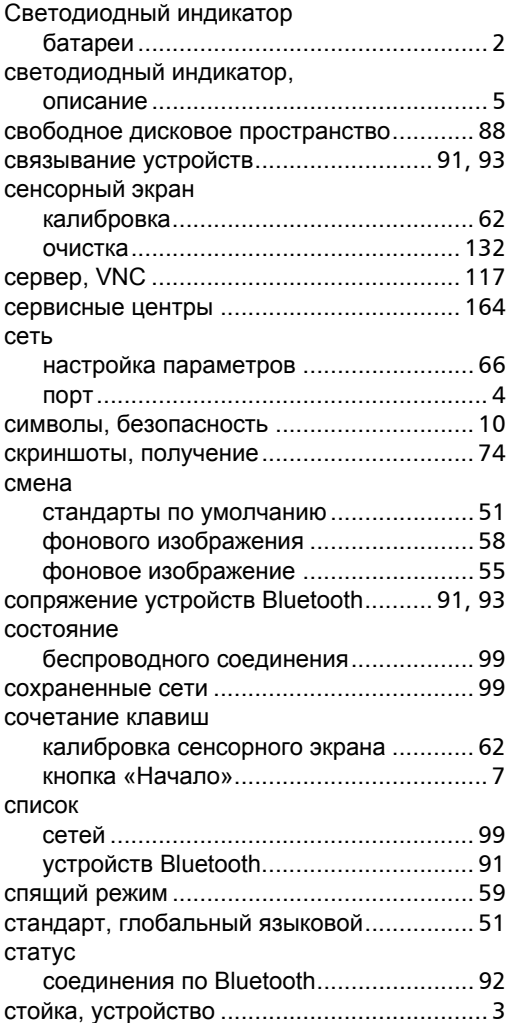

## **Т**

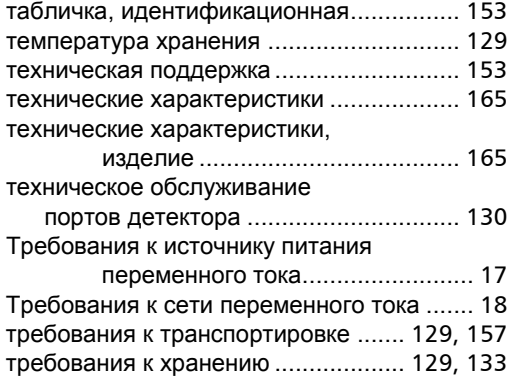

### **У**

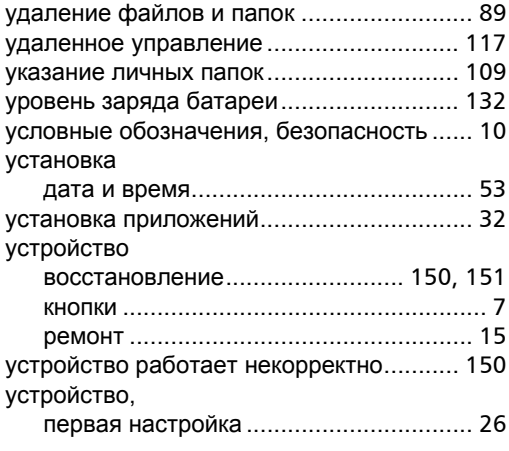

#### **Ф**

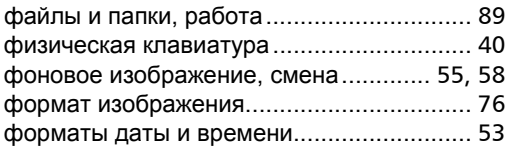

#### **Ч**

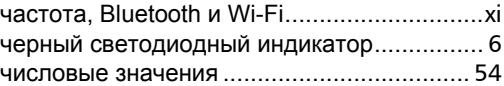

# **Ш**

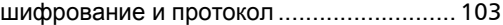

## **Э**

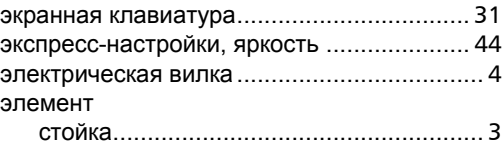

## **Я**

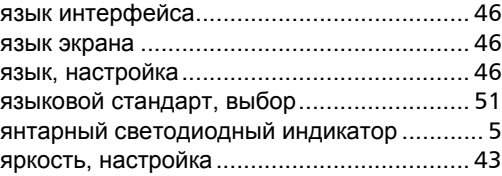

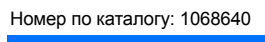

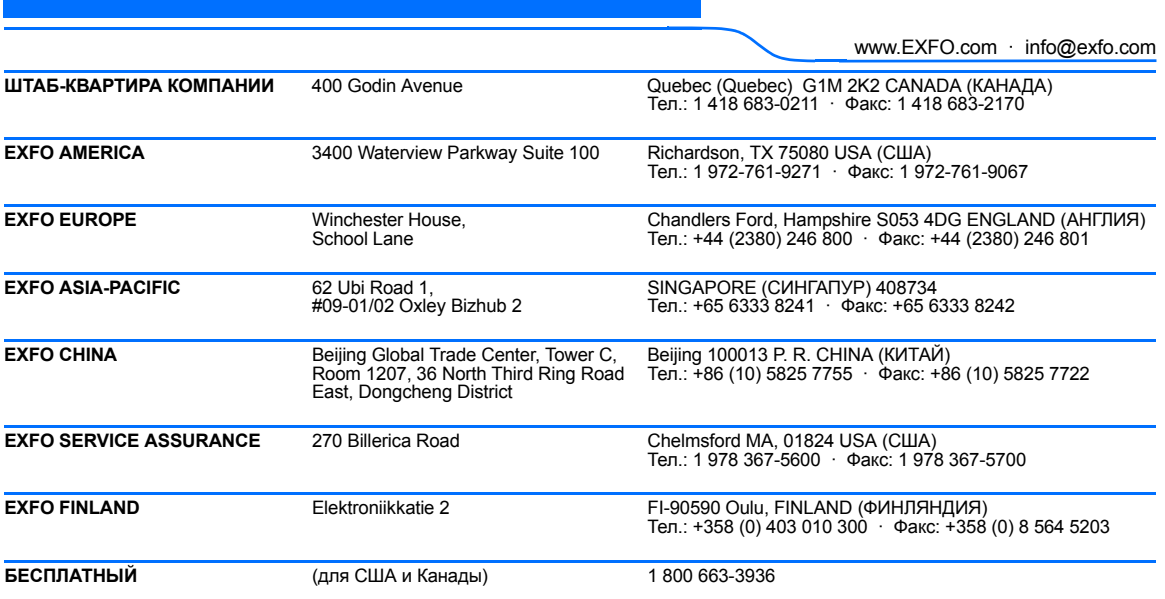

© EXFO Inc., 2015. Все права защищены. Напечатано в Канаде (2015-09).

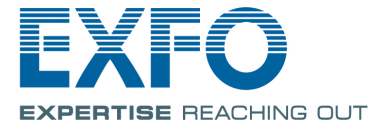